# **brother.**

# Használati útmutató

## DCP-J140W

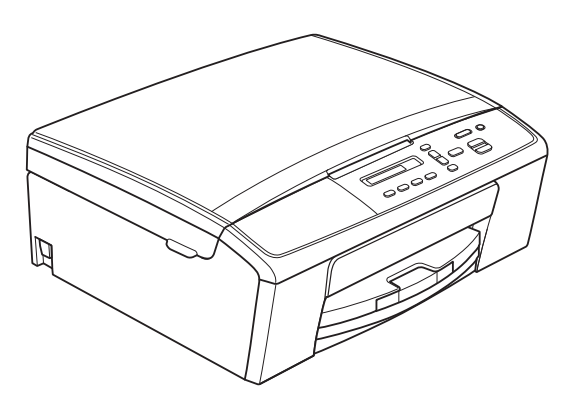

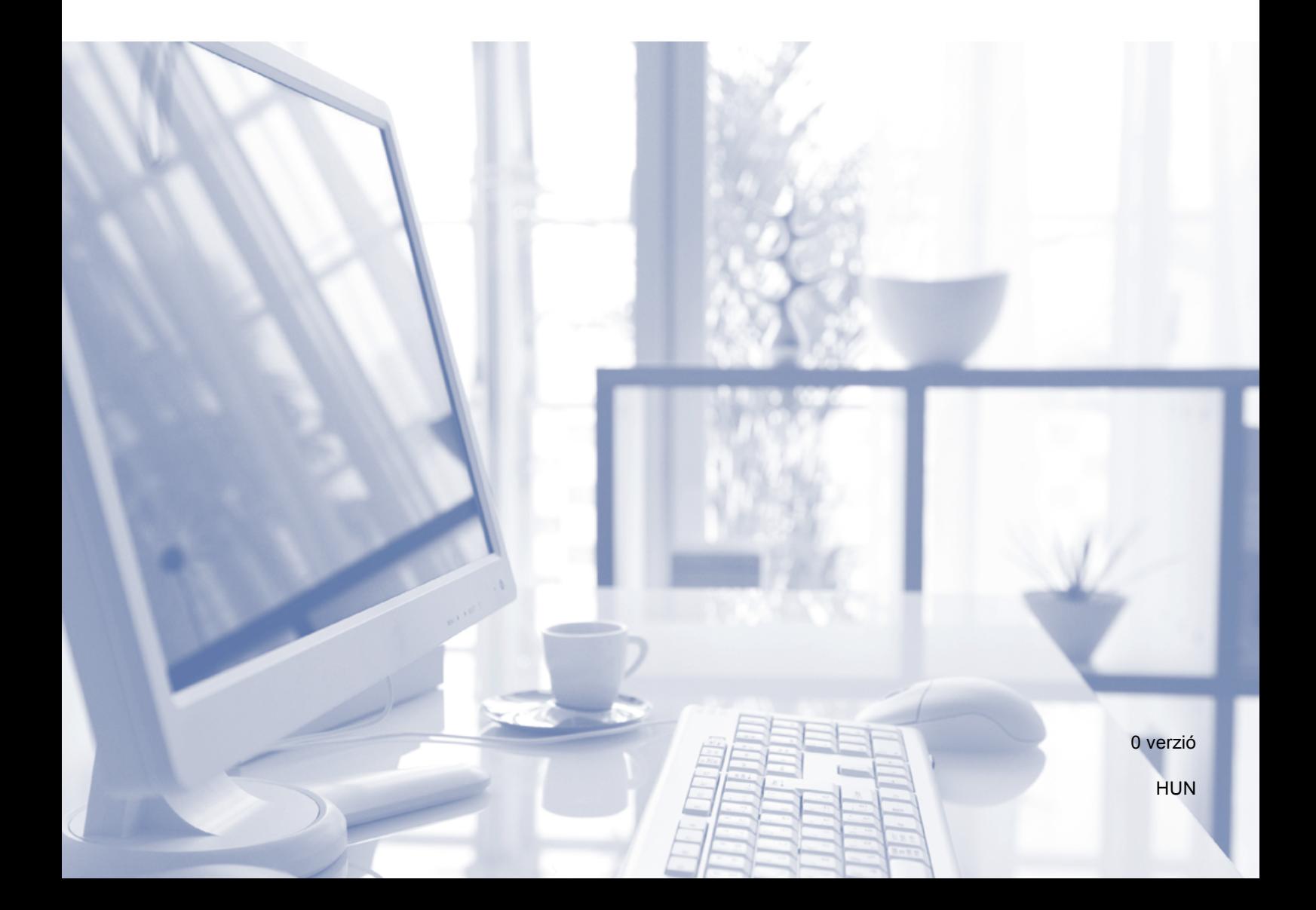

<span id="page-1-1"></span><span id="page-1-0"></span>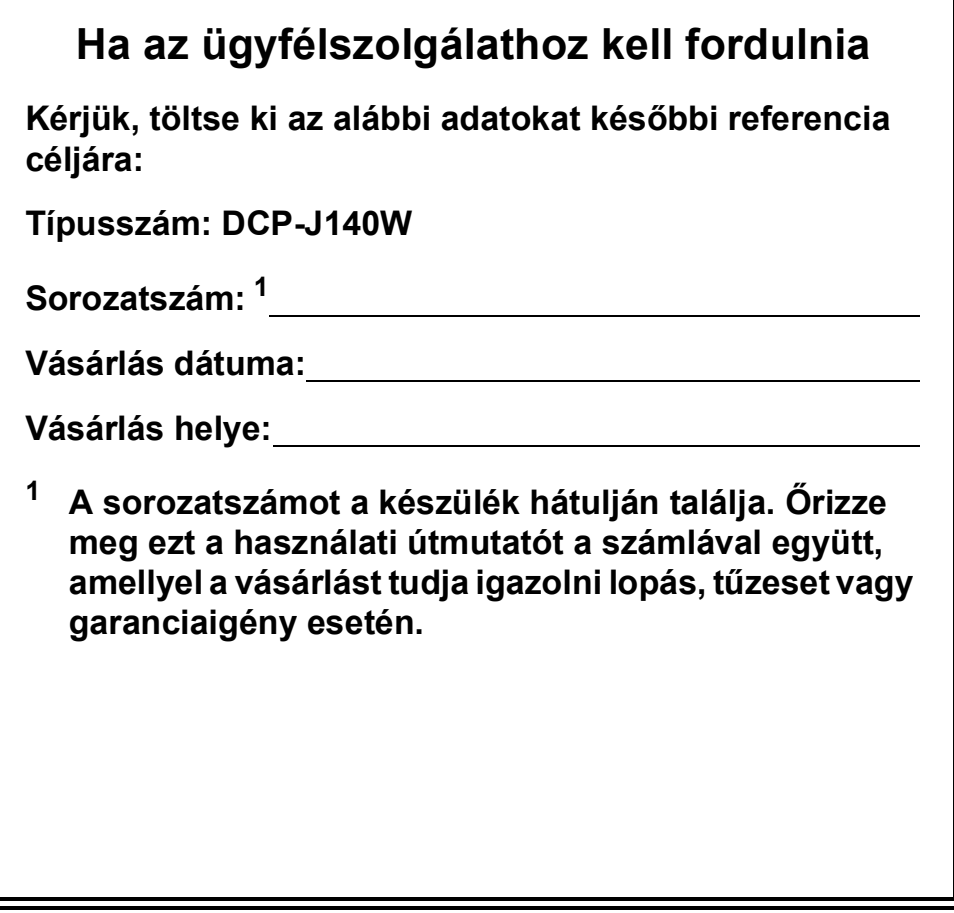

## **A használati útmutatók helye**

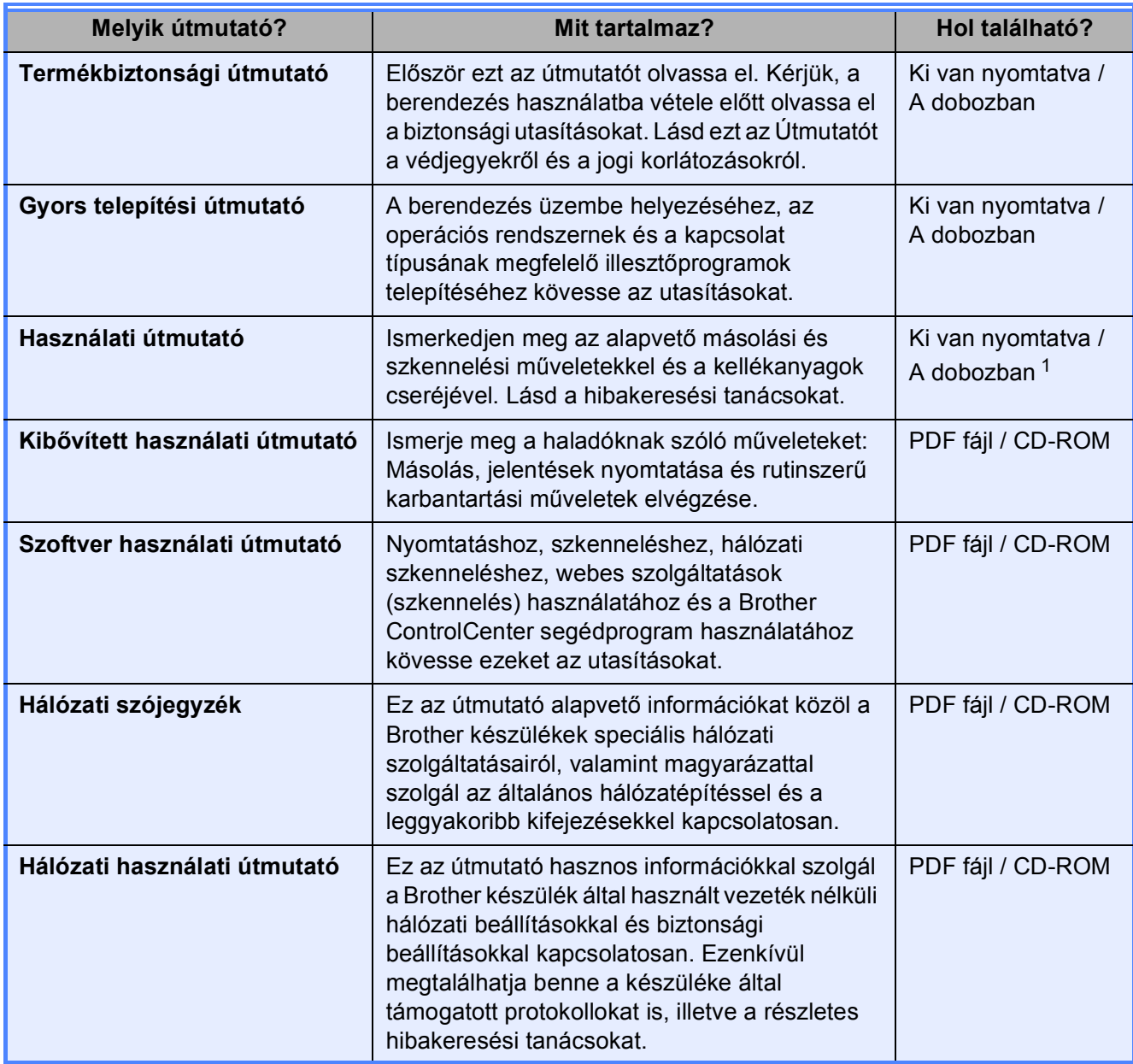

<span id="page-2-0"></span><sup>1</sup> Országtól függően eltérhet.

## **Tartalomjegyzék (Használati útmutató)**

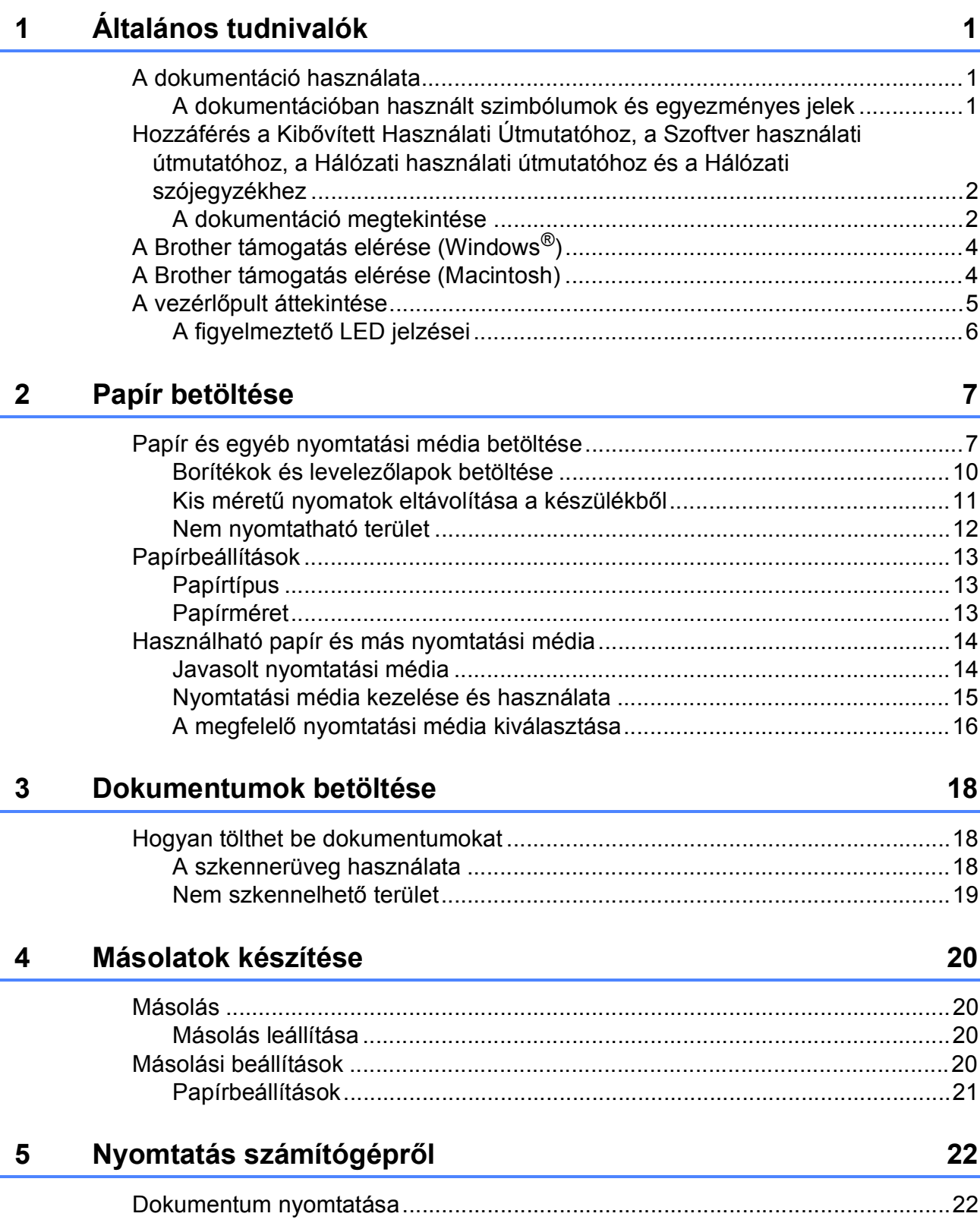

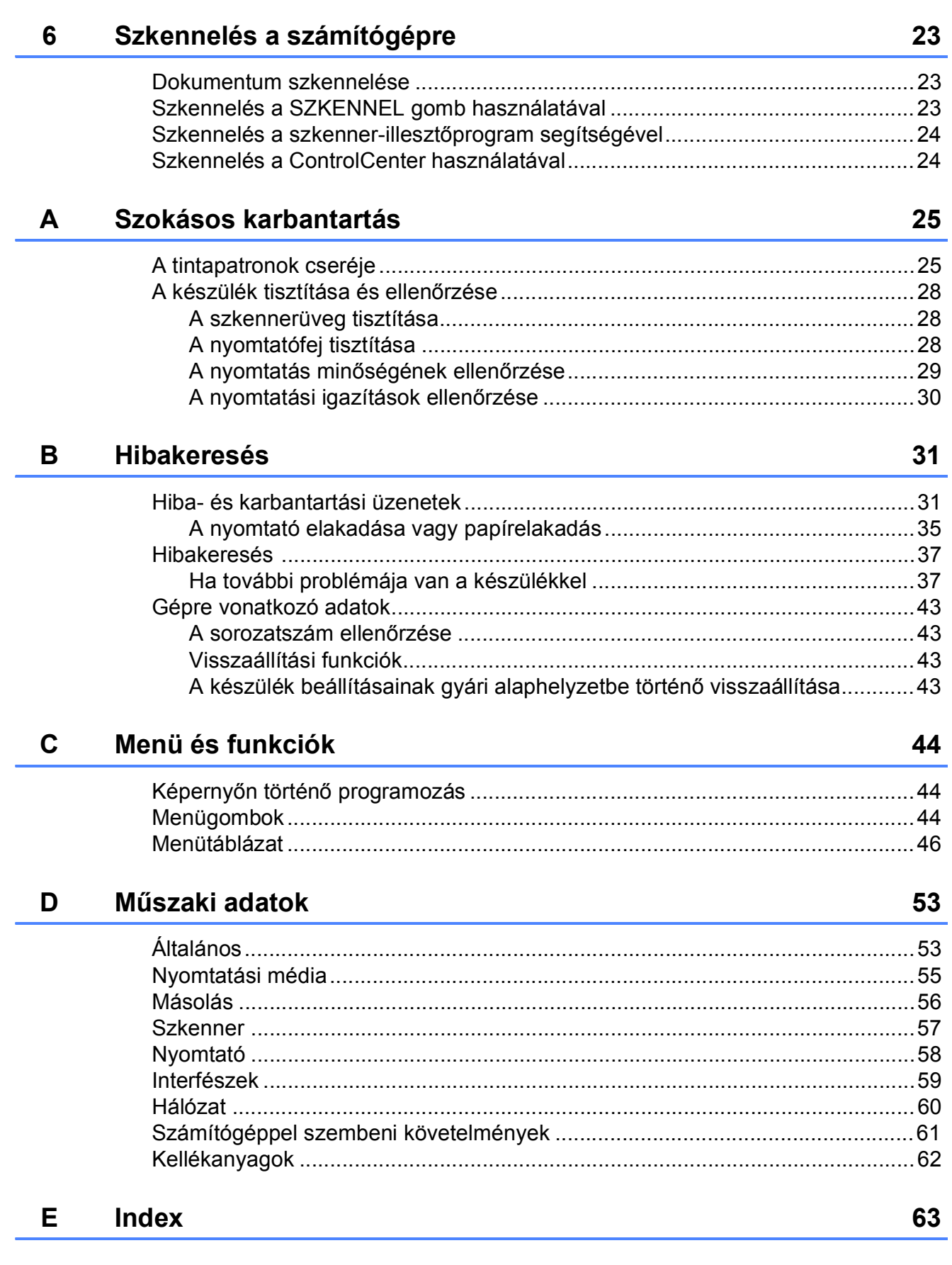

## **Tartalomjegyzék (Kibővített használati útmutató)**

A Kibővített használati útmutató a következő funkciókat és műveleteket magyarázza el.

A Kibővített használati útmutató a CD-ROM-on tekinthető meg.

#### *1 Általános beállítások*

*Memóriatár Készenléti üzemmód Automatikus kikapcsolás LCD kijelző*

#### *2 Jelentések nyomtatása*

*Jelentések*

#### *3 Másolatok készítése*

*Másolási beállítások Másolási beállítások*

#### *A Szokásos karbantartás*

*A készülék tisztítása és ellenőrzése A készülék csomagolása és szállítása*

- *B Szójegyzék*
- *C Index*

**1**

## <span id="page-6-0"></span>**Általános tudnivalók <sup>1</sup>**

## <span id="page-6-1"></span>**<sup>1</sup> A dokumentáció használata <sup>1</sup>**

Köszönjük, hogy Brother készüléket vásárolt! Ez a dokumentáció segít Önnek abban, hogy a lehető legtöbbet hozza ki a készülékéből.

### <span id="page-6-2"></span>**A dokumentációban használt szimbólumok és egyezményes jelek <sup>1</sup>**

A dokumentációban a következő szimbólumok és egyezményes jelek szerepelnek.

- **Félkövér** A félkövér betűstílus speciális gombokat jelöl a készülék kezelőpaneljén vagy a számítógép képernyőjén.
- *Dőlt* A dőlt betűstílus fontos információk kiemelésére szolgál, vagy kapcsolódó témákhoz irányítja a felhasználót.
- Courier New A Courier New betűtípus a készülék LCD-kijelzőjén megjelenő üzeneteket jelöli.

## **FIGYELEM**

A FIGYELEM jelzés olyan lehetséges veszélyhelyzetet jelöl, ahol az útmutatás be nem tartása halált vagy súlyos sérüléseket eredményezhet.

## **VIGYÁZAT**

A VIGYÁZAT jelzés olyan lehetséges veszélyhelyzetet jelöl, ahol az útmutatás be nem tartása kisebb vagy közepesen súlyos sérüléseket eredményezhet.

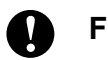

## **Fontos**

A Fontos jelzés olyan lehetséges veszélyhelyzetet jelöl, ahol az útmutatás be nem tartása a készülék sérülését vagy működőképességének elvesztését eredményezheti.

A Megjegyzések útmutatással szolgálnak a különböző helyzetek kezelésére, továbbá javaslatokat adnak más funkciók használatához.

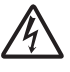

Az Áramütésveszély ikon áramütés lehetőségére figyelmeztet.

## <span id="page-7-0"></span>**Hozzáférés a Kibővített Használati Útmutatóhoz, a Szoftver használati útmutatóhoz, a Hálózati használati útmutatóhoz és a Hálózati szójegyzékhez1**

Ez a használati útmutató nem tartalmazza a készülékkel kapcsolatos összes információt, úgymint a másolás, nyomtatás, szkennelés és a hálózat speciális funkcióinak részletes leírását. Ha részletesebb leírást szeretne ezekről a műveletekről, akkor olvassa el a **Kibővített Használati Útmutatót**, a **Szoftver használati útmutatót**, a **Hálózati használati útmutatót** és a **Hálózati szójegyzéket** a CD-ROM-on.

## <span id="page-7-1"></span>**A dokumentáció megtekintése <sup>1</sup>**

#### **A dokumentáció megtekintése (Windows®) <sup>1</sup>**

A dokumentáció **Start** menüben való megtekintéséhez a programlistából válassza ki a **Brother**, **DCP-XXXX** opciót (ahol az XXXX a modell neve), majd válassza ki a **Használati útmutatók** opciót.

Ha még nem telepítette a szoftvert, az alábbi utasítások alapján találhatja meg a dokumentációt a CD-ROM-on:

a Kapcsolja be a számítógépet. Helyezze be a Brother CD-ROM-ot a CD-ROMmeghajtóba.

### **Megjegyzés**

Ha a Brother képernyő nem jelenik meg automatikusan, akkor a **Sajátgép (Számítógép)** elemen belül kattintson duplán a CD-ROM ikonra, majd kattintson duplán a **start.exe** elemre.

- **2** Ha megjelenik a modellnevet tartalmazó képernyő, kattintson a modell nevére.
- **3** Ha megjelenik a nyelvi képernyő, kattintson a nyelvre. A CD-ROM főmenüje megjelenik.

#### brother Multi-Eunction Cente Felső menü MFL-Pro Suite telepítés  $\mathbf{C}$ .<br>Teljes meghajtóprogram és szoftver csomag<br>(Tartalmazza a vezeték nélküli hálózati telepít Dokumentáció 目 **O** Speciális Kiegészítő alkalmazások Brother terméktámogatás On-line regisztráció

d Kattintson a **Dokumentáció** gombra.

e Kattintson a **PDF dokumentumok** gombra. Ha az országválasztó képernyő megjelenik, válassza ki a kívánt országot. A használati útmutatók listájának megjelenése után válassza ki az olvasni kívánt útmutatót.

#### **A dokumentáció megtekintése (Macintosh) <sup>1</sup>**

a Kapcsolja be Macintosh számítógépét. Helyezze be a Brother CD-ROM-ot a CD-ROM meghajtóba. Megjelenik a következő ablak.

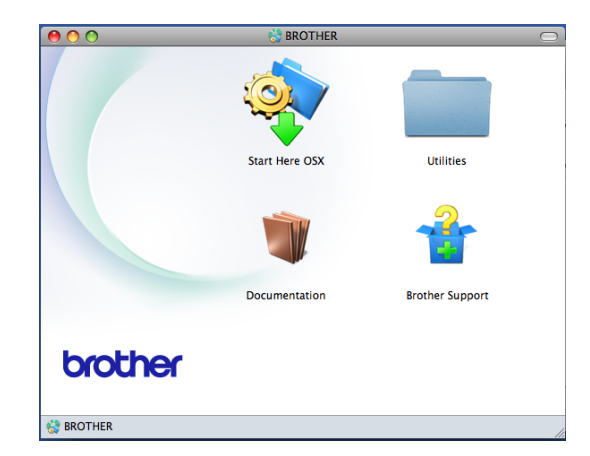

- b Kattintson duplán a **Documentation** (Dokumentáció) ikonra. Ha megjelenik a modellnevet tartalmazó képernyő, válassza ki a modelljét, és kattintson a tovább gombra.
- **3** Ha megjelenik a nyelvi képernyő, kattintson duplán a nyelv mappára.
- **4** Kattintson duplán a **top.pdf** opcióra. Ha az országválasztó képernyő megjelenik, válassza ki a kívánt országot.
- **6** A használati útmutatók listájának megjelenése után válassza ki az olvasni kívánt útmutatót.

#### **Hogyan találja meg a szkennelési utasításokat <sup>1</sup>**

Dokumentumok szkenneléséhez több lehetőség közül választhat. Az utasításokat az alábbiak szerint keresheti elő:

#### **Szoftver használati útmutató**

- *Szkennelés*
- *ControlCenter*
- *Hálózati szkennelés*

#### **Hol találhatók a hálózat beállításával kapcsolatos útmutatások <sup>1</sup>**

A készülék csatlakoztatható vezeték nélküli hálózathoz.

Alapvető beállítási utasítások

 $(\rightarrow\rightarrow G$ yors telepítési útmutató)

 A vezeték nélküli csatlakozási pont vagy a router támogatja a Wi-Fi Protected Setup vagy az AOSS™ protokollokat

(>>Gyors telepítési útmutató)

- További információ a hálózati beállításról
	- (**▶▶**Hálózati használati útmutató)

## <span id="page-9-0"></span>**A Brother támogatás elérése (Windows®) <sup>1</sup>**

A CD-ROM-on megtalálja az összes szükséges elérhetőséget, így például a webes támogatással (Brother ügyfélszolgálati központ) kapcsolatos részleteket.

■ Kattintson a **Brother terméktámogatásra** a **Felső menüben**. Megjelenik a következő képernyő:

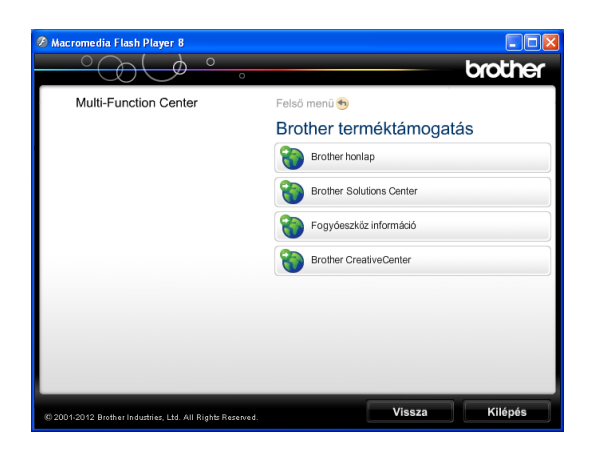

- Webhelyünk (<http://www.brother.com/>) eléréséhez kattintson a **Brother honlapra**.
- A legfrissebb hírekért és termékinformációkért ([http://solutions.brother.com/\)](http://solutions.brother.com/) kattintson a **Brother Solutions Center** elemre.
- $\blacksquare$  Ha eredeti Brother alkatrészekért látogatja meg a weblapot ([http://www.brother.com/original/\)](http://www.brother.com/original/), kattintson a **Fogyóeszköz információ** elemre.
- Ha INGYENES fotókat és nyomtatható letöltéseket szeretne a Brother CreativeCenter webhelyről (<http://www.brother.com/creativecenter/>), kattintson a **Brother CreativeCenter** elemre.
- A főmenühöz való visszatéréshez kattintson a **Vissza** gombra, vagy ha befejezte, kattintson a **Kilépés** gombra.

## <span id="page-9-1"></span>**A Brother támogatás elérése (Macintosh) <sup>1</sup>**

A CD-ROM-on megtalálja az összes szükséges elérhetőséget, így például a webes támogatással (Brother ügyfélszolgálati központ) kapcsolatos részleteket.

 Kattintson duplán a **Brother Support** (Brother terméktámogatás) ikonra. Megjelenik a következő képernyő:

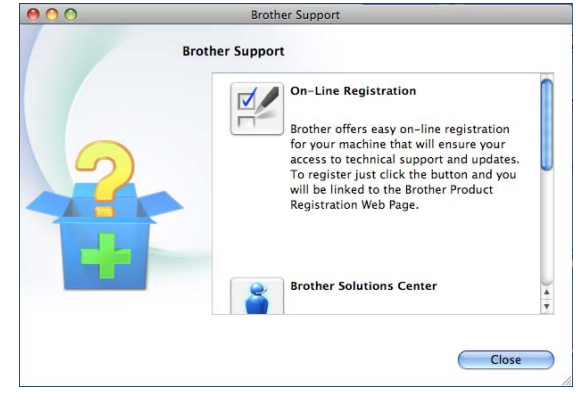

- Készülékének a Brother termékregisztrációs oldalán ([http://www.brother.com/registration/\)](http://www.brother.com/registration/) történő regisztrálásához kattintson az **On-Line Registration** (On-line regisztráció) elemre.
- A legfrissebb hírekért és termékinformációkért ([http://solutions.brother.com/\)](http://solutions.brother.com/) kattintson a **Brother Solutions Center** elemre.
- Ha eredeti Brother alkatrészekért látogatja meg a weblapot ([http://www.brother.com/original/\)](http://www.brother.com/original/), kattintson a **Supplies Information** (Fogyóeszköz információ) elemre.

## <span id="page-10-0"></span>**A vezérlőpult áttekintése <sup>1</sup>**

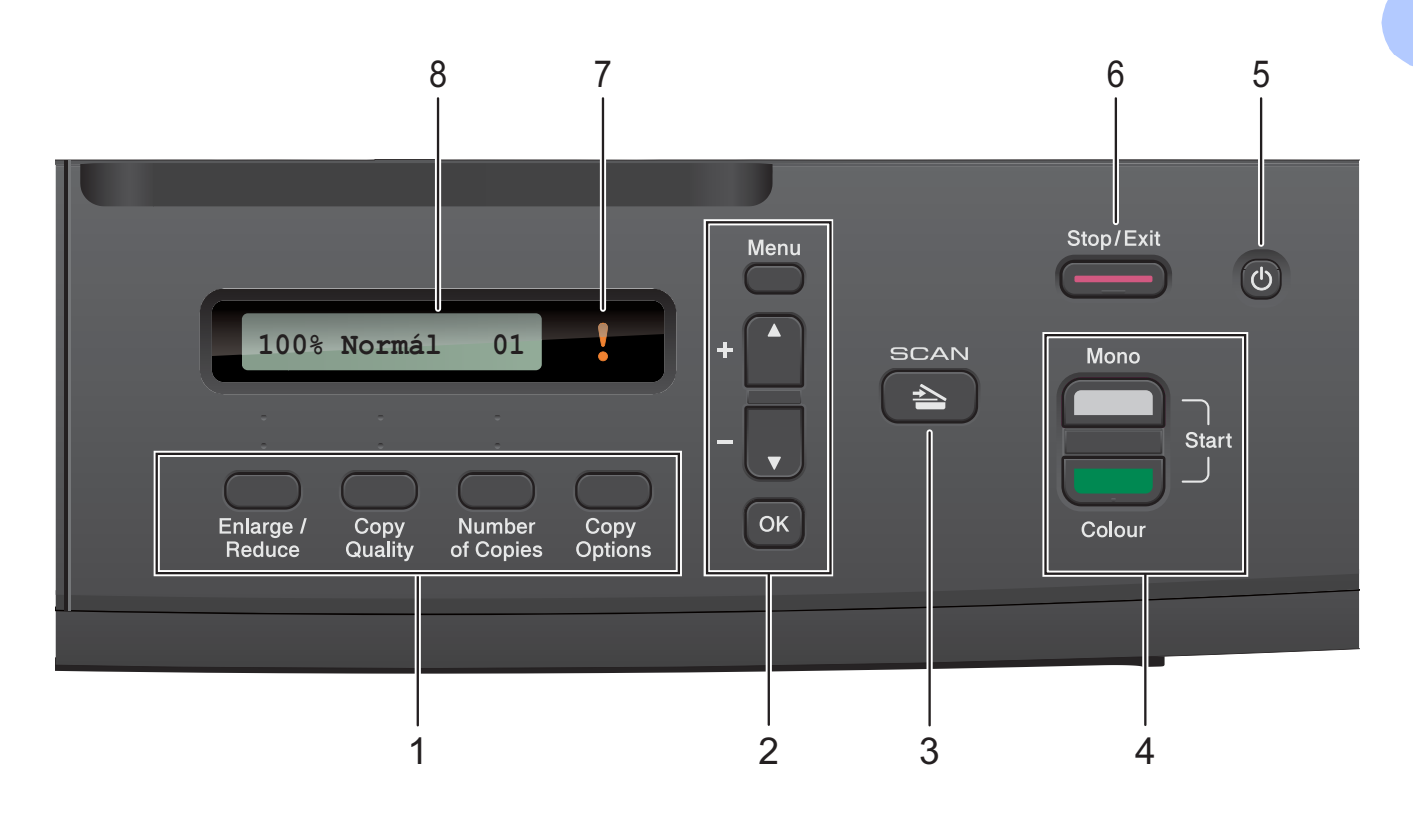

**1 Másolás gombok:**

Ideiglenesen megváltoztathatja a másolási beállításokat, ha másolás módban van.

- **Enlarge/Reduce (Nagyít/Kicsinyít)** A kiválasztott arány szerint nagyíthatja vagy kicsinyítheti a másolatokat.
- **Copy Quality (Másolási minőség)** Ezzel a gombbal ideiglenesen módosíthatja a másolatok minőséget.
- **Number of Copies (Másolatok száma)** Ezt a gombot a többszörös másolatokhoz használhatja.
- **Copy Options (Másolási funkció)** Gyorsan és könnyen megadhat átmeneti másolási beállításokat.

#### **2 Menügombok:**

**Menu (Menü)**

A főmenübe léphet be.

+**a** vagy -**b**

Nyomja meg a menük és opciók közötti görgetéshez.

**OK**

Kiválaszthat egy beállítást.

<span id="page-10-1"></span> $3 \leqslant$  SCAN (SZKENNEL)

A Szkennelés üzemmódba léphet be vele.

- **4 Indítógombok:**
	- **Mono Start**

Monokróm másolatokat készíthet. Képbeolvasást is kezdeményezhet (színes vagy monokróm üzemmódban, a ControlCenter szoftver szkennelési beállításaitól függően).

**Colour Start (Színes Start)**

Színes másolatokat készíthet. Képbeolvasást is kezdeményezhet (színes vagy monokróm üzemmódban, a ControlCenter szoftver szkennelési beállításaitól függően).

**5**

A készülék be- és kikapcsolására szolgál. Ha kikapcsolja a készüléket, az a nyomtatási minőség fenntartása érdekében a nyomtatófej tisztítását bizonyos időszakonként továbbra is elvégzi. A nyomtatófej élettartamának meghosszabbítása, a tintapatron leggazdaságosabb használata, és a nyomtatási minőség fenntartása érdekében a készüléknek mindig csatlakoznia kell az elektromos hálózathoz.

#### **6 Stop/Exit (Stop/Kilépés)**

Leállít egy műveletet vagy kilép egy menüből.

#### **7 Figyelmeztető LED**

Ha az LCD hibát vagy fontos állapotüzenetet jelez, narancssárga színben villogni kezd.

#### **8 LCD (folyadékkristályos kijelző)**

Üzeneteket jelenít meg a képernyőn, hogy segítse a készülék beállítását és használatát.

### <span id="page-11-0"></span>**A figyelmeztető LED jelzései <sup>1</sup>**

A figyelmeztető LED (Fénykibocsátó dióda) egy olyan jelzőfény, ami a DCP állapotát mutatja. Az LCD kijelzőn leolvasható a készülék aktuális állapota, amikor a készülék épp nincs használatban.

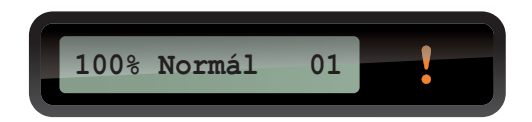

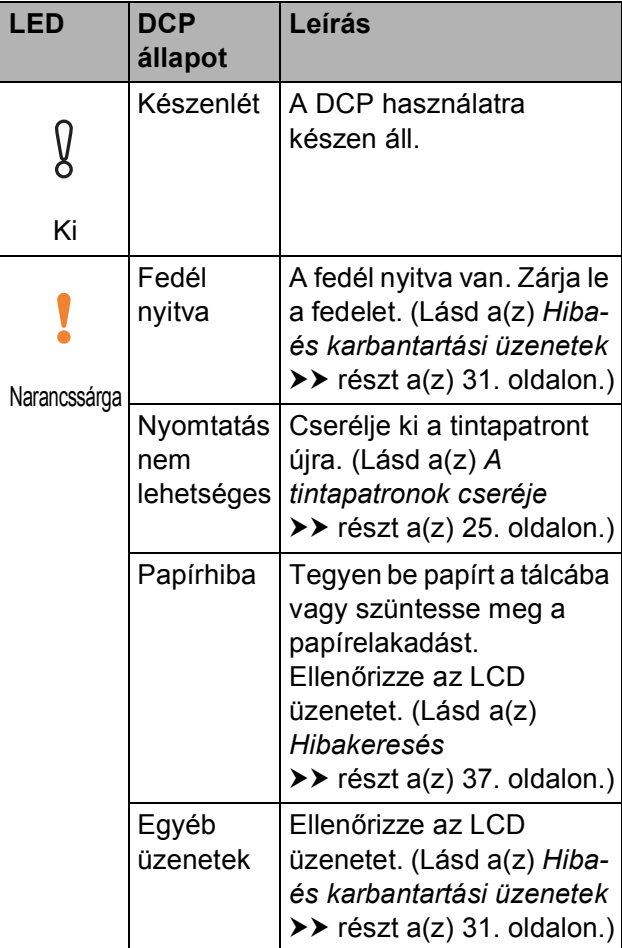

<span id="page-12-0"></span>**2 Papír betöltése <sup>2</sup>**

## <span id="page-12-1"></span>**Papír és egyéb nyomtatási média betöltése <sup>2</sup>**

Csak egyféle méretű papírt töltsön be, és egyszerre csak egy típusú papír legyen a papírtálcán.

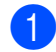

a Teljesen húzza ki a papírtálcát a készülékből.

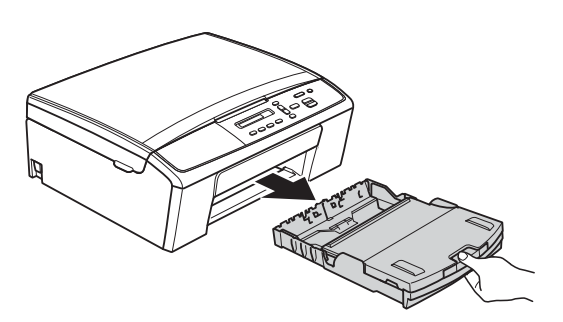

#### **Megjegyzés**

Ha a papírtartó szárny (1) nyitva van, csukja le, majd zárja be a papírtartót (2).

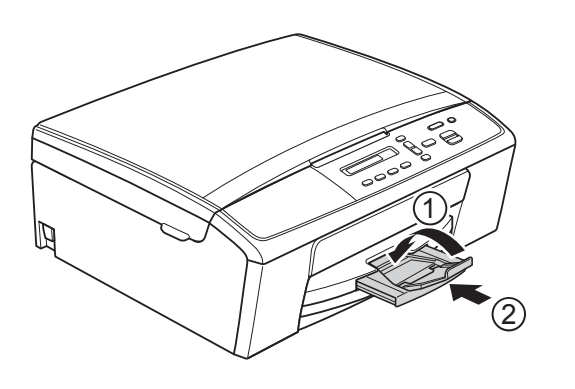

Emelje fel a kimeneti papírtálca fedelét (1).

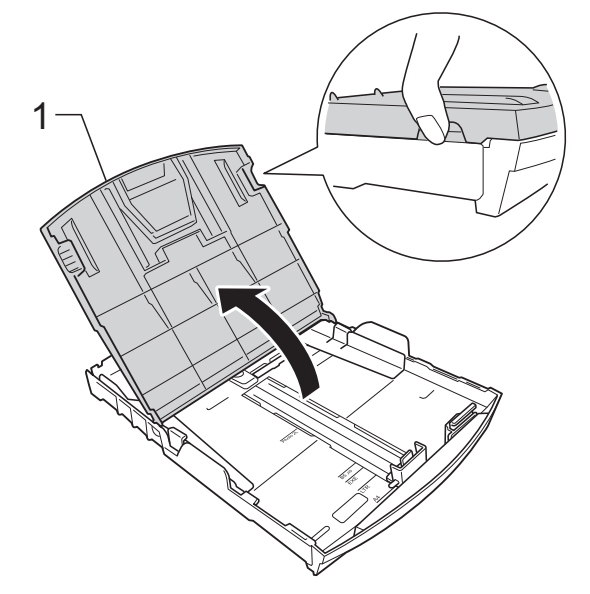

**3** Mindkét kezével nyomja le, majd csúsztassa el a papíroldal-vezetőket (1) és a papírhosszúság-vezetőt (2) a papír méretének megfelelően. Győződjön meg arról, hogy a papíroldalvezetők (1) és a papírhosszúságvezető (2) háromszög alakú jelei (3) egy vonalban vannak a használandó papírméret jelével.

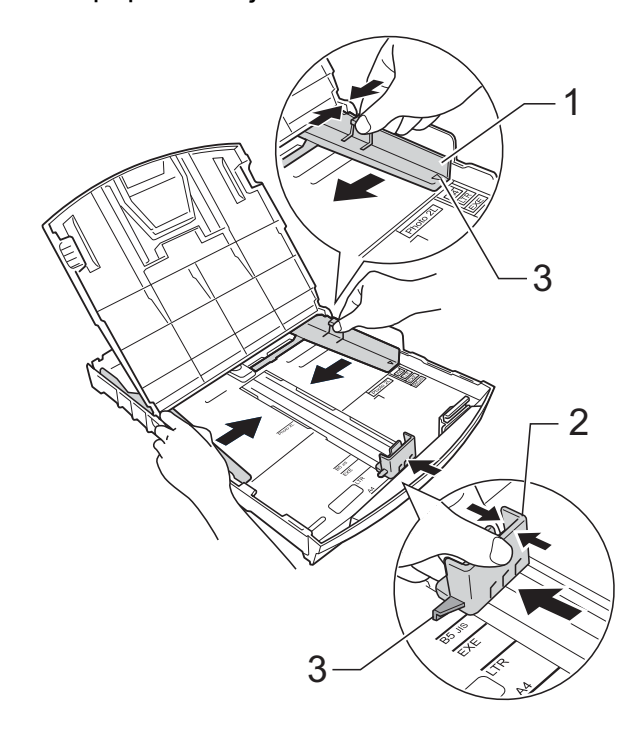

#### **Megjegyzés**

Ha Legal méretű papírt használ, nyomja be az univerzális élvezető kioldó gombját (1), és csúsztassa ki a papírtálca elülső részét.

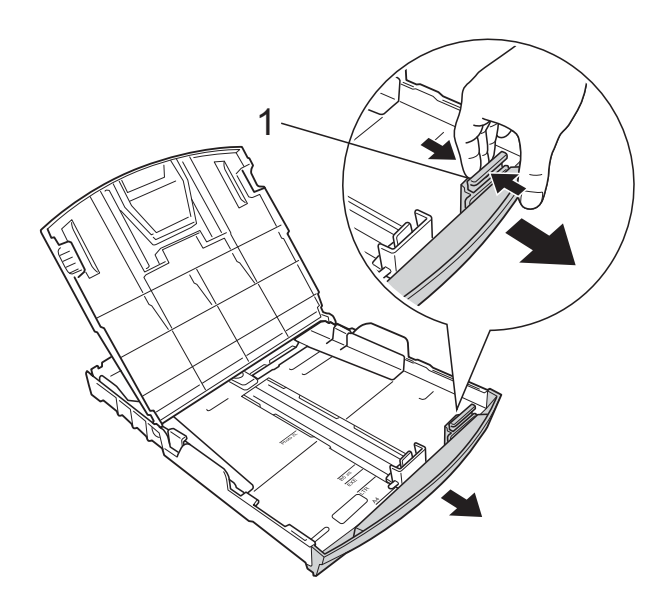

4 A papírelakadás és a félreadagolás elkerülése érdekében alaposan pörgesse át a papírköteget.

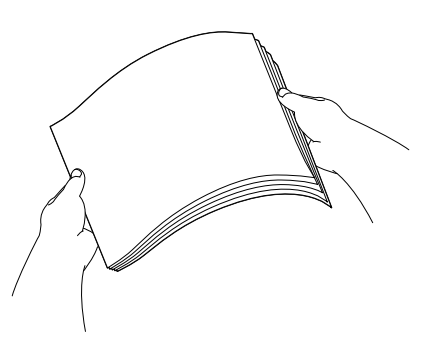

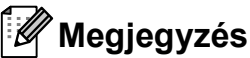

Mindig ügyeljen arra, hogy a papír széle ne hajoljon fel, illetve ne gyűrődjön meg. <span id="page-13-0"></span>**6** Óvatosan helyezze a papírt a papírtálcába a nyomtatási oldalával lefelé, a felső szélével előre. Ellenőrizze, hogy a papíradagoló tálcában található papír sima-e.

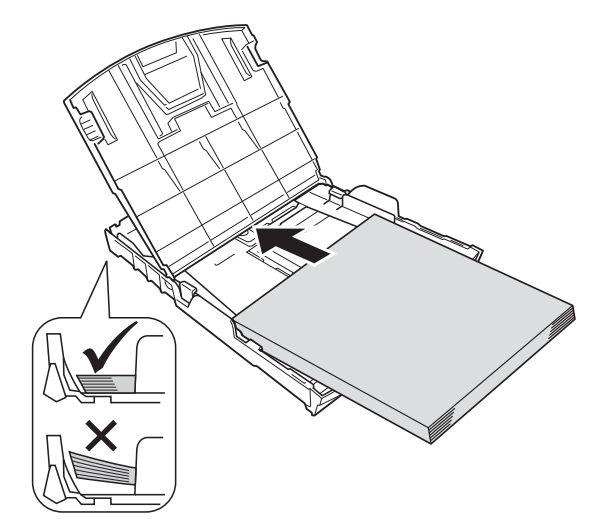

## **Fontos**

Ügyeljen rá, hogy a papírlapot ne csúsztassa be túlságosan, mivel a tálca másik végén levő éle megemelkedhet, és papíradagolási problémákat okozhat.

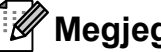

#### **Megjegyzés**

Ha papírt akar betölteni, mielőtt a tálca kiürülne, távolítsa el a papírt a tálcából és keverje össze a hozzáadni kívánt papírral. Mindig pörgesse át a papírköteget, mielőtt behelyezné a tálcába. Ha nem pörgeti át a papírköteget, akkor a készülék esetleg több lapot húz majd be egyszerre.

6 Két kézzel igazítsa óvatosan a papírhoz a papíroldal-vezetőket (1). Győződjön meg arról, hogy a papíroldalvezetők hozzáérnek a papír széleihez.

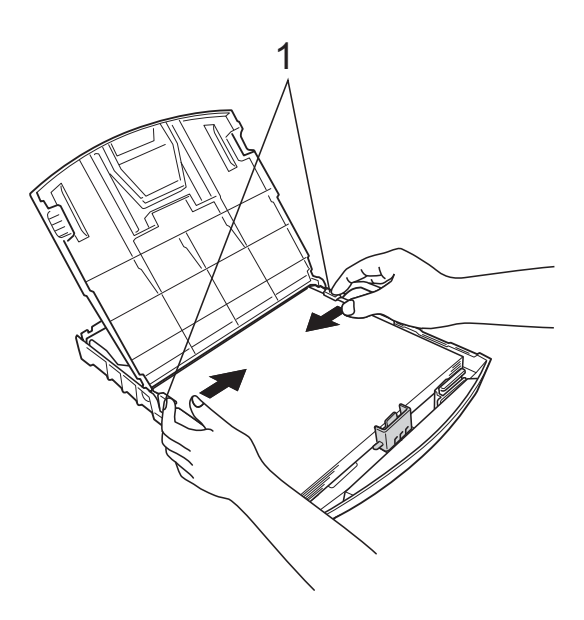

**7** Zárja be a kimeneti papírtálca fedelét.

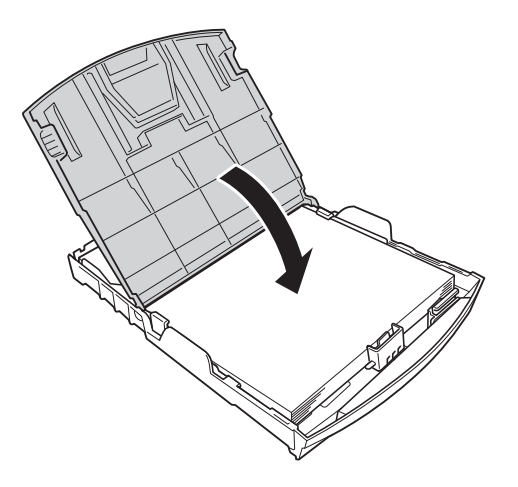

**8** Lassan nyomja vissza a papírtálcát a készülékbe.

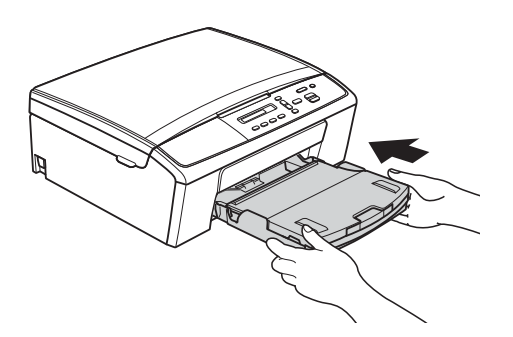

<span id="page-14-0"></span><sup>9</sup> A papírtálcát a helyén tartva húzza ki kattanásig a papírtartót (1), majd hajtsa ki a papírtartó szárnyat (2).

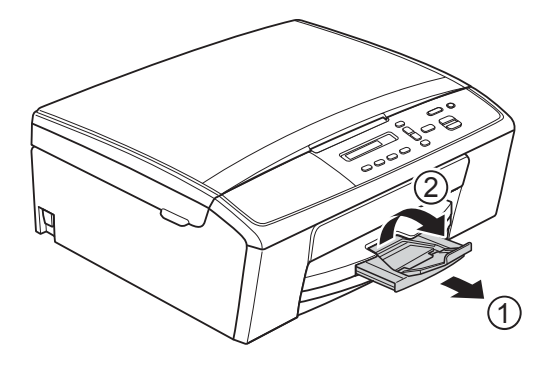

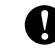

#### **Fontos**

NE használja a papírtartó szárnyat Legal méretű papír esetében.

### <span id="page-15-0"></span>**Borítékok és levelezőlapok betöltése <sup>2</sup>**

#### **A borítékokról <sup>2</sup>**

- 80–95 g/m<sup>2</sup> súlyú borítékokat használjon.
- Egyes borítékok esetén a programban be kell állítani a margókat. Sok boríték nyomtatása előtt végezzen próbanyomtatást.

#### **Fontos**

NE használja a következőkben felsorolt borítéktípusokat, mert adagolásukkal problémák lesznek:

- Bő kialakítású borítékok.
- Ablakos borítékok.
- Dombornyomásúak (kiemelkedő írás van rajtuk).
- Amelyek kapcsosak vagy tűzöttek.
- Amelyeknek a belseje előnyomott.

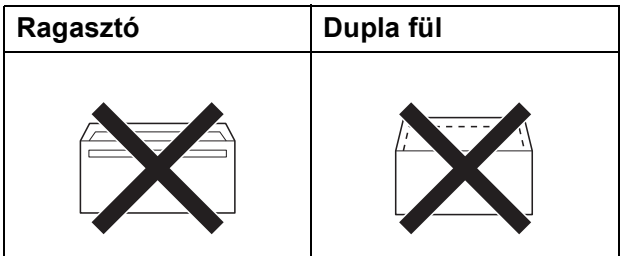

Esetenként gondot okozhat a papíradagolás, amelynek oka a használt boríték vastagsága, mérete vagy a fül alakja.

#### **Borítékok és levelezőlapok betöltése <sup>2</sup>**

a A borítékok vagy levelezőlapok sarkait és oldalait adagolás előtt próbálja meg teljesen kisimítani.

#### **Fontos**

Ha borítékokból vagy levelezőlapokból egyszerre többet húz be a készülék, akkor egyszerre mindig csak egy borítékot vagy levelezőlapot helyezzen a papírtálcára.

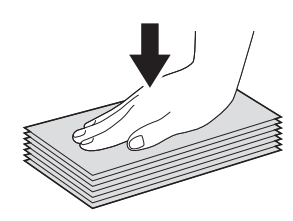

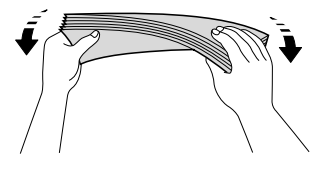

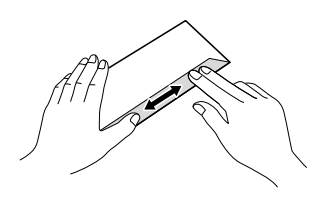

**2** A borítékot vagy levelezőlapot az ábra szerint, a címzéses oldalával lefelé és a felső szélével (a boríték tetejével) előre helyezze a papírtálcába. Mindkét kezét használva csúsztassa el a papíroldalvezetőket (1) és a papírhosszúságvezetőt (2) a boríték vagy levelezőlap méretének megfelelően.

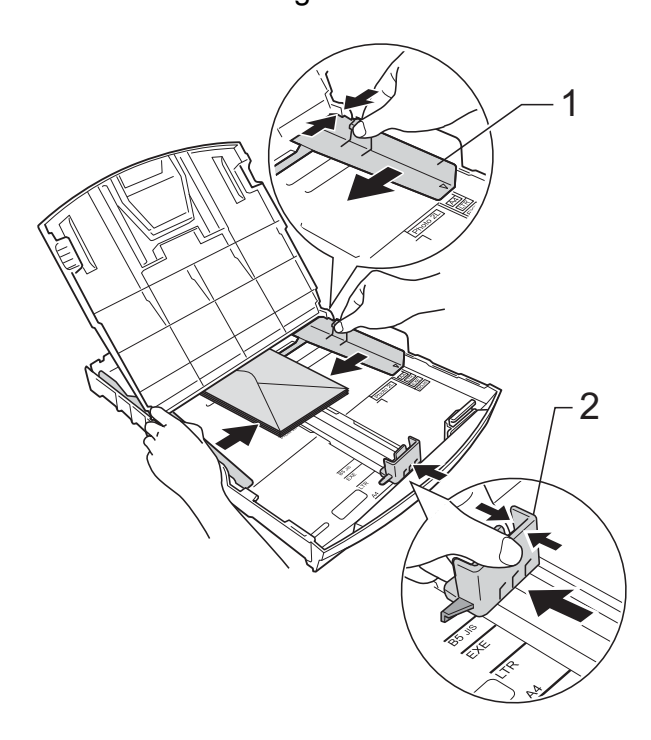

#### **Ha gondja támadt a borítékok nyomtatásával, próbálkozzék az alábbi ötletekkel: <sup>2</sup>**

**Nyissa fel a boríték fülét.** 

b A boríték füleit az ábra szerint pozicionálva, helyezze a borítékot a címoldalával lefelé a papírtálcára.

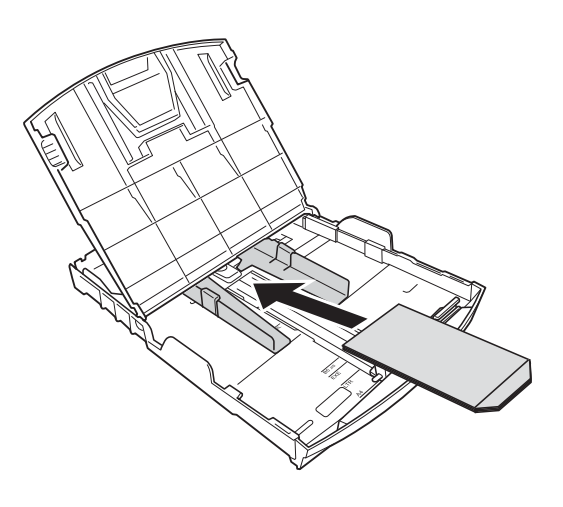

**3** A nyomtató-illesztőprogram párbeszédpanelében válassza ki a **Fordított Nyomtatás** (Windows®) vagy **Reverse page orientation** (Fordított oldalirány) (Macintosh) opciót, majd az alkalmazásban állítsa be a méretet és a margót. ▶▶Szoftver használati útmutató: *Nyomtatás* (Windows®)

▶▶Szoftver használati útmutató: *Nyomtatás* (Macintosh)

### <span id="page-16-0"></span>**Kis méretű nyomatok eltávolítása a készülékből <sup>2</sup>**

Ha a készülék egy kis méretű papírt ad ki a kimeneti papírtálca fedelére, akkor lehet, hogy nem tudja majd elérni. Várja meg a nyomtatás végét, majd húzza ki az egész tálcát a készülékből.

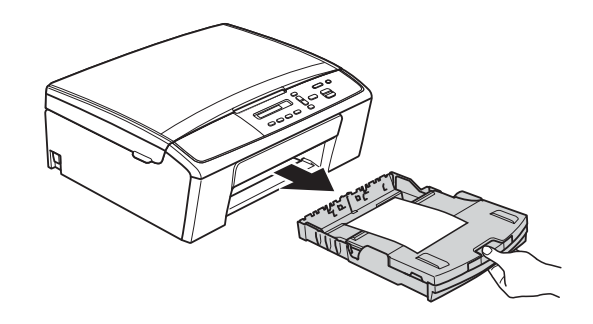

**2**

### <span id="page-17-0"></span>**Nem nyomtatható terület <sup>2</sup>**

A nyomtatható terület az éppen használt alkalmazástól függ. Az alábbi ábrán lévő számok az írógéppapíron és borítékokon lévő nem nyomtatható területeket mutatják. A készülék akkor tud az írógéppapír satírozott részeire nyomtatni, ha a Szegély nélküli funkció elérhető és be van kapcsolva.

**▶▶Szoftver használati útmutató:** *Nyomtatás* **(Windows<sup>®</sup>)** 

uuSzoftver használati útmutató: *Nyomtatás* (Macintosh)

**Írógéppapír Borítékok**

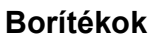

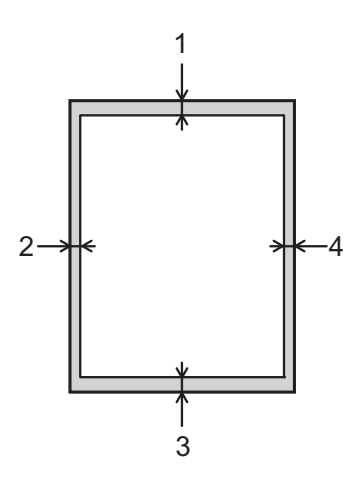

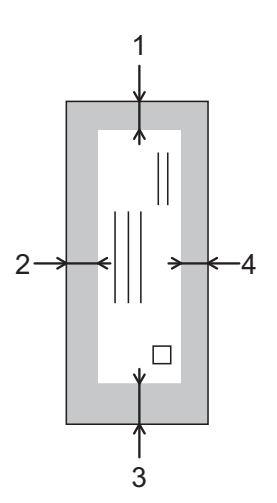

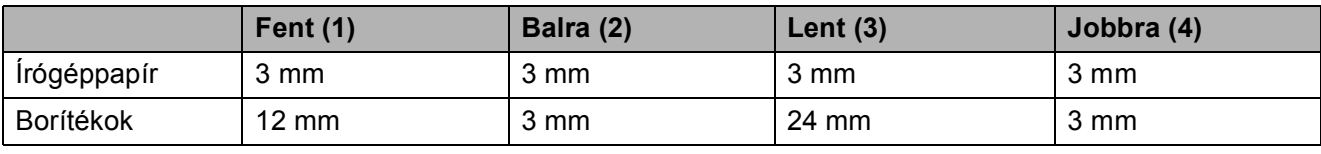

## **Megjegyzés**

A Szegély nélküli nyomtatás funkció borítékok esetében nem érhető el.

## <span id="page-18-0"></span>**Papírbeállítások <sup>2</sup>**

## <span id="page-18-3"></span><span id="page-18-1"></span>**Papírtípus <sup>2</sup>**

A legjobb nyomtatási minőség érdekében állítsa be a készüléket a használt papír típusának megfelelően.

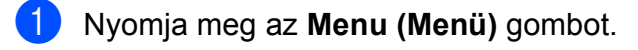

**b** Nyomja meg a **A** vagy ▼ gombot a 2.Másol opció kiválasztásához. Nyomja meg az **OK** gombot.

- **63** Nyomia meg a **A** vagy ▼ gombot az 1.Papír típus opció kiválasztásához. Nyomja meg az **OK** gombot.
- **4** Nyomja meg a **A** vagy ▼ gombot a Sima Papír, Tintasu. Papír, Brother BP71, Brother BP61, Egyéb Fényes vagy Átlátszó opciók kiválasztásához. Nyomja meg az **OK** gombot.

**6** Nyomja meg az **Stop/Exit (Stop/Kilépés)** gombot.

#### **Megjegyzés**

A készülék a lapokat nyomtatott oldalukkal felfelé adja ki a készülék elején található papírtálcára. Ha írásvetítő-fóliát vagy fényes papírt használ, minden lapot azonnal távolítson el az elmaszatolódás vagy a papírelakadás elkerülése érdekében.

## <span id="page-18-2"></span>**Papírméret <sup>2</sup>**

Másolatok nyomtatásához a következő papírméret közül választhat: A4, A5, Letter, Legal és 10  $\times$  15 cm. Ha eltérő méretű papírt tölt be a készülékbe, akkor a papírméret beállítását is módosítania kell.

- - a Nyomja meg az **Menu (Menü)** gombot.
	- **b** Nyomja meg a **A** vagy **▼** gombot a 2.Másol opció kiválasztásához. Nyomja meg az **OK** gombot.
- **3** Nyomja meg a **A** vagy ▼ gombot a 2.Papírméret opció kiválasztásához. Nyomja meg az **OK** gombot.
- 4 Nyomja meg a **A** vagy ▼ gombot a használt papírtípus, A4, A5, 10x15cm, Letter vagy Legal kiválasztásához. Nyomja meg az **OK** gombot.

5 Nyomja meg az **Stop/Exit (Stop/Kilépés)** gombot.

## <span id="page-19-0"></span>**Használható papír és más nyomtatási média <sup>2</sup>**

A nyomtatási minőséget befolyásolja, hogy milyen papírfajtát használ a készülékben.

A megadott beállítások melletti legjobb nyomtatási minőség érdekében mindig a tálcába betöltött papírnak megfelelő papírfajtát állítsa be.

Használhat normál papírt, tintasugaras nyomtatóhoz való papírt (bevonatos papírt), fényes papírt, írásvetítő-fóliát és borítékot.

Javasoljuk, hogy nagyobb mennyiség beszerzése előtt próbálja ki a különféle papírfajtákat.

A legjobb eredmény érdekében használjon Brother papírt.

- Amikor tintasugaras nyomtatóhoz való papírt (bevonatos papírt), írásvetítő-fóliát és fényes papírt használ, ügyeljen arra, hogy a megfelelő nyomtatási médiát válassza ki a nyomtató-illesztőprogram "**Alapvető**" fülén, vagy a készülék menüjében a papírtípus beállításánál. (Lásd a(z) *[Papírtípus](#page-18-3)* ▶▶ [részt a\(z\) 13. oldalon](#page-18-3).)
- $\blacksquare$  Ha Brother fotópapírra nyomtat, mindig tegyen be eggyel több fotópapírt a papírtálcára. Ebből a célból eggyel több lap van a papírcsomagban.
- Ha írásvetítő-fóliára nyomtat, tegyen be egy plusz lapot a papírtálcába.
- $\blacksquare$  Írásvetítő-fólia vagy fotópapír használatakor minden lapot azonnal távolítson el az elmaszatolódás vagy a papírelakadás elkerülése érdekében.
- Közvetlenül a nyomtatás után ne érjen a nyomtatott felülethez, mert előfordulhat, hogy az nem teljesen száraz, és foltot hagy az ujján.

## <span id="page-19-1"></span>**Javasolt nyomtatási média <sup>2</sup>**

A legjobb nyomtatási eredmény érdekében használjon Brother papírt. (Lásd az alábbi táblázatot.)

Ha országában nem kapható Brother papír, javasoljuk, hogy nagyobb mennyiség beszerzése előtt próbáljon ki különféle papírfajtákat.

Írásvetítő-fóliára nyomtatáshoz javasoljuk a "3M írásvetítő fólia" használatát.

#### **Brother papír**

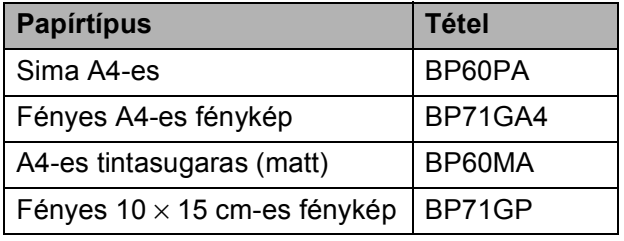

## <span id="page-20-0"></span>**Nyomtatási média kezelése és használata <sup>2</sup>**

- A papírt tárolja eredeti csomagolásában, lezárt állapotban. A papírt tartsa sík felületen, valamint nedvességtől, közvetlen napsütéstől és hőforrástól távol.
- $\blacksquare$  Kerülje a fotópapír fényes (bevont) oldalának megérintését. A fotópapírt fényes oldalával lefelé helyezze be.
- Kerülje az írásvetítő-fólia bármelyik oldalának megérintését, mert az könnyen felszívja a vizet és az izzadságot, ami ronthatja a nyomtatás minőségét. A lézernyomtatókhoz/fénymásolókhoz gyártott írásvetítő-fólia nyomot hagyhat a következő nyomaton. Kizárólag tintasugaras nyomtatáshoz ajánlott írásvetítő-fóliát használjon.
- PC nyomtatás esetén csak a papír mindkét oldalára tud nyomtatni.
	- ▶▶Szoftver használati útmutató:

*Nyomtatás* (Windows®) ▶▶Szoftver használati útmutató: *Nyomtatás* (Macintosh)

#### **Fontos**

Az alábbi papírfajtákat NE használja:

• Sérült, felpöndörödött, gyűrött vagy szabálytalan alakú papír

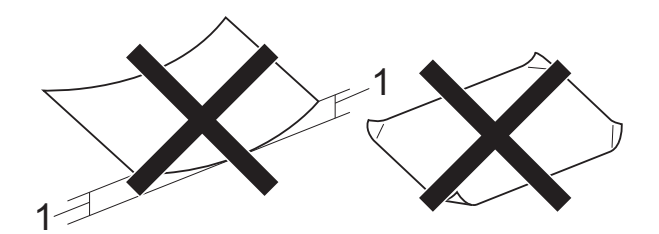

- **1 2 mm vagy annál nagyobb felpödrődés elakadást okozhat.**
- Különösen fényes vagy erősen mintázott papír
- Olyan papír, amelyet egymásra helyezéskor nem lehet egyenletesen elrendezni
- Rövid erezetű papír

#### **A kimeneti papírtálca fedelének kapacitása <sup>2</sup>**

Max. 50 db 80 g/m<sup>2</sup> súlyú A4-es papír.

■ Ha írásvetítő-fóliát vagy fotópapírt használ, minden egyes lapot azonnal távolítson el a kimeneti papírtálca fedeléről az elmaszatolódás elkerülése érdekében.

## <span id="page-21-0"></span>**A megfelelő nyomtatási média kiválasztása <sup>2</sup>**

## <span id="page-21-1"></span>**A papír típusa és mérete a felhasználás szerint <sup>2</sup>**

<span id="page-21-2"></span>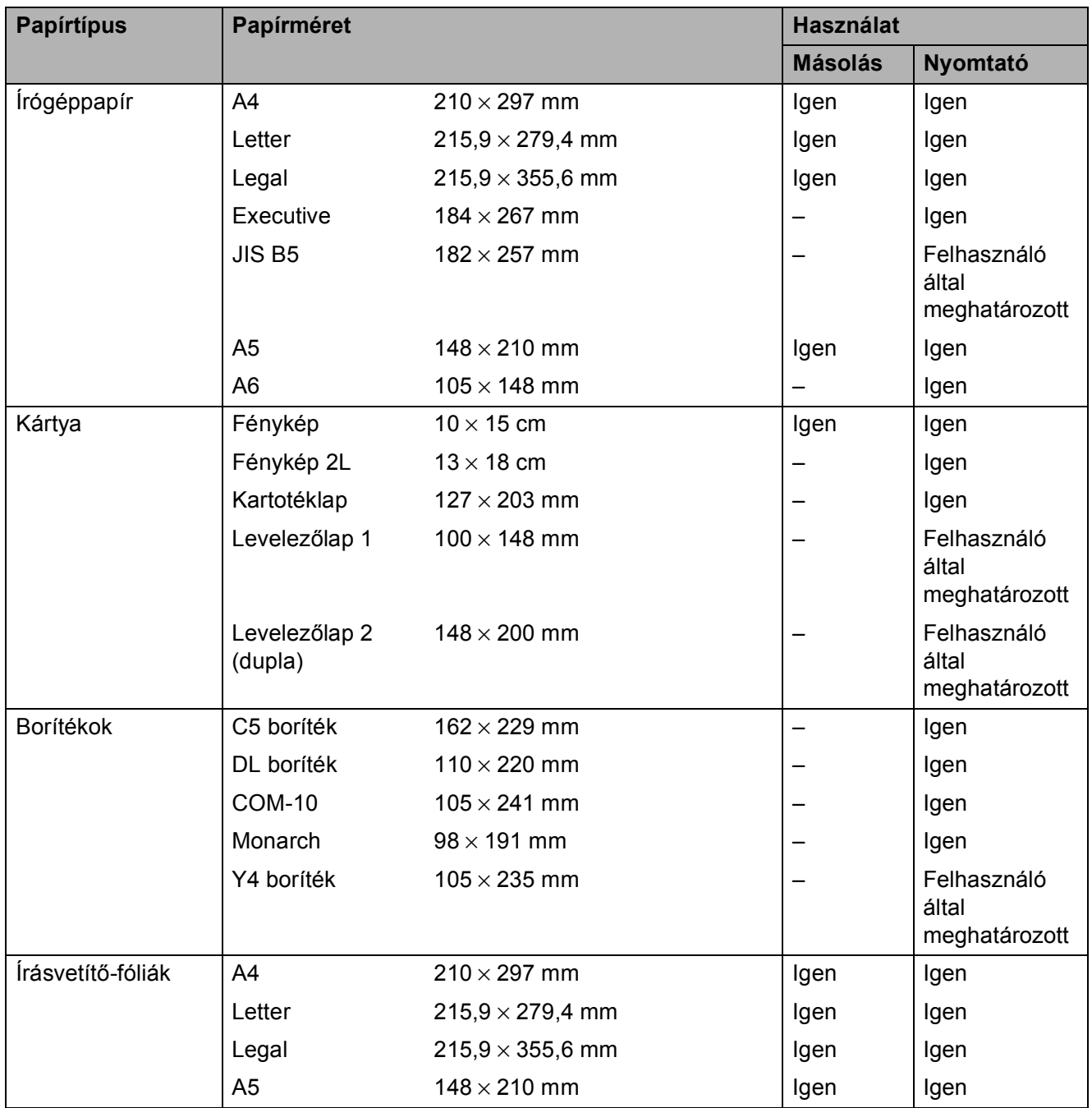

Papír betöltése

## <span id="page-22-2"></span>**Papírsúly, papírvastagság és papírkapacitás <sup>2</sup>**

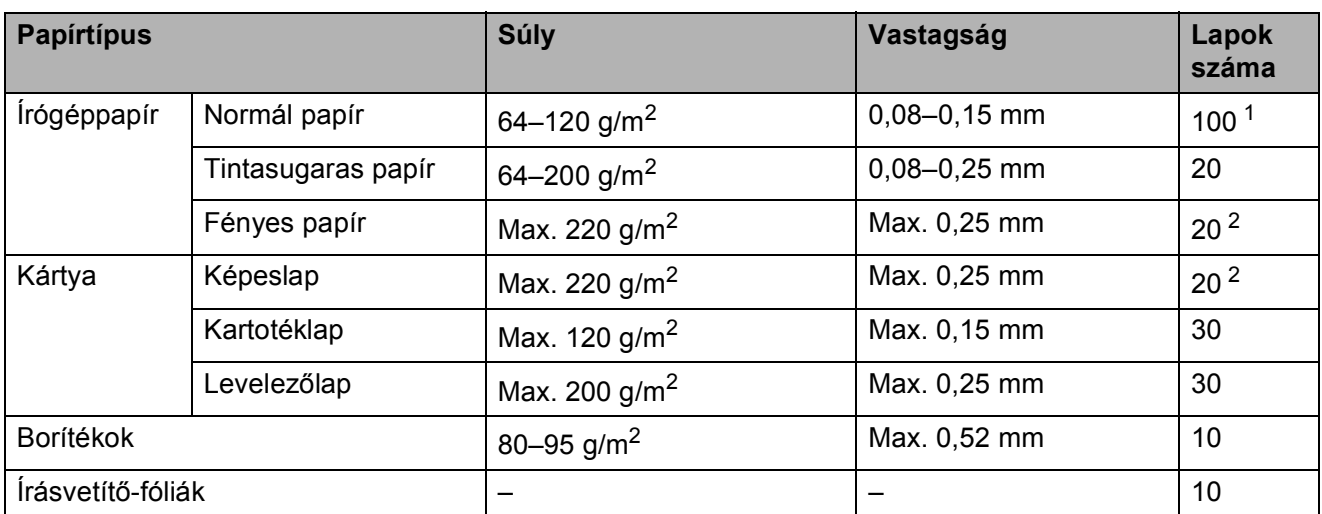

<span id="page-22-3"></span><span id="page-22-0"></span> $1$  Max. 100 db 80 g/m<sup>2</sup> súlyú lap.

<span id="page-22-1"></span><sup>2</sup> BP71 (260 g/m<sup>2</sup>) papír, speciálisan a Brother készülékeihez.

**3**

## <span id="page-23-0"></span>**Dokumentumok betöltése <sup>3</sup>**

## <span id="page-23-1"></span>**Hogyan tölthet be dokumentumokat <sup>3</sup>**

Másolatokat készíthet és szkennelhet a szkennerüvegről.

## <span id="page-23-2"></span>**A szkennerüveg használata <sup>3</sup>**

A szkennerüveget egy-egy oldal, illetve könyvek lapjainak fénymásolására és szkennelésére használhatja.

#### **Támogatott dokumentumméretek <sup>3</sup>**

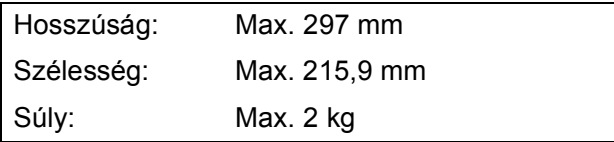

#### **Hogyan tölthet be dokumentumokat <sup>3</sup>**

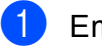

- Emelje fel a fedelet.
- b A bal oldali és a fels<sup>ő</sup> dokumentumvezető használatával helyezze a dokumentumot **lefelé fordítva** a szkennerüveg bal felső sarkába.

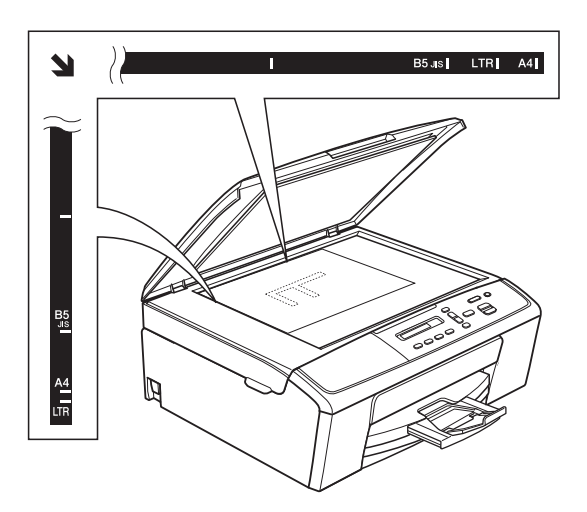

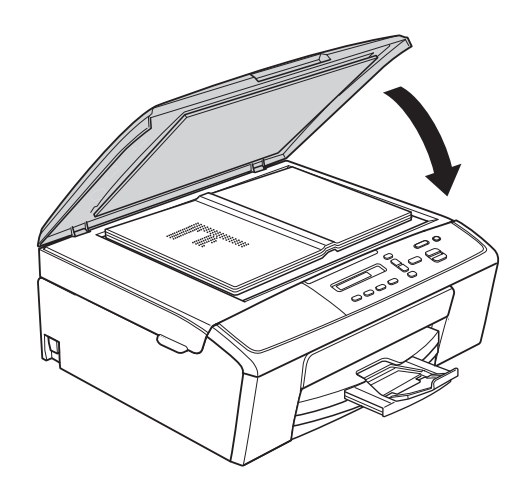

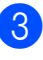

Zárja vissza a fedelet.

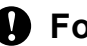

#### **Fontos**

Ha könyvet vagy vastagabb dokumentumot másol, NE csapja le a fedelet, és ne nehezedjen rá.

## <span id="page-24-0"></span>**Nem szkennelhető terület <sup>3</sup>**

A szkennelhető terület a használt alkalmazás beállításától függ. A lenti ábrák a nem szkennelhető területeket mutatják.

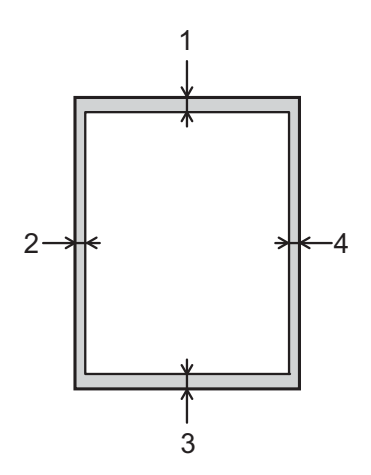

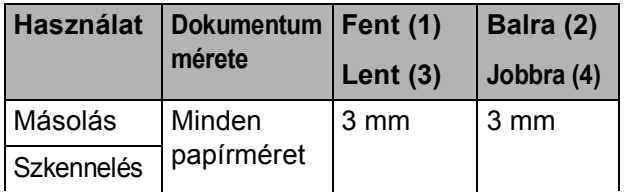

**3**

## <span id="page-25-0"></span>**Másolatok készítése <sup>4</sup>**

## <span id="page-25-1"></span>**Másolás <sup>4</sup>**

Az alábbi lépésekben bemutatjuk az egyszerű másolást.

- a Töltse be a dokumentumot *lefelé fordítva* a szkennerüvegre. (Lásd a(z) *[Hogyan tölthet be](#page-23-1)  [dokumentumokat](#page-23-1)* ▶▶ [részt a\(z\) 18. oldalon](#page-23-1).)
- b Ha egynél több másolatot szeretne készíteni, nyomja meg többször a **Number of Copies (Másolatok száma)** gombot, amíg a kívánt szám meg nem jelenik (legfeljebb 99). Alternatív megoldásként használja a **a** vagy **b** gombokat a másolatok számának módosításához.
- **3** Nyomja meg a Mono Start vagy a **Colour Start (Színes Start)** gombot.

## <span id="page-25-2"></span>**Másolás leállítása <sup>4</sup>**

A másolás leállításához nyomja meg a **Stop/Exit (Stop/Kilépés)** gombot.

## <span id="page-25-3"></span>**Másolási beállítások <sup>4</sup>**

Ha a következő másolás erejéig ideiglenesen és gyorsan meg kívánja változtatni a nyomtatási beállításokat, használja a másolás gombokat. Többféle beállítás kombinációját is használhatja.

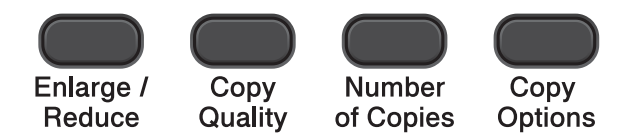

A készülék 1 perccel a másolás befejezése után visszaáll az alapértelmezett beállításokra.

## **Megjegyzés**

A leggyakrabban használt másolási beállításokat elmentheti alapértelmezettként. Ennek mikéntjéről az adott funkciót bemutató fejezetben talál útmutatást.

#### (Használati útmutató)

Az alábbi másolási beállítások megváltoztatásának részleteiért >>[21. oldal](#page-26-1).

- Papírtípus
- Papírméret

(Kibővített használati útmutató)

Az alábbi másolási beállítások megváltoztatásának részleteiért lásd: uuKibővített használati útmutató: *Másolatok készítése*

- Nagyítás/kicsinyítés
- Minőség
- Színmélység
- Oldal elrendezése
- 2az1-ben (igazolvány)

## <span id="page-26-1"></span><span id="page-26-0"></span>**Papírbeállítások <sup>4</sup>**

#### <span id="page-26-2"></span>**Papírtípus <sup>4</sup>**

Ha speciális papírtípusra másol, ügyeljen arra, hogy a megfelelő papírtípust állítsa be, így kaphatja a legjobb nyomtatási minőséget.

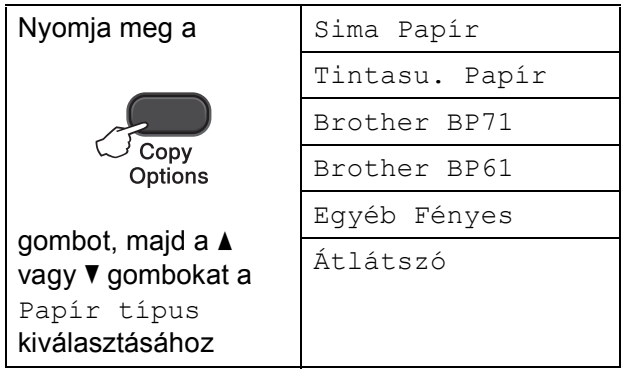

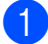

 $\blacksquare$  Helyezze be a dokumentumot.

- 2 Adja meg a másolatok számát.
- **6** Nyomja meg a **Copy Options (Másolási funkció)** gombot, majd a **a** vagy **b** gombot a Papír típus kiválasztásához. Nyomja meg az **OK** gombot.
- 4 Nyomja meg a **A** vagy ▼ gombokat a használt papírtípus kiválasztásához. Nyomja meg az **OK** gombot.
- **5** Nyomja meg a Mono Start vagy a **Colour Start (Színes Start)** gombot.
- 

#### **Megjegyzés**

Az alapértelmezett beállítás módosításához lásd a *[Papírtípus](#page-18-1)*  $\triangleright$  [részt a\(z\) 13. oldalon](#page-18-1).

#### <span id="page-26-3"></span>**Papírméret <sup>4</sup>**

Ha nem A4 méretű papírra másol, módosítania kell a papírméret beállítását. Csak A4, A5, Fénykép 10  $\times$  15 cm, Letter vagy Legal méretű papírra másolhat.

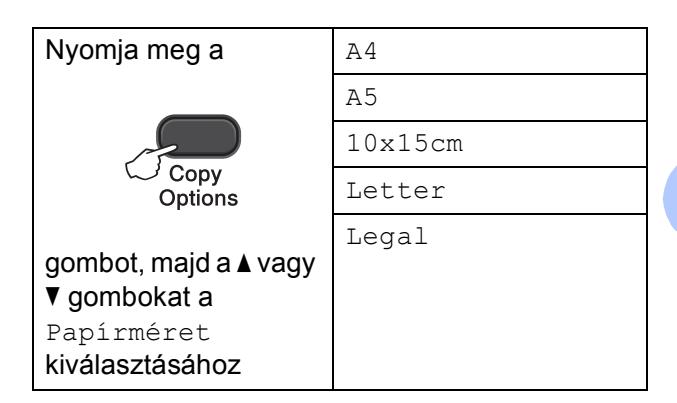

Helyezze be a dokumentumot.

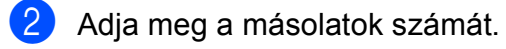

- c Nyomja meg a **Copy Options (Másolási funkció)** gombot, majd a **a** vagy **b** gombot a Papírméret kiválasztásához. Nyomja meg az **OK** gombot.
- **4** Nyomja meg a **∆** vagy **▼** gombokat a használt papírméret kiválasztásához. Nyomja meg az **OK** gombot.
- e Nyomja meg a **Mono Start** vagy a **Colour Start (Színes Start)** gombot.

### **Megjegyzés**

Az alapértelmezett beállítás módosításához lásd a *[Papírméret](#page-18-2)*  $\triangleright$  [részt a\(z\) 13. oldalon](#page-18-2).

**5**

## <span id="page-27-0"></span>**Nyomtatás számítógépről <sup>5</sup>**

## <span id="page-27-1"></span>**Dokumentum nyomtatása <sup>5</sup>**

A berendezés képes adatokat fogadni a számítógépről, és kinyomtatni azokat. A számítógépről való nyomtatáshoz nyomtatóillesztőprogram telepítése szükséges.

uuSzoftver használati útmutató: *Nyomtatás* (Windows®)

uuSzoftver használati útmutató: *Nyomtatás* (Macintosh)

- **1** Telepítse a Brother nyomtatóillesztőprogramot a CD-ROM-ról.  $(\triangleright\triangleright G$ yors telepítési útmutató)
- 2 Az alkalmazásból válassza a Nyomtatási parancsot.
- **6** Válasszon egy nevet a készüléknek a **Nyomtatás** párbeszédablakban, és kattintson a **Tulajdonságok** vagy **Beállítások** lehetőségre a használt alkalmazástól függően.
- 4 Válassza ki a használni kívánt beállításokat a Beállítások párbeszédablakban. A leggyakrabban használt beállítások az alábbiak:
	- **Médiatípus**
	- **Nyomtatási Minőség**
	- **Papírméret**
	- **Oldalbeállítás**
	- **Színes/ Szürkeárnyalat**
	- **Léptékbeállítás**

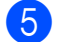

- **6** Kattintson az OK gombra.
- 6 A nyomtatás megkezdéséhez kattintson a **Nyomtatás** gombra.

**6**

## <span id="page-28-0"></span>**Szkennelés a számítógépre <sup>6</sup>**

## <span id="page-28-1"></span>**Dokumentum szkennelése <sup>6</sup>**

Dokumentumok szkenneléséhez több lehetőség közül választhat. Használhatja a **SCAN (SZKENNEL)** gombot a készüléken, vagy a szkenner számítógépen található illesztőprogramjait.

- a A készülék szkennerként történ<sup>ő</sup> használatához szkennerillesztőprogram telepítésére van szükség. Ha a készülék hálózathoz csatlakozik, konfigurálja TCP/IPcímmel.
	- $\blacksquare$  Telepítse a szkennerillesztőprogramokat a CD-ROM-ról.  $(\triangleright\triangleright G$ yors telepítési útmutató)
	- Konfigurálja a készüléket egy TCP/IP-címmel, ha a hálózati szkennelés nem működik. (**▶▶Szoftver használati útmutató: A** *hálózati szkennelés konfigurálása Windows® esetén* és *A hálózati szkennelés konfigurálása Macintosh esetén*)
- 2 Helyezze be a dokumentumot. (Lásd a(z) *[Hogyan tölthet be dokumentumokat](#page-23-1)* ▶▶ [részt a\(z\) 18. oldalon](#page-23-1).)
- **3** Válasszon az alábbi lehetőségek közül:
	- Ha a szkenneléshez a készüléken levő **SCAN (SZKENNEL)** gombot kívánja használni, lásd a(z) *[Szkennelés a SZKENNEL gomb](#page-28-3)  [használatával](#page-28-3)*.
	- A szkenner-illesztőprogram használatával számítógépre történő szkennelésről lásd a(z) *[Szkennelés](#page-29-2)  [a szkenner-illeszt](#page-29-2)őprogram [segítségével](#page-29-2)* című részt.

## <span id="page-28-3"></span><span id="page-28-2"></span>**Szkennelés a SZKENNEL gomb használatával <sup>6</sup>**

További információkért **▶▶ Szoftver használati útmutató: A Scan** *(Szkennelés) gomb használata*

#### a Nyomja meg a

(**SCAN (SZKENNEL)**) gombot.

- b Nyomja meg a **a** vagy **b** gombot az elérhető szkennelési üzemmódok kiválasztásához a következők szerint. Nyomja meg az **OK** gombot.
	- Szken.e-mailbe
	- Képbe szken.
	- Fájlba szken.
	- Webszolg.<sup>[1](#page-28-4)</sup> (Szkennelés webes szolgáltatásokkal)
	- <sup>1</sup> (Csak Windows® felhasználók) (<sup>></sup> > Szoftver használati útmutató: *A Web Services protokoll használata hálózati szkennelésre (Windows Vista® SP2 vagy újabb verzió és Windows® 7 esetén)*)
- <span id="page-28-4"></span>c (Hálózati felhasználóknak) A **a** vagy **b** gombokkal válassza ki a számítógépet, amelyre küldeni kívánja az adatokat. Nyomja meg az **OK** gombot.
- Nyomja meg a **Mono Start** vagy **Colour Start (Színes Start)** a szkennelés megkezdéséhez.

## <span id="page-29-2"></span><span id="page-29-0"></span>**Szkennelés a szkennerillesztőprogram segítségével <sup>6</sup>**

▶▶Szoftver használati útmutató: *Dokumentum szkennelése a TWAIN illesztőprogrammal* (Windows®)

▶▶Szoftver használati útmutató: *Dokumentum szkennelése a WIA illesztőprogrammal* (Windows®)

▶▶Szoftver használati útmutató: *Dokumentum szkennelése a TWAIN illesztőprogrammal* (Macintosh)

▶▶Szoftver használati útmutató: *Dokumentum szkennelése az ICA illesztőprogram segítségével (Mac OS X 10.6.x, 10.7.x)*

## **Megjegyzés**

A képernyőn látható gombok vagy menük neve az alkalmazástól függően eltérhet.

- **1** Indítson el egy szkennelő alkalmazást és kattintson a gombra a szkennelési beállítások ablak megnyitásához.
- **2** Módosítsa az olyan beállításokat, mint **Felbontás**, **Fényerő** és **Szkennelési Típus** a **Szkenner Beállítás** párbeszédpanelen.
- **3** A szkennelés megkezdéséhez kattintson a **Start** vagy a **Beolvasás** gombra.

## <span id="page-29-1"></span>**Szkennelés a ControlCenter használatával <sup>6</sup>**

▶▶Szoftver használati útmutató: *ControlCenter4* (Windows®)

▶▶Szoftver használati útmutató: *ControlCenter2* (Macintosh)

**A**

## <span id="page-30-0"></span>**Szokásos karbantartás <sup>A</sup>**

## <span id="page-30-1"></span>**A tintapatronok cseréje**

A készülék festékpontszámlálóval rendelkezik. A festékpontszámláló automatikusan figyeli a tinta szintjét mind a négy patronban. Ha a készülék azt észleli, hogy valamelyik tintapatron kifogyóban van, erről az LCD-n megjelenő üzenetben ad tájékoztatást.

Az LCD megmutatja, melyik tintapatronban kevés a tinta vagy melyik szorul cserére. Kövesse az LCD üzeneteit a tintapatronok megfelelő sorrendben való cseréjéhez.

Attól függetlenül, hogy a készülék jelzi, hogy egy tintapatron kiürült és cserélnie kell, valamennyi tinta még marad a patronban. Valamennyi tintát hagyni kell a patronban ahhoz, hogy a kiszáradás miatt a nyomtatófej ne károsodjon.

## **VIGYÁZAT**

Ha tinta kerül a szemébe, azonnal mossa ki vízzel és forduljon orvoshoz.

### **Fontos**

A Brother többfunkciós készülékek speciális tintával működnek, és akkor nyújtják a legoptimálisabb teljesítményt és akkor a legmegbízhatóbbak, ha Brother tintapatronnal használják őket. A Brother nem tudja garantálni a tinta vagy a patron optimális teljesítményét és megbízhatóságát, ha Ön más márkájú tintapatront használ. Éppen ezért a Brother cég nem ajánlja más, a Brother márkától eltérő márkájú patronok használatát vagy a kiürült patronok más forrásból történő újratöltését. Ha a nyomtatófej vagy a berendezés más részeinek meghibásodását a berendezéssel nem kompatibilis termékek használata okozta, akkor a garancia nem fedezi a szükséges javításokat.

a Nyissa ki a tintapatrontartó fedelét. Ha egy vagy több tintapatron élettartama végére ért, akkor az LCD az alábbiakat jeleníti meg: Csak mono nyomt. vagy Nyomtatás hiba.

**2** Nyomja meg a reteszeléskioldó kart az LCD-n feltüntetett patron kioldásához. Vegye ki a készülékből a patront.

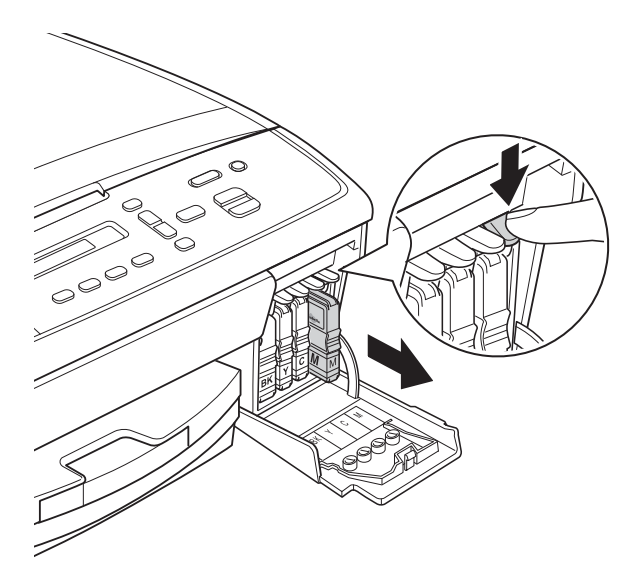

4 Fordítsa a sárga védőkupakon a zöld gombot az óramutató járásával megegyező irányba kattanásig, a vákuum tömítésének megszűnéséig, majd vegye le a védőkupakot (1).

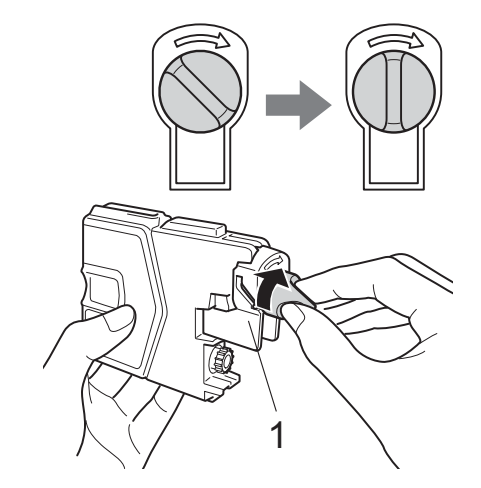

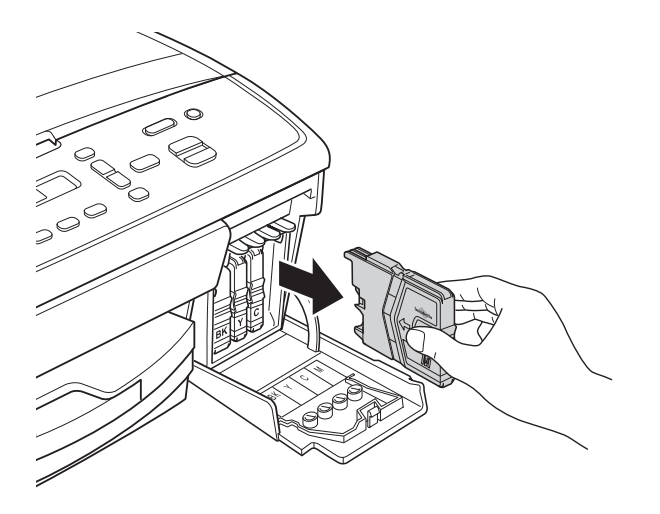

**3** Bontsa ki a képernyőn jelzett színhez tartozó új patron csomagolását, és vegye elő a tintapatront.

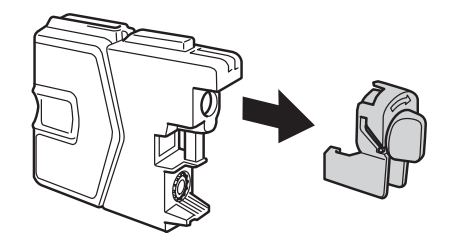

5 Minden színnek megvan a maga megfelelő helyzete. Helyezze be a tintapatront a címkén látható nyíl irányába.

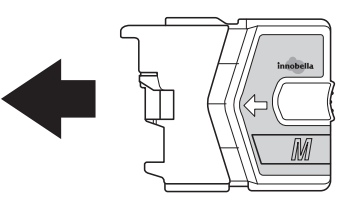

6 Óvatosan nyomia be a tintapatront, amíg helyére nem kattan, majd csukja be a festékpatron fedelét.

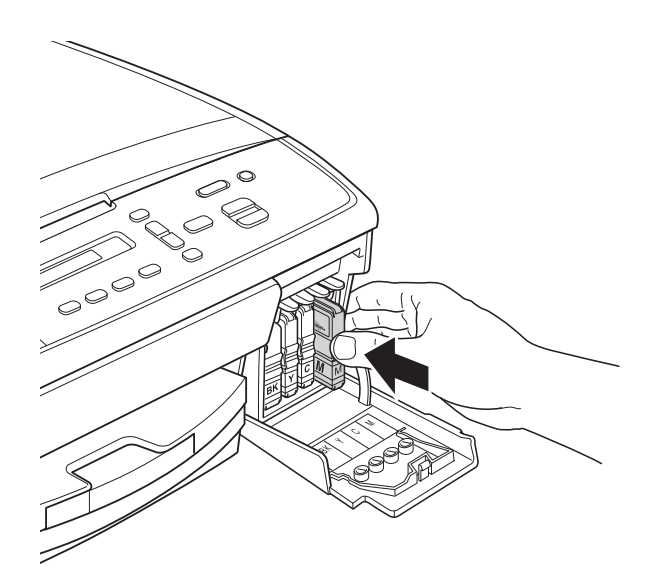

A készülék automatikusan visszaállítja a festékpontszámlálót.

#### **Megjegyzés**

- <span id="page-32-0"></span>• Ha kicserélt egy tintapatront, például a feketét, az LCD kérheti annak ellenőrzését, hogy új-e a patron (Kicserélte Fekete). Minden egyes új beillesztett patron esetében nyomja meg a **a** (I) gombot, amely lenullázza az adott szín festékpont-számlálóját. Ha a beszerelt tintapatron nem új, ügyeljen rá, hogy a  $\blacktriangledown$  (N) gombot nyomja meg.
- Ha az LCD-n a Nincs Patron vagy a Nem detektálható üzenet látható a tintapatron beszerelése után, ellenőrizze, hogy a tintapatronok vadonatúj, eredeti Brother tintapatronok-e, és hogy megfelelően lettek-e behelyezve.

#### **Fontos**

- NE vegye ki a tintapatronokat, ha nem kell őket cserélni. Ellenkező esetben csökkenhet a tinta mennyisége és a készülék nem fogja tudni, mennyi tinta maradt a patronban.
- NE nyúljon a patron behelyező nyílásaihoz. Ellenkező esetben a tinta foltot hagyhat a bőrén.
- Ha festék kerül a bőrére vagy a ruhájára, azonnal mossa le szappannal vagy oldószerrel.
- Ha felcseréli a színeket a tintapatron rossz helyre szerelésével, a helyes beszerelés után néhányszor tisztítsa meg a nyomtatófejet.
- Ha felbontotta a tintapatront, szerelje be a készülékbe, és ezt követően hat hónapon belül használja el. A felbontatlan tintapatronokat a csomagoláson feltüntetett lejárati időn belül használja fel.
- NE szerelje szét vagy bontsa fel a tintapatront, mert az a tinta patronból való kiömlésével járhat.

## <span id="page-33-0"></span>**A készülék tisztítása és ellenőrzése <sup>A</sup>**

## <span id="page-33-1"></span>**A szkennerüveg tisztítása <sup>A</sup>**

- a Húzza ki a készülék hálózati kábelét az elektromos aljzatból.
- b Emelje fel a dokumentumfedelet (1). A szkennerüveget (2) és a fehér műanyagot (3) tisztítsa meg szöszmentes, puha; nem gyúlékony üvegtisztítóval megnedvesített ruhával.

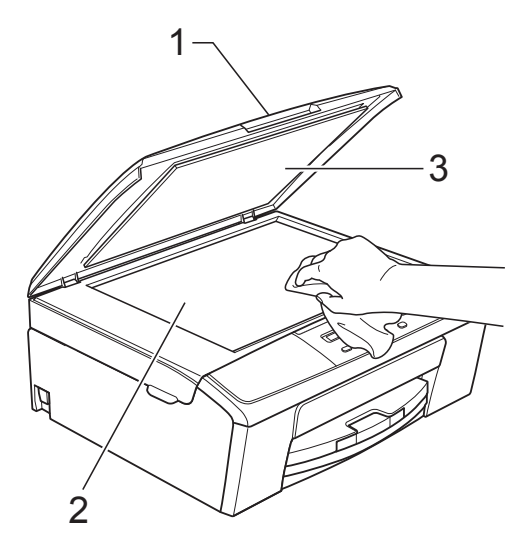

### **Megjegyzés**

A szkennerüveg nem tűzveszélyes üvegtisztító szerrel történő megtisztítása mellett futtassa végig az ujja hegyét az üveg felszínén, hogy megvizsgálja, nem tapadt-e rá valami. Ha érez valami szennyeződést vagy lerakódást, tisztítsa meg újra az üveget, különös tekintettel a szennyezett területre. Elképzelhető, hogy háromszor-négyszer is meg kell ismételnie a folyamatot. Ellenőrzésképpen minden tisztítás után készítsen egy fénymásolatot.

## <span id="page-33-2"></span>**A nyomtatófej tisztítása <sup>A</sup>**

A nyomtatási minőség fenntartása érdekében a készülék automatikusan megtisztítja a nyomtatófejet, ha szükséges. A tisztítási műveletet elindíthatja kézzel is, ha probléma adódik a nyomtatási minőséggel.

Tisztítsa meg a nyomtatófejet, ha a nyomatokon, a szövegben vagy a képen vízszintes vonal vagy üres folt látszik. Megtisztíthatja csak a fekete tintapatront, a három színt együtt (Sárga/Ciánkék/ Bíborvörös), vagy mind a négy színt egyszerre.

A nyomtatófej tisztítása során tinta használódik el. A túl gyakori tisztítás a tinta szükségtelen felhasználásával jár.

**Fontos**

NE érintse meg a nyomtatófejet. A nyomtatófej megérintése maradandó károsodást okozhat, és semmissé teheti a nyomtatófej szavatosságát.

a Nyomja meg az **Menu (Menü)** gombot.

- b Nyomja meg a **a** vagy **b** gombot az 1.Tinta opció kiválasztásához. Nyomja meg az **OK** gombot.
	- c Nyomja meg a **a** vagy **b** gombot a 2.Tisztítás opció kiválasztásához. Nyomja meg az **OK** gombot.
- **4** Nyomja meg a **∆** vagy ▼ gombot a Fekete, Színes vagy Összes opciók kiválasztásához. Nyomja meg az **OK** gombot. A készülék megtisztítja a nyomtatófejet. A tisztítás befejezése után a készülék automatikusan Üzemkész módba tér vissza.

### **Megjegyzés**

Ha a nyomtatófejet legalább ötször megtisztította és a nyomtatás minősége nem javult, próbáljon meg egy új Brother eredeti Innobella™ tintapatront behelyezni a problémás színek patronjai helyett. Próbálja meg még ötször megtisztítani a nyomtatófejet. Ha a nyomtatás minősége nem javul, hívja fel a Brother ügyfélszolgálatot vagy helyi Brother márkakereskedőjét.

## <span id="page-34-0"></span>**A nyomtatás minőségének ellenőrzése <sup>A</sup>**

Ha a nyomaton halvány vagy csíkos színek és szöveg látható, a nyomtatófej fúvókáinak némelyike eltömődhetett. Erről meggyőződhet, ha kinyomtatja a nyomtatás minőségét ellenőrző lapot és megnézi a fúvóka ellenőrző mintázatát.

- a Nyomja meg az **Menu (Menü)** gombot.
	- b Nyomja meg a **a** vagy **b** gombot az 1.Tinta opció kiválasztásához. Nyomja meg az **OK** gombot.
- **3** Nyomja meg a ▲ vagy ▼ gombot a(z) 1.Tesztnyomtatás opció kiválasztásához. Nyomja meg az **OK** gombot.
- **4** Nyomja meg a **A** vagy ▼ gombot a Nyomtat minőség opció kiválasztásához. Nyomja meg az **OK** gombot.
- **b** Nyomja meg az **Colour Start (Színes Start)** gombot. A készülék elkezdi nyomtatni a nyomtatás minőségét ellenőrző lapot.
- <span id="page-34-2"></span>**6** Ellenőrizze a kinyomtatott oldalon található négy színnégyzet minőségét.
	- Az LCD megkérdezi, hogy rendben vane a négy szín minősége.

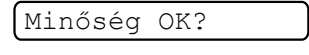

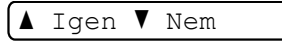

- 8 Válasszon az alábbi lehetőségek közül:
	- $\blacksquare$  Ha minden vonal tisztán és világosan látszik, nyomja meg a **a** gombot az Igen kiválasztásához és menjen a @ [l](#page-34-1)épéshez.
	- Ha a lenti ábrán bemutatotthoz hasonló hiányzó rövid vonalakat lát, nyomja meg a **b** gombot a Nem opció kiválasztásához.

OK Gyenge minőség

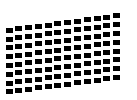

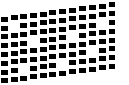

Az LCD kijelző megkérdezi, hogy a fekete és a további három szín minősége megfelelő-e.

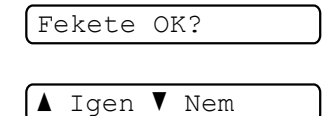

Nyomja meg a **a** (Igen) vagy a **b** (Nem) gombot.

Az LCD-kijelző megkérdezi, hogy el szeretné-e indítani a tisztítást.

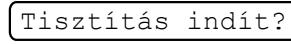

 $\blacktriangle$  Igen  $\blacktriangledown$  Nem

Nyomja meg a **a** (Igen) gombot. A készülék elkezdi megtisztítani a nyomtatófejet.

**11** A tisztítás befejeződése után nyomja meg a **Colour Start (Színes Start)** gombot.

A készülék ismét elkezdi nyomtatni a nyomtatás minőségét ellenőrző lapot. Ismételje meg a [f](#page-34-2)olyamatot a @ lépéstől.

<span id="page-34-1"></span>12 Nyomja meg az **Stop/Exit (Stop/Kilépés)** gombot. Ha a folyamat ötszöri megismétlése után a nyomtatási minőség továbbra is gyenge, cserélje ki az eltömődött színhez tartozó patront. A patron cseréje után ellenőrizze újra a minőséget. Ha a probléma továbbra is fennáll, ismételje meg az új tintapatronnal a tisztítási és tesztelési műveleteket legalább ötször. Ha továbbra sem jön több tinta, hívja fel a Brother ügyfélszolgálatot vagy helyi Brother márkakereskedőjét.

**Fontos**

NE érintse meg a nyomtatófejet. A nyomtatófej megérintése maradandó károsodást okozhat, és semmissé teheti a nyomtatófej szavatosságát.

## **Megjegyzés**

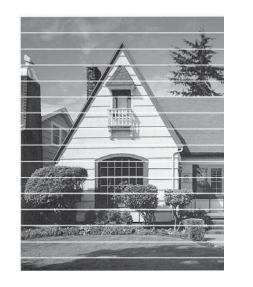

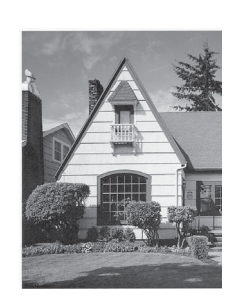

Ha a nyomtatófej szórófeje beszáradt, a kinyomtatott minta hasonlóképpen néz ki.

A nyomtatófej szórófejének megtisztítása után eltűnnek a vízszintes vonalak.

### <span id="page-35-0"></span>**A nyomtatási igazítások ellenőrzése <sup>A</sup>**

A készülék szállítása után szükség lehet a nyomtatási igazítás beállítására, ha a nyomtatott szöveg elhalványul, vagy ha a képek elmosódottá válnak.

 $\rightarrow$ 

a Nyomja meg a **Menu (Menü)** gombot.

- **b** Nyomja meg a **A** vagy ▼ gombot az 1.Tinta opció kiválasztásához. Nyomja meg az **OK** gombot.
- **3** Nyomja meg a **A** vagy ▼ gombot az 1.Tesztnyomtatás opció kiválasztásához. Nyomja meg az **OK** gombot.
- 4 Nyomja meg a **A** vagy ▼ gombot a Oldal igazítás opció kiválasztásához. Nyomja meg az **OK** gombot.

**5** Nyomia meg a Mono Start vagy a **Colour Start (Színes Start)** gombot. A készülék kinyomtatja a nyomtatás igazítását ellenőrző oldalt.

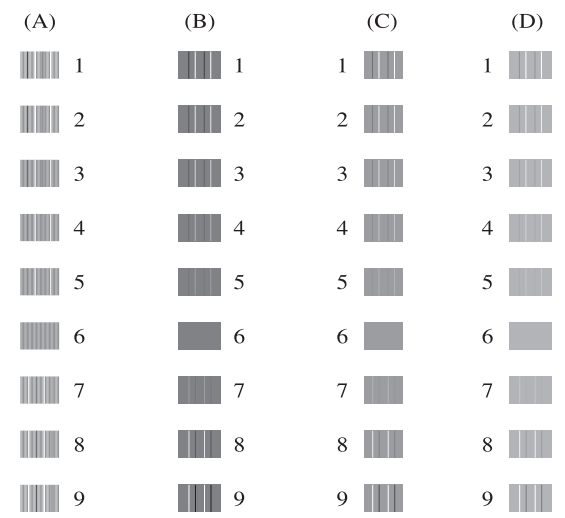

- **f a** Az "A" minta esetén a **A** vagy ▼ gombot használva válassza ki annak a tesztnyomatnak a számát, amelyen a legkevesebb függőleges vonal található (1-9). Nyomja meg az **OK** gombot.
- **Z** A "B" minta esetén a **A** vagy ▼ gombot használva válassza ki annak a tesztnyomatnak a számát, amelyen a legkevesebb függőleges vonal található (1-9). Nyomja meg az **OK** gombot.
- **8** A "C" minta esetén a **A** vagy ▼ gombot használva válassza ki annak a tesztnyomatnak a számát, amelyen a legkevesebb függőleges vonal található (1-9). Nyomja meg az **OK** gombot.
- **4** A .D" minta esetén a **A** vagy ▼ gombot használva válassza ki annak annak a tesztnyomatnak a számát, amelyen a legkevesebb függőleges vonal található (1-9). Nyomja meg az **OK** gombot.

10 Nyomja meg az **Stop/Exit (Stop/Kilépés)** gombot. **B**

## <span id="page-36-0"></span>**Hibakeresés <sup>B</sup>**

## <span id="page-36-2"></span><span id="page-36-1"></span>**Hiba- és karbantartási üzenetek <sup>B</sup>**

Mint minden kifinomult irodai termék esetében, hibák léphetnek fel, és a fogyóeszközöket pótolni kell. Ilyen esetben a készülék észleli a hibát és egy hibaüzenetet jelenít meg. A leggyakrabban előforduló hibákat és karbantartási üzeneteket lásd alább.

A legtöbb hibát és rutinjellegű karbantartási üzenetet önállóan is el tudja hárítani. Ha egyéb segítségre van szüksége, a Brother Solutions Center (ügyfélszolgálati központ) a legfrissebb GYIK válaszaival és hibakeresési ötletekkel szolgál.

Látogasson el a <http://solutions.brother.com/>honlapra.

<span id="page-36-4"></span><span id="page-36-3"></span>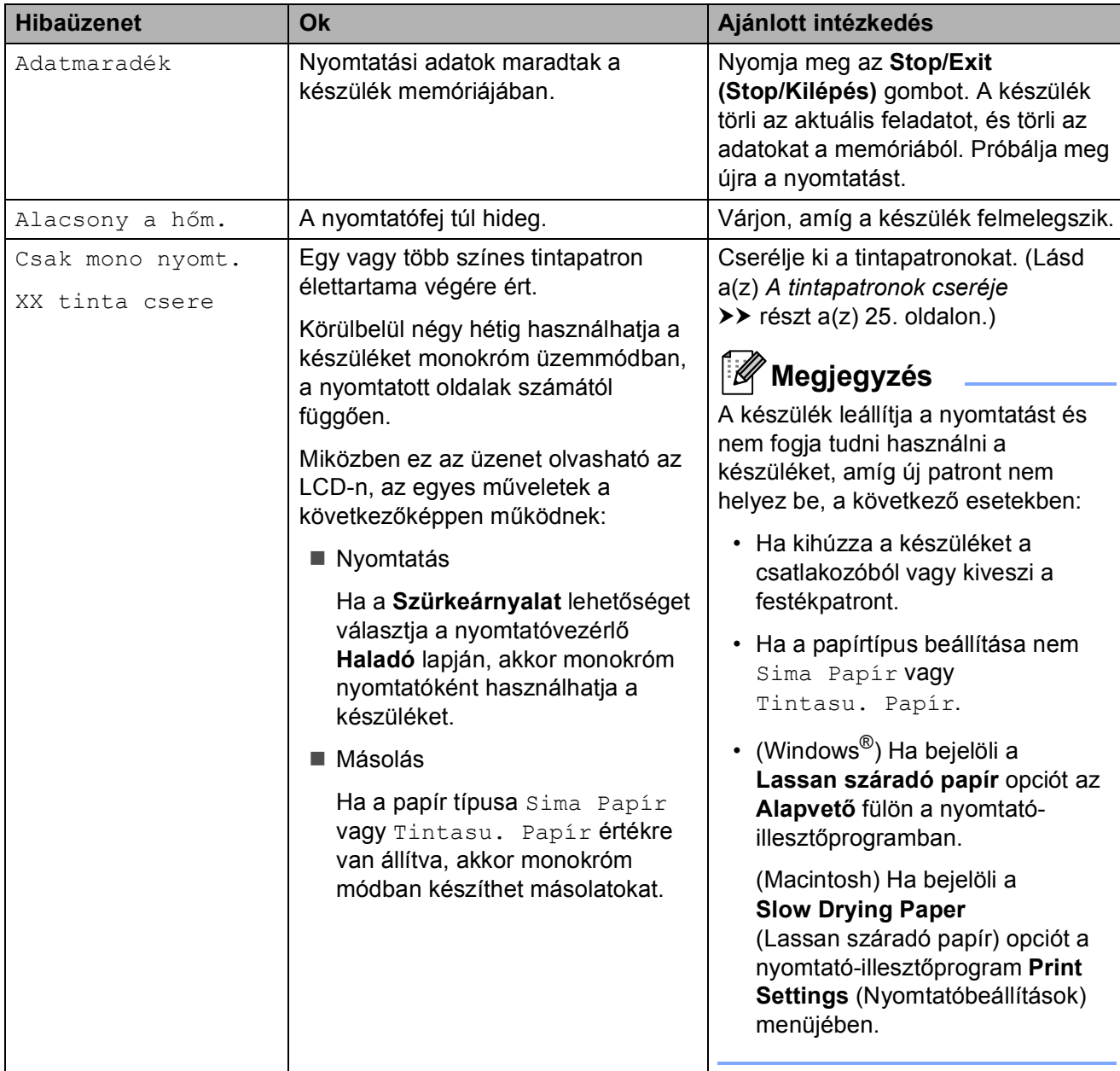

<span id="page-37-9"></span><span id="page-37-8"></span><span id="page-37-7"></span><span id="page-37-6"></span><span id="page-37-5"></span><span id="page-37-4"></span><span id="page-37-3"></span><span id="page-37-2"></span><span id="page-37-1"></span><span id="page-37-0"></span>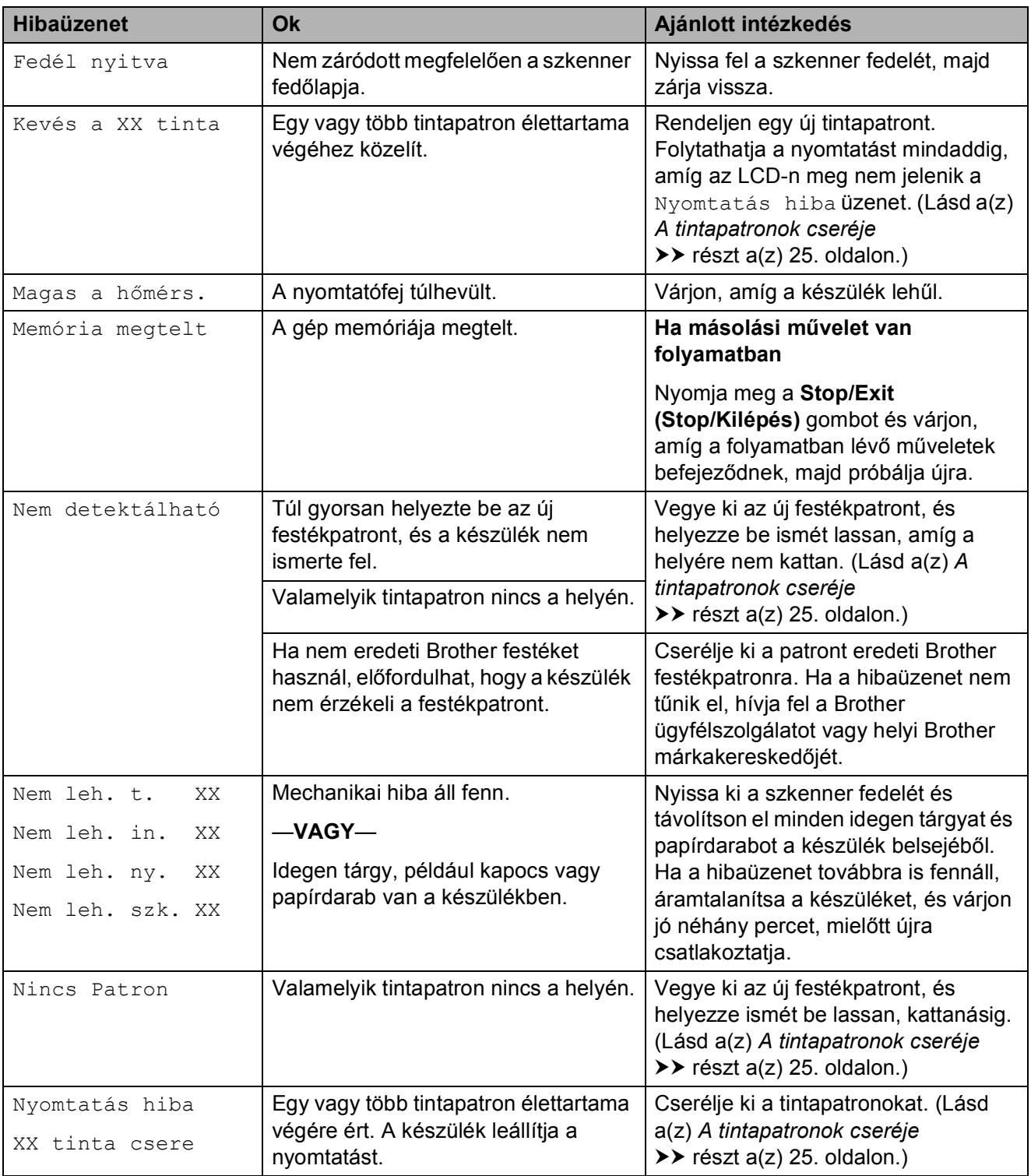

<span id="page-38-1"></span><span id="page-38-0"></span>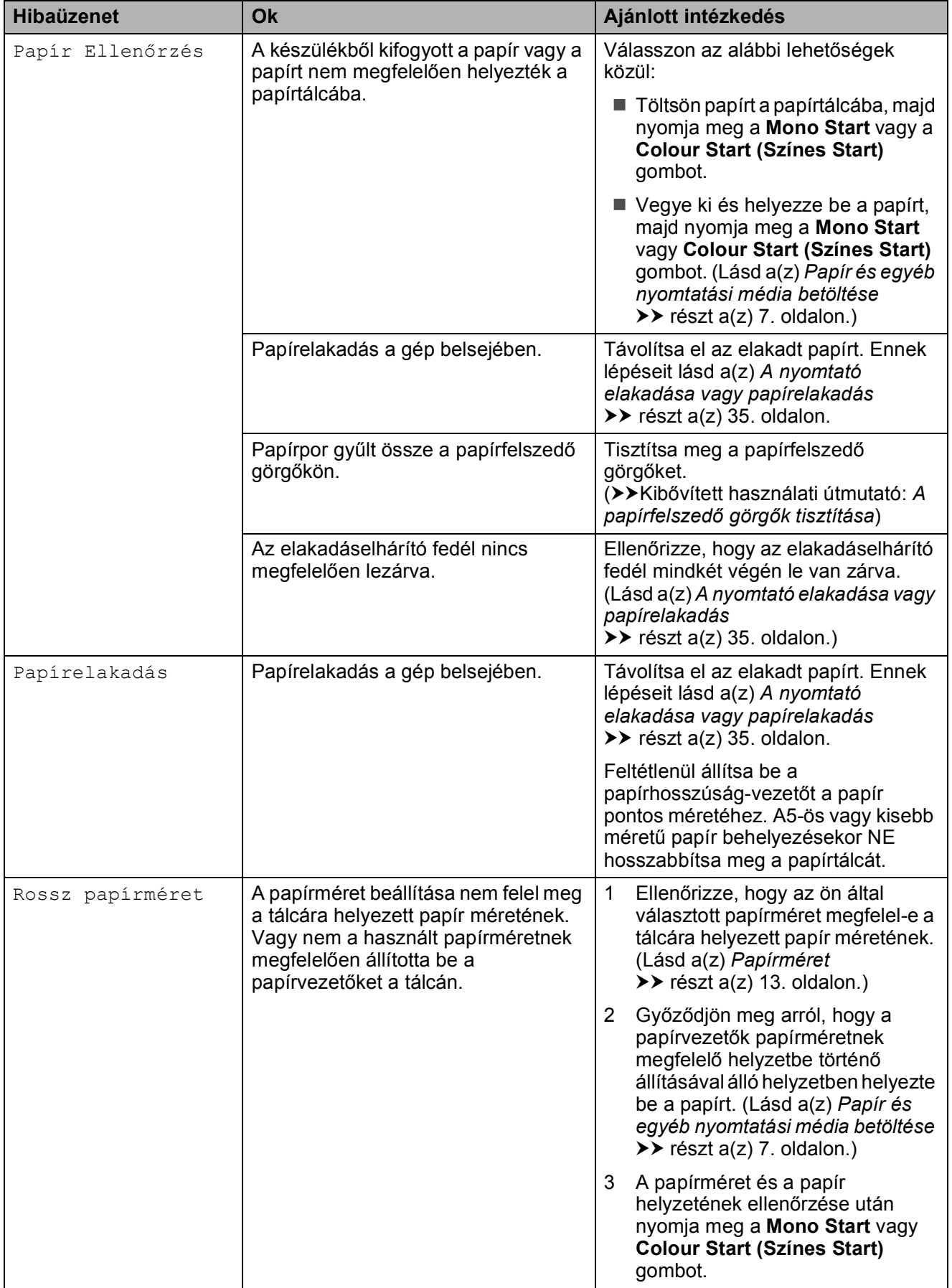

<span id="page-39-1"></span><span id="page-39-0"></span>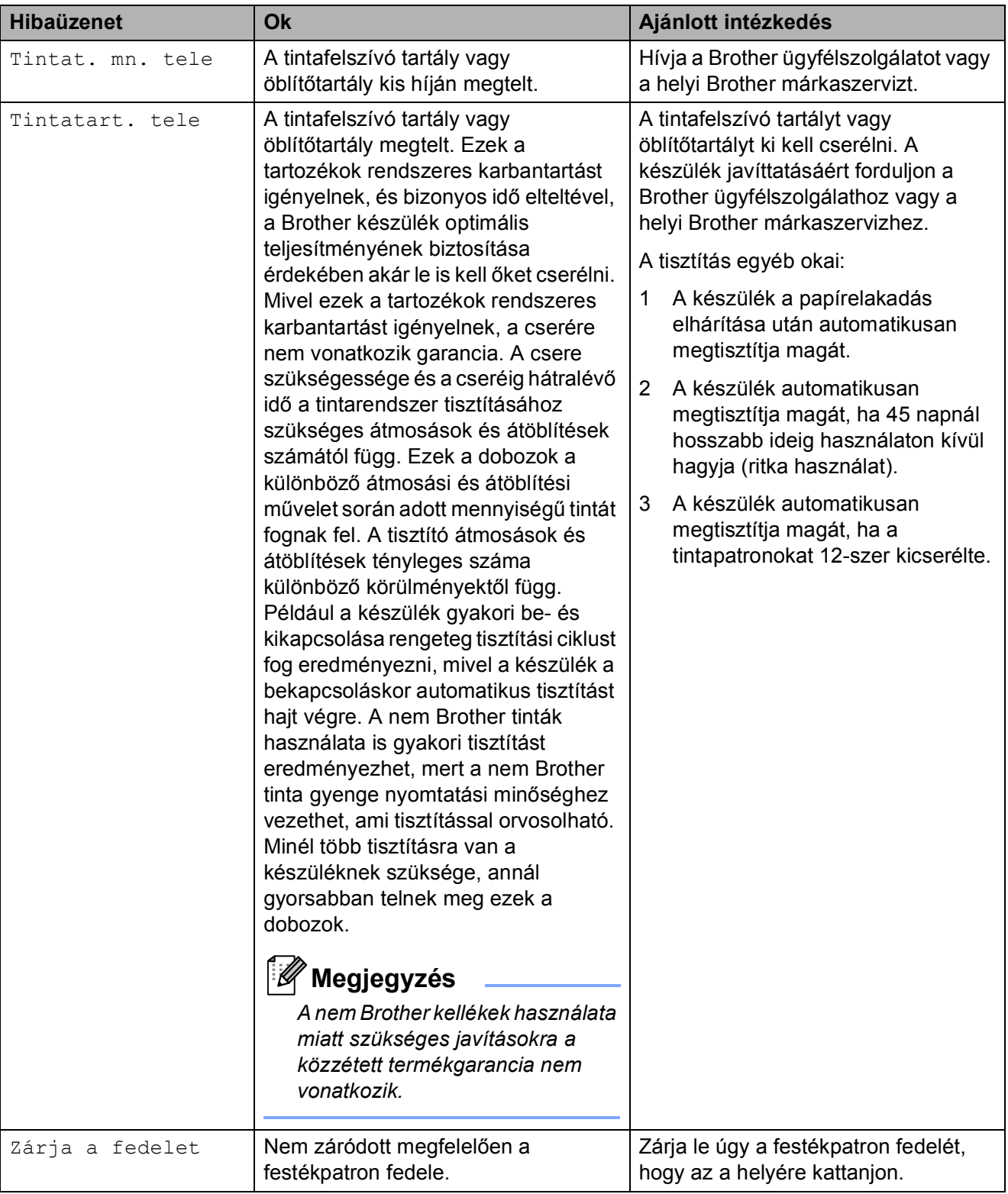

### <span id="page-40-1"></span><span id="page-40-0"></span>**A nyomtató elakadása vagy papírelakadás <sup>B</sup>**

A beszorulás helyétől függően távolítsa el az elakadt papírt a készülékből.

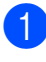

**10** Húzza ki a készülék hálózati kábelét az elektromos aljzatból.

<sup>2</sup> Nyissa ki az elakadáselhárító fedelet (1) a készülék hátoldalánál. Húzza ki a készülékből az elakadt papírt.

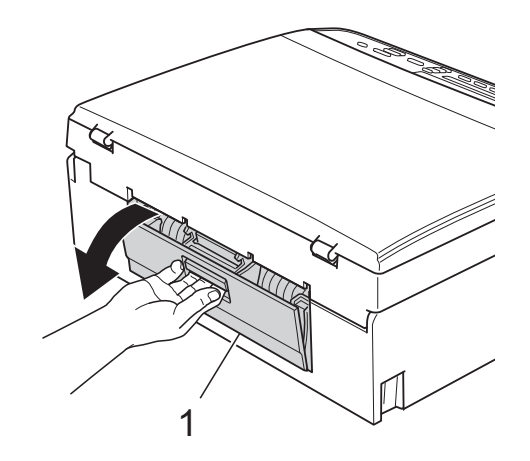

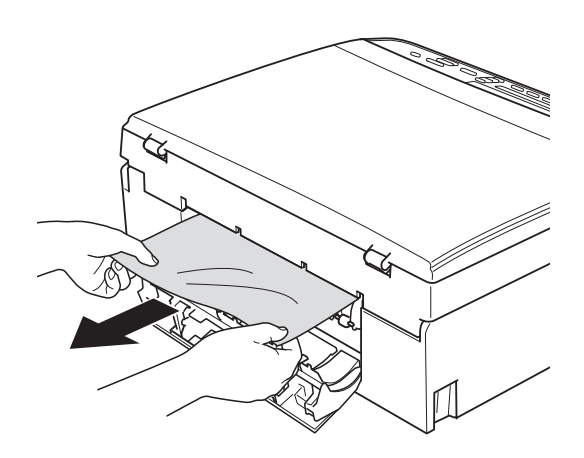

<span id="page-40-2"></span>**3** Zárja le az elakadáselhárító fedelet. Győződjön meg arról, hogy a fedél megfelelően van lezárva.

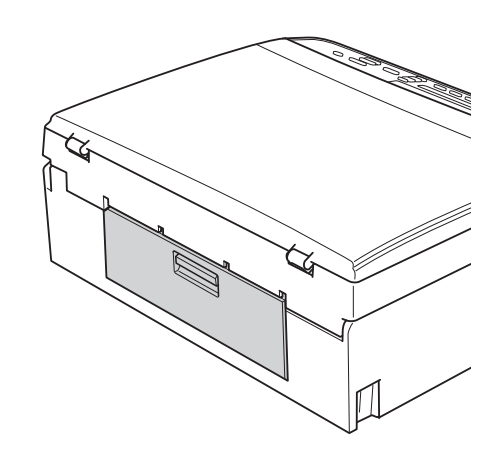

4 Ha a papírtartó szárny nyitva van, csukja le, majd zárja be a papírtartót. Teljesen húzza ki a papírtálcát a készülékből.

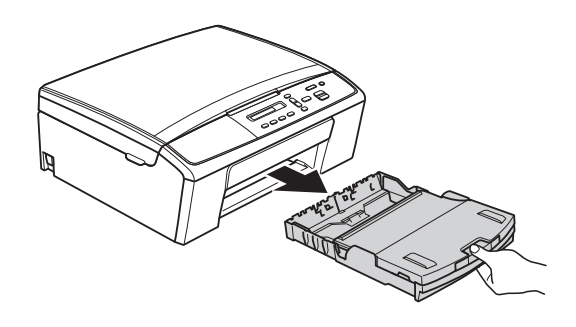

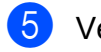

 $\overline{5}$  Vegye ki az elakadt papírt (1).

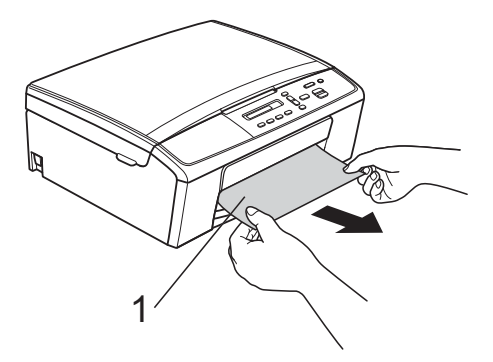

**B**

6 Két kézzel, a készülék két oldalán található műanyag füleket használva emelje fel a szkenner fedelét (1), amíg az biztosan be nem kattan a nyitott pozícióba.

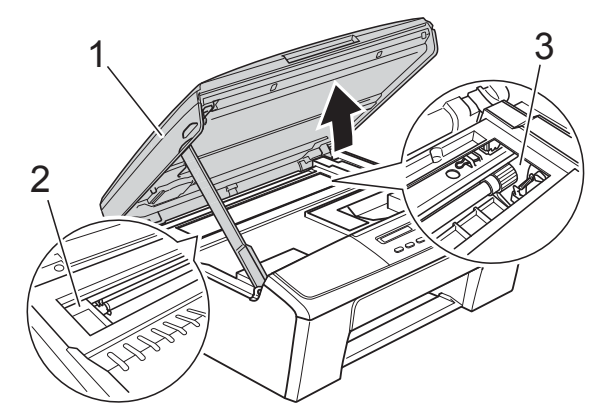

Mozgassa a nyomtatófejet (ha szükséges) úgy, hogy eltávolíthasson minden papírt ami az érintett részen található. Győződjön meg arról, hogy nem maradt elakadt papír a készülék (2) és (3) részein.

#### **Fontos**

- Ha a papír a nyomtatófej alatt akadt el, húzza ki a készülék tápkábelét a csatlakozóból, majd mozdítsa el a nyomtatófejet a papír kivételéhez.
- Ha a nyomtatófej a jobb sarokban állt meg, mint az ábrán, akkor azt nem lehet elmozdítani. Dugja vissza a tápkábelt. Tartsa lenyomva a **Stop/Exit (Stop/ Kilépés)** gombot, amíg a nyomtatófej el nem mozdul a középső helyzetbe. Húzza ki a készülék tápkábelét, és vegye ki a papírt.

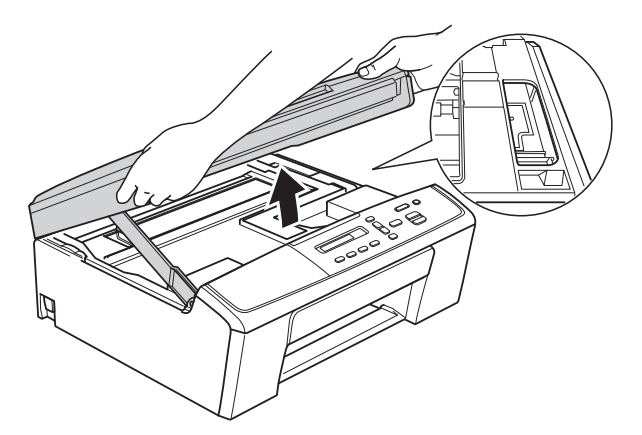

• Ha tinta kerül a bőrére, azonnal mossa le szappannal és bő vízzel.

**7** Emelje fel a szkenner fedelét a retesz (1) kioldásához. Óvatosan nyomja lefelé a szkennerfedél (2) támasztópántját, és zárja le a szkenner fedelét (3) mind a két kezét használva.

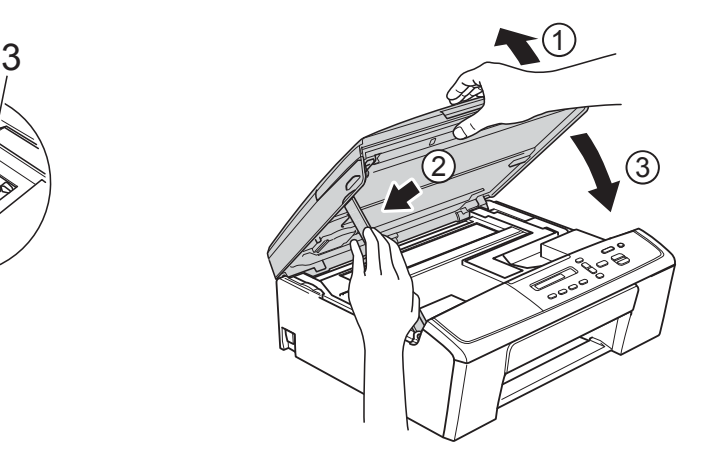

- 8 Határozott mozdulattal tolja vissza a papíradagolót a készülékbe.
- **9** A papírtálcát a helyén tartva húzza ki kattanásig a papírtartót (1), majd hajtsa ki a papírtartó szárnyat (2).

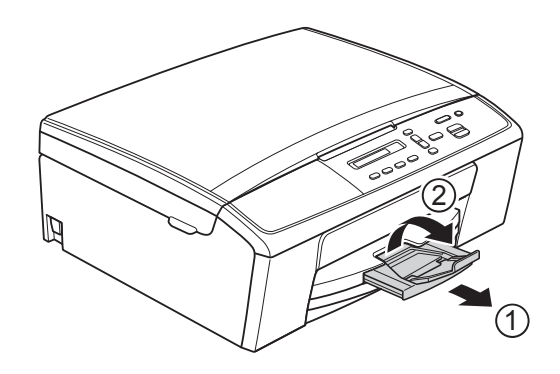

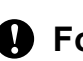

#### **Fontos**

NE használja a papírtartó szárnyat Legal méretű papír esetében.

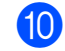

**i Dugja vissza a tápkábelt.** 

## <span id="page-42-0"></span>**Hibakeresés B**

Ha úgy véli, gond van a készülékkel, olvassa el a táblázatot, és kövesse a hibakeresési tanácsokat.

A legtöbb problémát egyedül is könnyen elháríthatja. Ha további segítségre van szüksége, a Brother Solutions Center honlapján tájékozódhat a legfrissebb GYIK-ről és hibakeresési tanácsokról.

<span id="page-42-1"></span>Látogasson el a <http://solutions.brother.com/>honlapra.

## **Ha további problémája van a készülékkel <sup>B</sup>**

#### <span id="page-42-2"></span>**Nyomtatás**

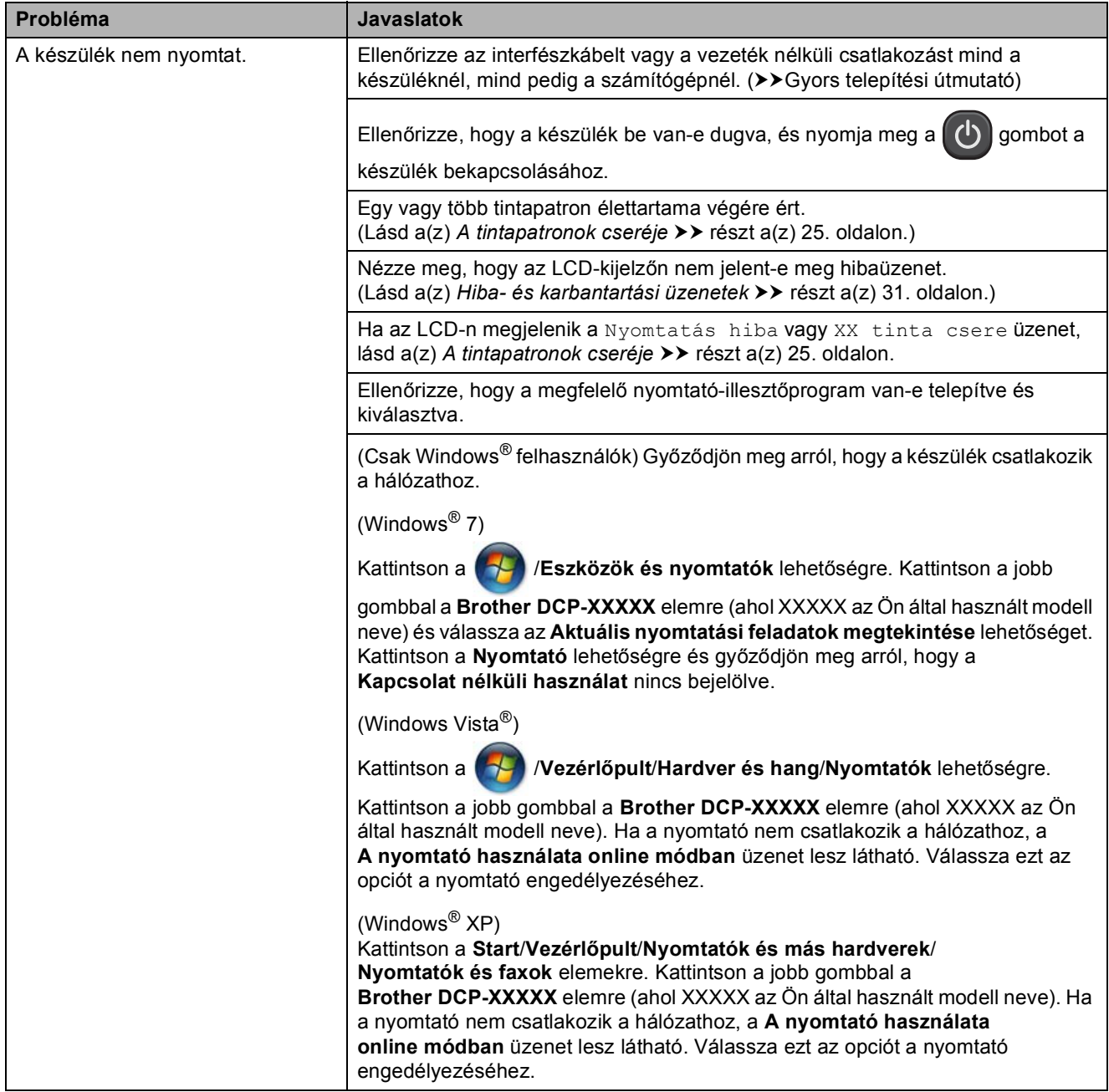

## **Nyomtatás (folytatás)**

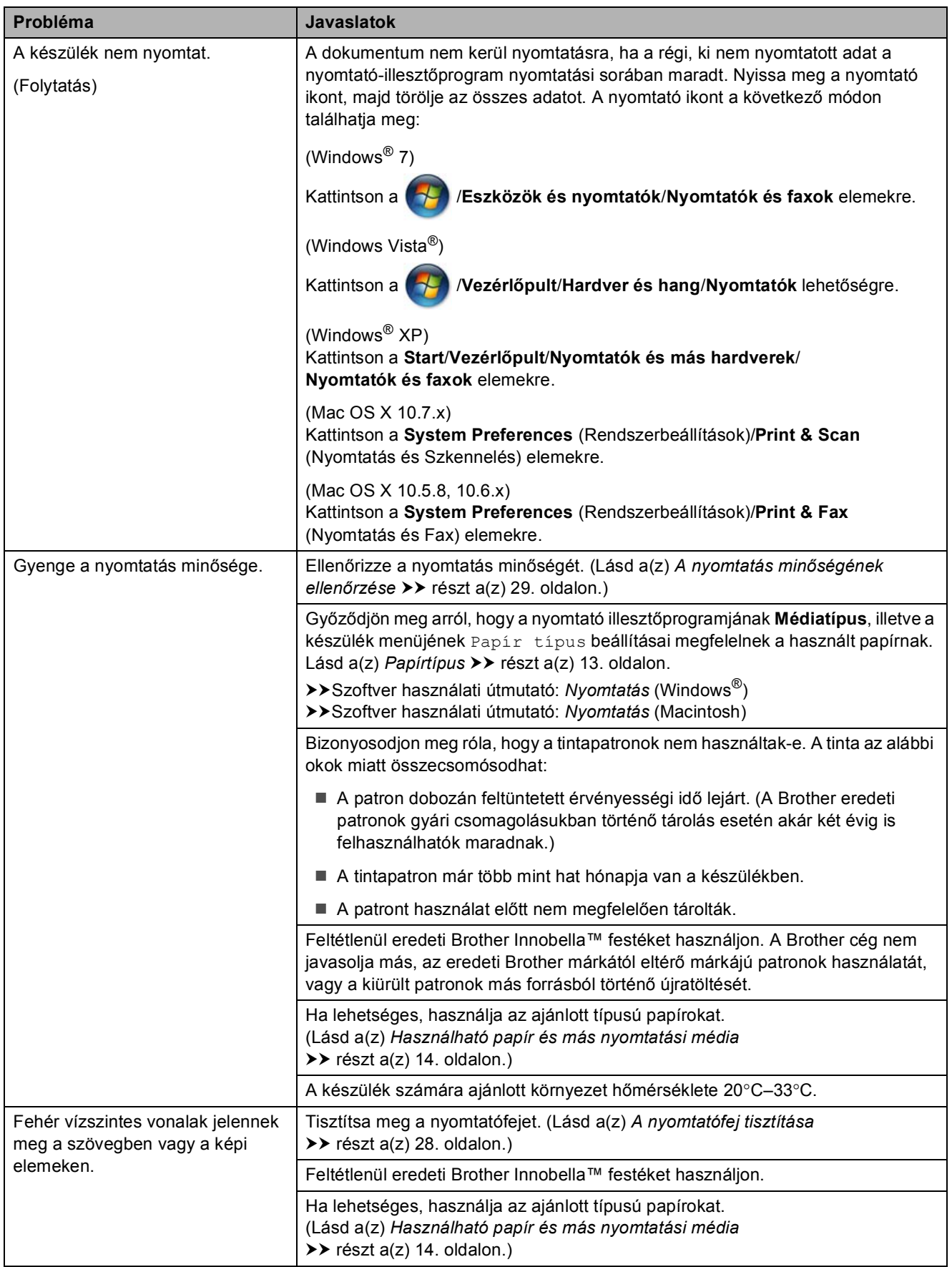

## **Nyomtatás (folytatás)**

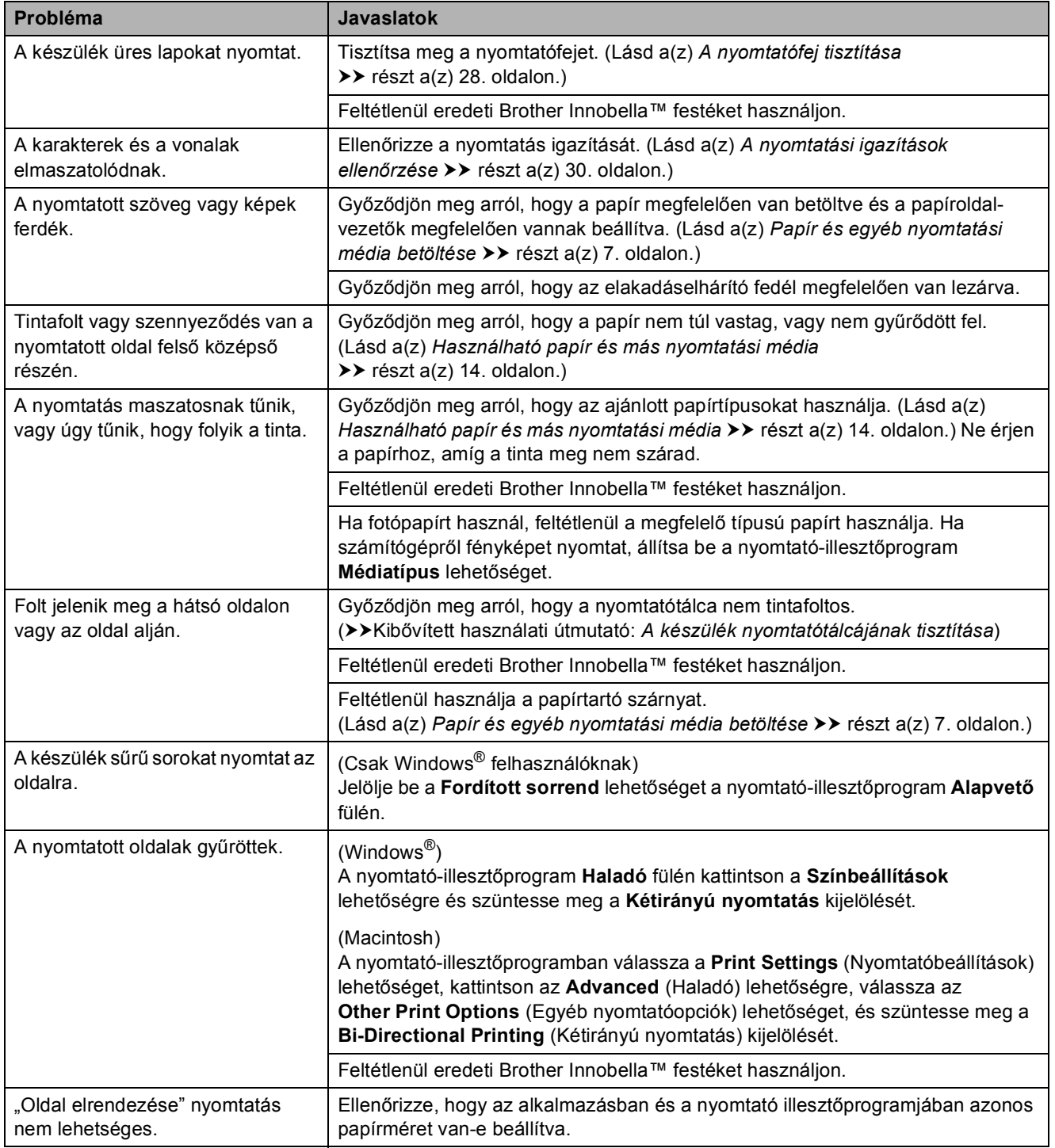

## **Nyomtatás (folytatás)**

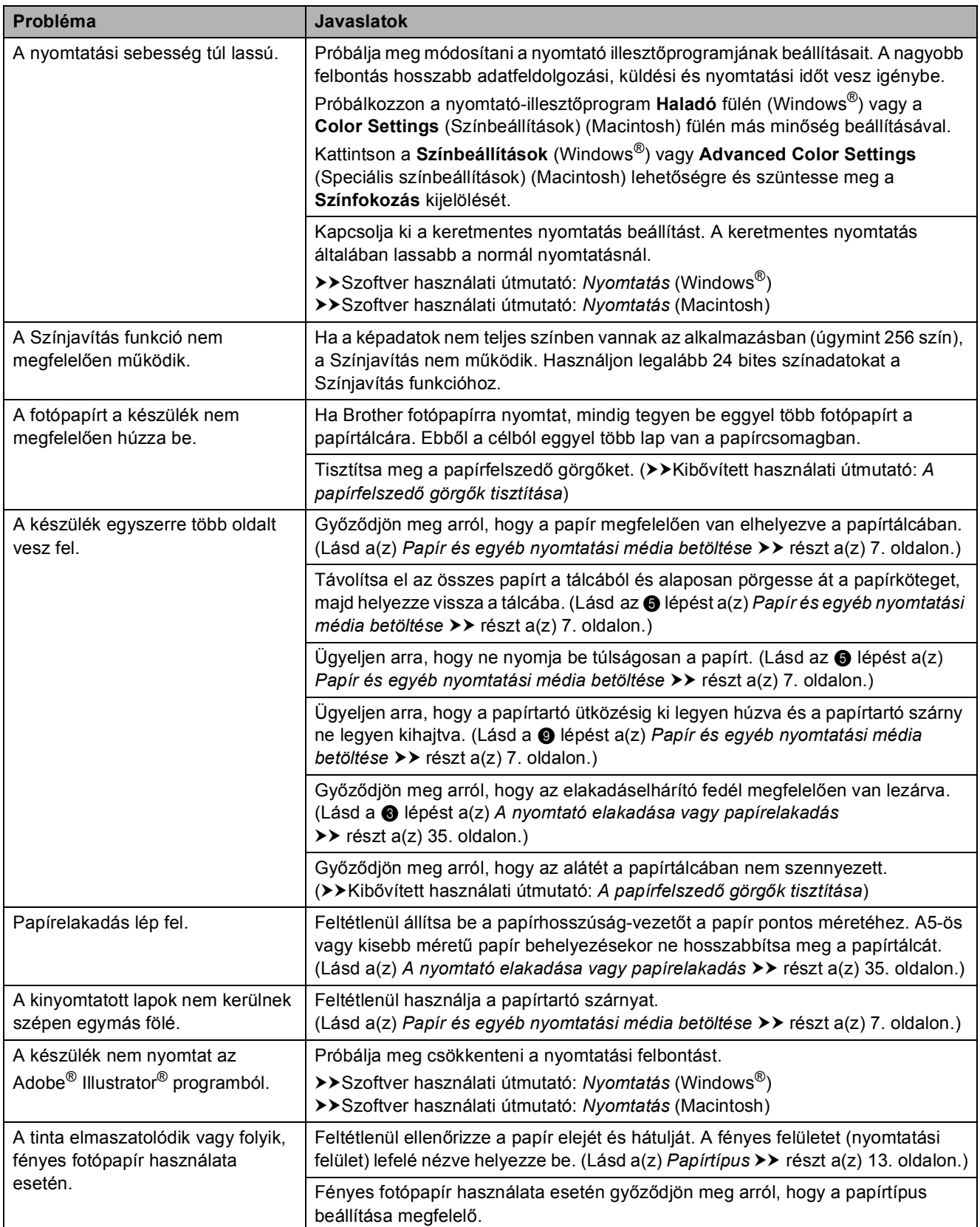

#### <span id="page-46-0"></span>**Másolási problémák**

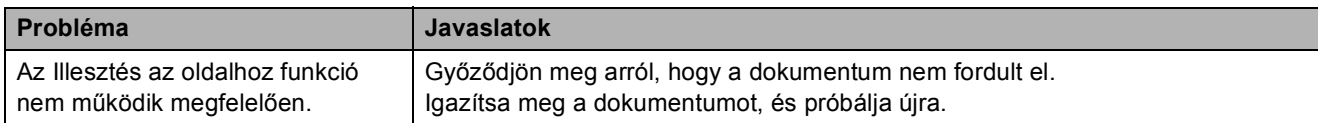

### <span id="page-46-1"></span>**Szkennelési problémák**

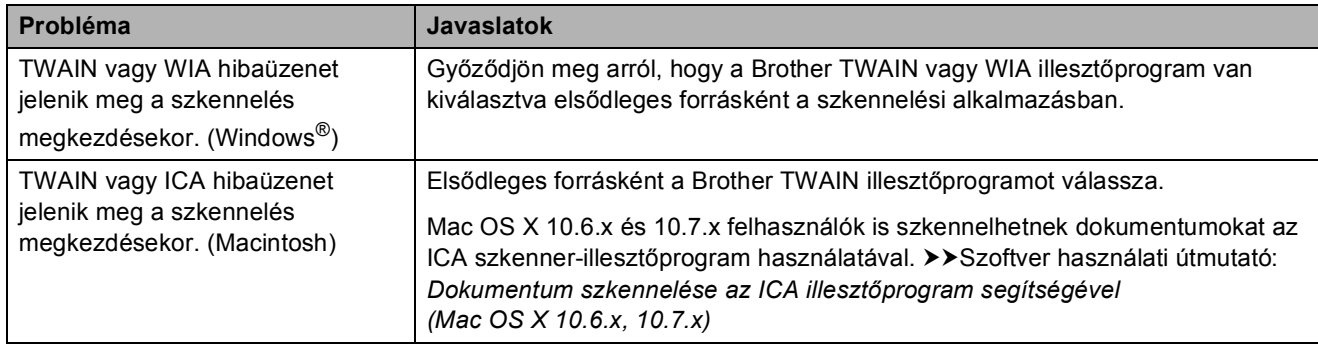

### <span id="page-46-2"></span>**Szoftverproblémák**

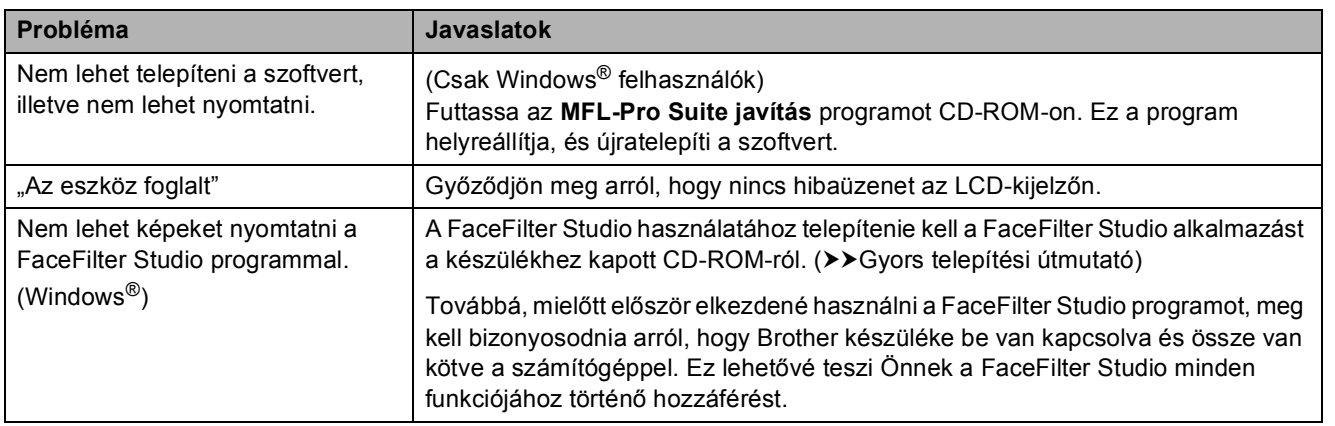

#### <span id="page-47-0"></span>**Hálózati problémák**

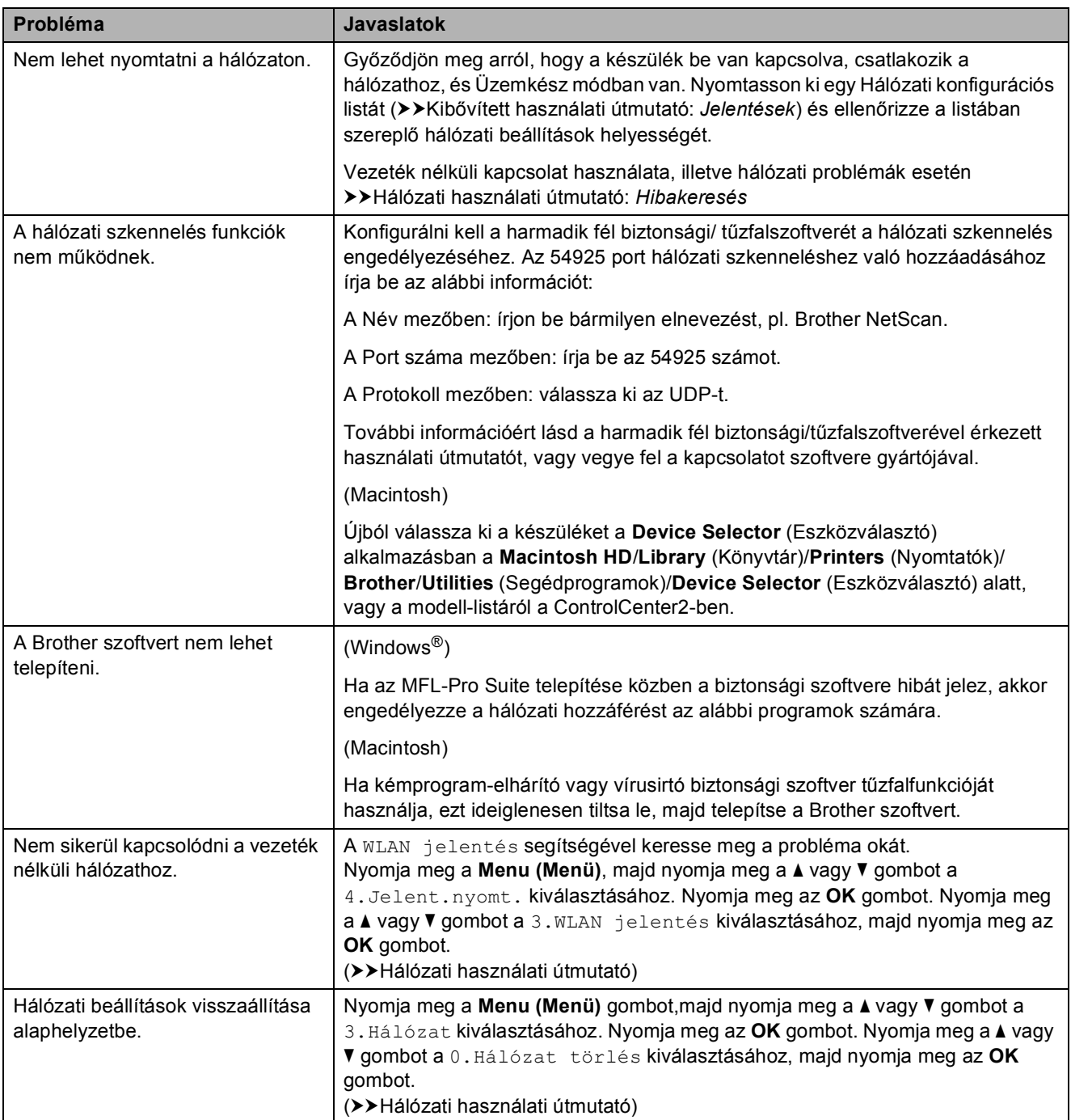

## <span id="page-48-0"></span>**Gépre vonatkozó adatok <sup>B</sup>**

## <span id="page-48-1"></span>**A sorozatszám ellenőrzése <sup>B</sup>**

A készülék sorozatszámát az LCD-n látja.

- a Nyomja meg az **Menu (Menü)** gombot.
- b Nyomja meg a **a** vagy **b** gombot az 5.Gép információ opció kiválasztásához. Nyomja meg az **OK** gombot.
- **6** Nyomja meg a **∆** vagy ▼ gombot az 1.Gyári szám opció kiválasztásához. Nyomja meg az **OK** gombot. Készülékének sorozatszáma megjelenik az LCD kijelzőn.
- 4 Nyomja meg az **Stop/Exit (Stop/Kilépés)** gombot.

## <span id="page-48-2"></span>**Visszaállítási funkciók <sup>B</sup>**

A következő alaphelyzetbe állítási funkciók állnak rendelkezésre:

1 Hálózat

Visszaállíthatja a nyomtatószerver beállításait (például a jelszót és az IPcímet) a gyári alapértelmezett értékekre.

2 Minden beáll

Minden beállítást visszaállíthat a gyári alapértelmezett értékekre.

A Brother erősen javasolja ezen eljárás végrehajtását, mielőtt a készüléket átadná vagy leselejtezné.

### <span id="page-48-3"></span>**A készülék beállításainak gyári alaphelyzetbe történő visszaállítása <sup>B</sup>**

- a Nyomja meg az **Menu (Menü)** gombot.
- b Nyomja meg a **a** vagy **b** gombot az 0.Alapbeáll. opció kiválasztásához. Nyomja meg az **OK** gombot.
- c Nyomja meg a **a** vagy **b** gombot a 4.Újraindít opció kiválasztásához. Nyomja meg az **OK** gombot.
- Nyomja meg a **A** vagy ▼ gombot a használni kívánt gyári alaphelyzetbe történő visszaállítás típusának, 1.Hálózat vagy 2.Minden beáll kiválasztásához. Nyomja meg az **OK** gombot.
- **Nyomja meg az ▲ gombot a ▲** Null. opció kiválasztásához.
- f Nyomja meg az **a** gombot a jóváhagyáshoz.

**C**

## <span id="page-49-0"></span>**Menü és funkciók**

## <span id="page-49-1"></span>**Képernyőn történő programozás <sup>C</sup>**

A készüléket úgy terveztük, hogy a menügombokkal könnyen lehessen programozni az LCD kijelzőn. A felhasználóbarát programozás lehetővé teszi Önnek, hogy készüléke minden egyes menüopcióját a lehető legteljesebb mértékben kihasználhassa.

Mivel a programozás az LCD-kijelzőn történik, olyan, LCD-kijelzőn megjelenített instrukciókat alkottunk meg Önnek, amelyeket Ön lépésről lépésre követve használhat a készülék programozásához. Semmi mást nem kell tennie, mint követnie az utasításokat, amelyek végigvezetik Önt a menüpontokon és a programozási opciókon.

## <span id="page-49-2"></span>**Menügombok**

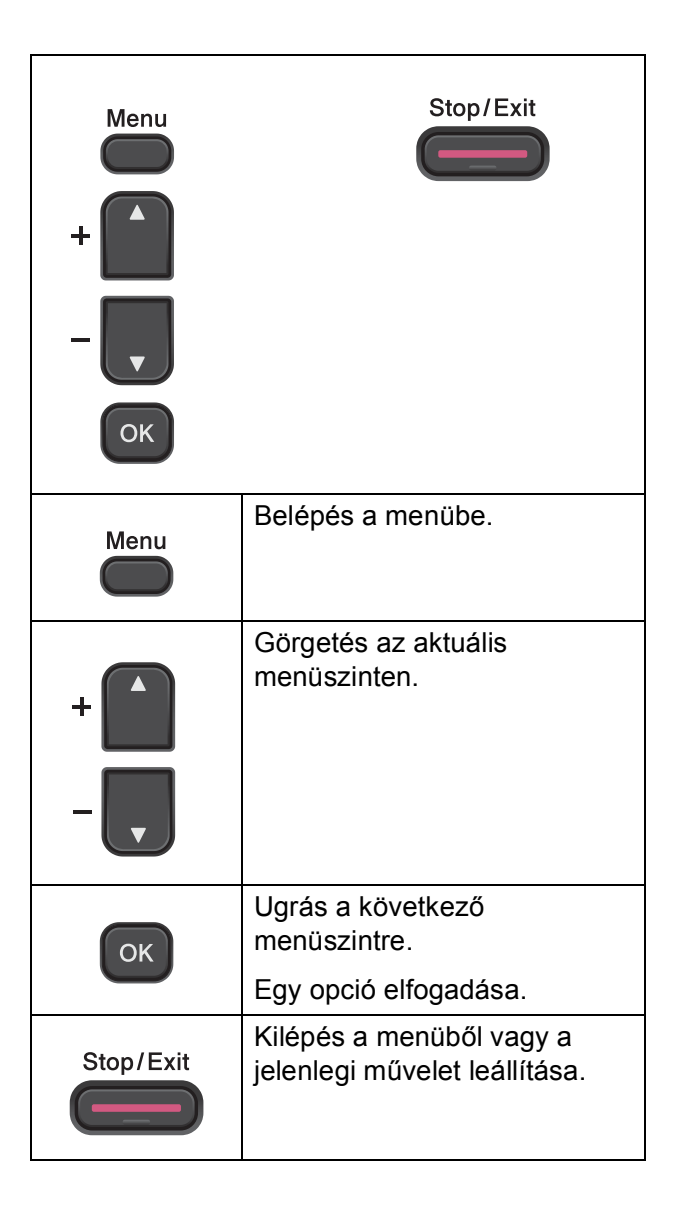

A menü üzemmód eléréséhez:

a Nyomja meg az **Menu (Menü)** gombot.

2 Válasszon egy opciót. Gyorsabban tud az egyes menüszinteken belül görgetni, ha a **a** vagy **b** gombokat használja a kívánt irányba történő haladáshoz.

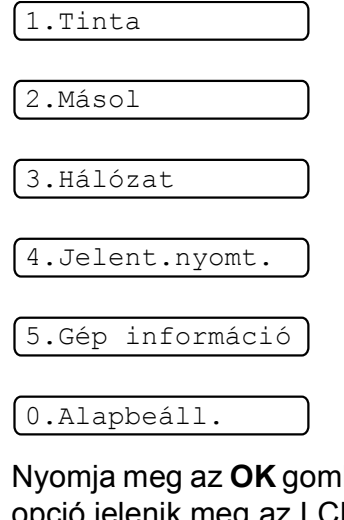

- **3** Nyomja meg az OK gombot, ha a kívánt opció jelenik meg az LCD-n. Az LCD-n megjelenik a következő menüszint.
- 4 A módosítani kívánt beállítás kiválasztásához nyomja meg a **a** vagy **b** gombot. Nyomja meg az **OK** gombot.
- **6** Nyomja meg a ▲ vagy ▼ gombot a kívánt opció kiválasztásához. Nyomja meg az **OK** gombot. Az LCD-n megjelenik az Elfogadva üzenet.
- 6 Nyomja meg az **Stop/Exit (Stop/Kilépés)** gombot.

## <span id="page-51-0"></span>**Menütáblázat**

A menütáblázatból áttekintheti a készülék programjaiból elérhető menüválasztásokat és lehetőségeket. Az alapértelmezett gyári beállítások vastag betűvel és csillaggal vannak jelölve.

#### **Menu** (Menü) ( )

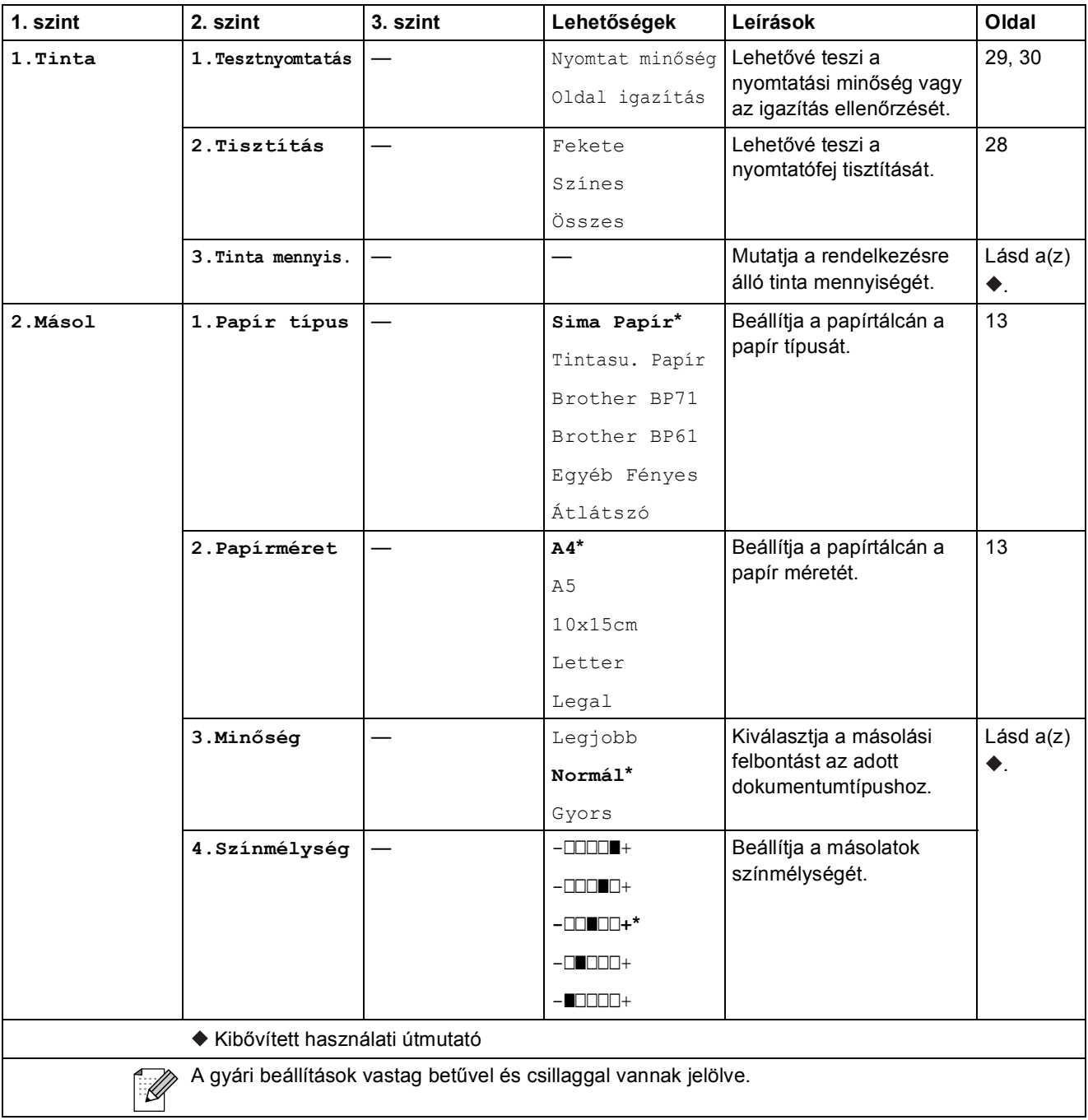

Menü és funkciók

#### **Hálózati menü <sup>C</sup>**

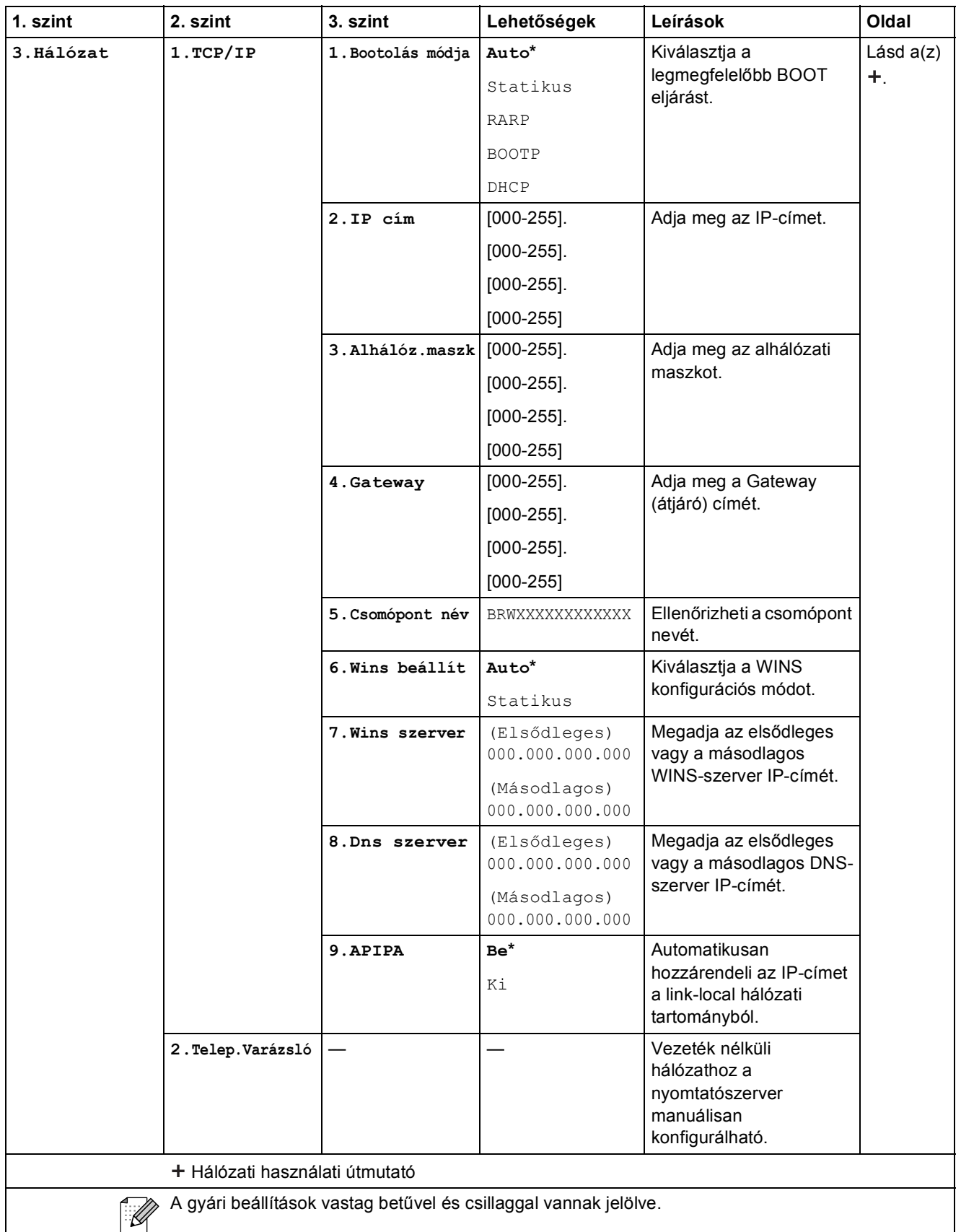

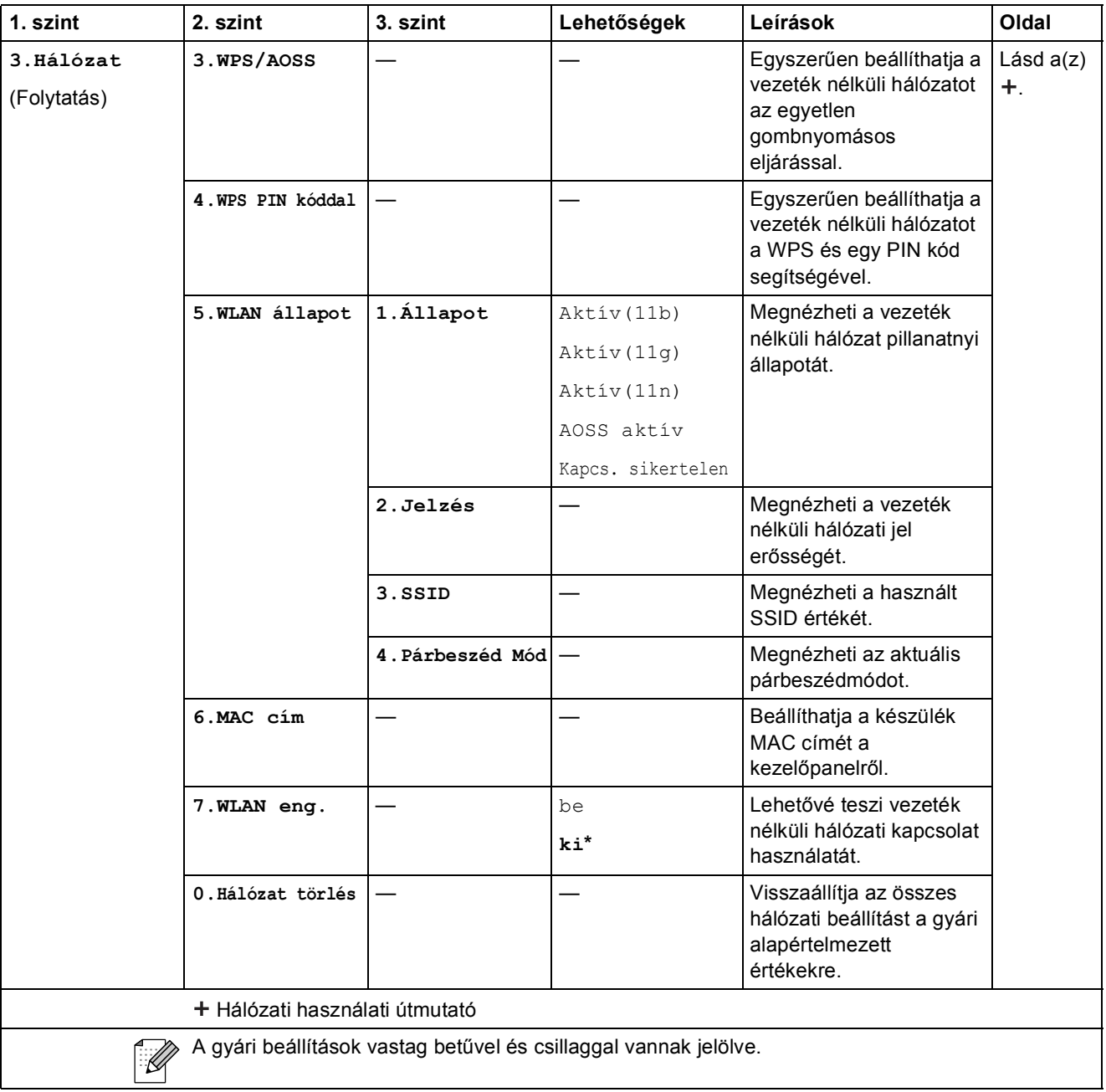

Menü és funkciók

## **Menu (Menü) (folytatás) <sup>C</sup>**

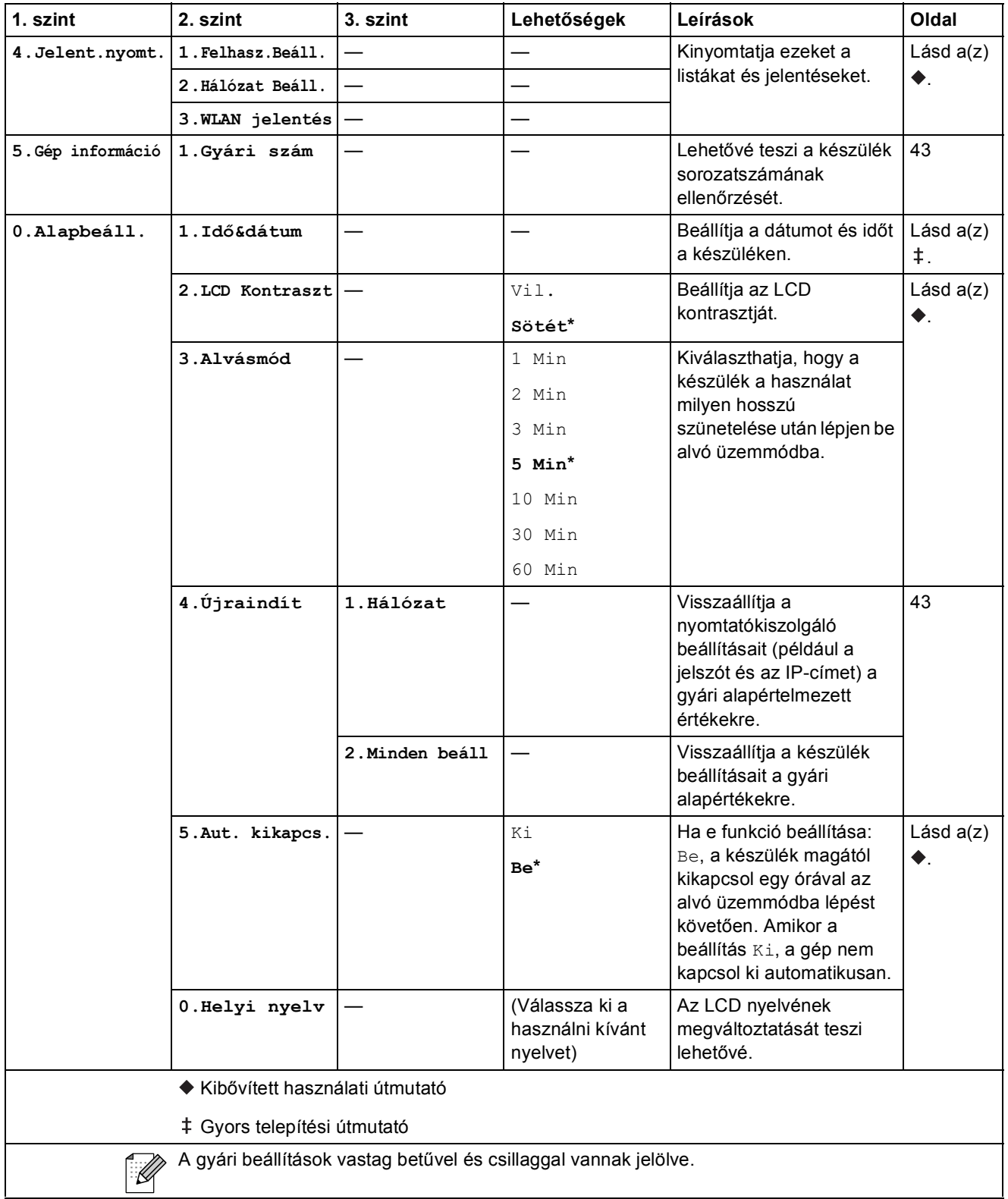

### **Copy Quality (Másolási minőség) ( )** (Ideiglenes beállítások) **<sup>C</sup>**

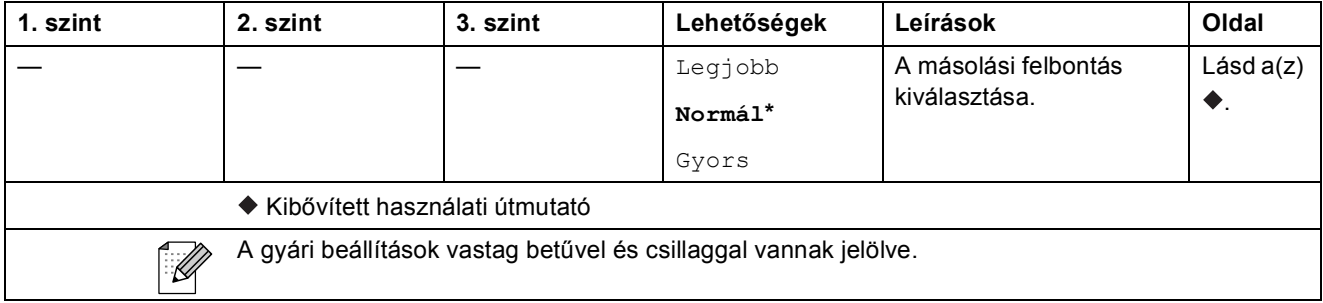

### **Enlarge/Reduce (Nagyít/Kicsinyít) (CO)** (Ideiglenes beállítások)

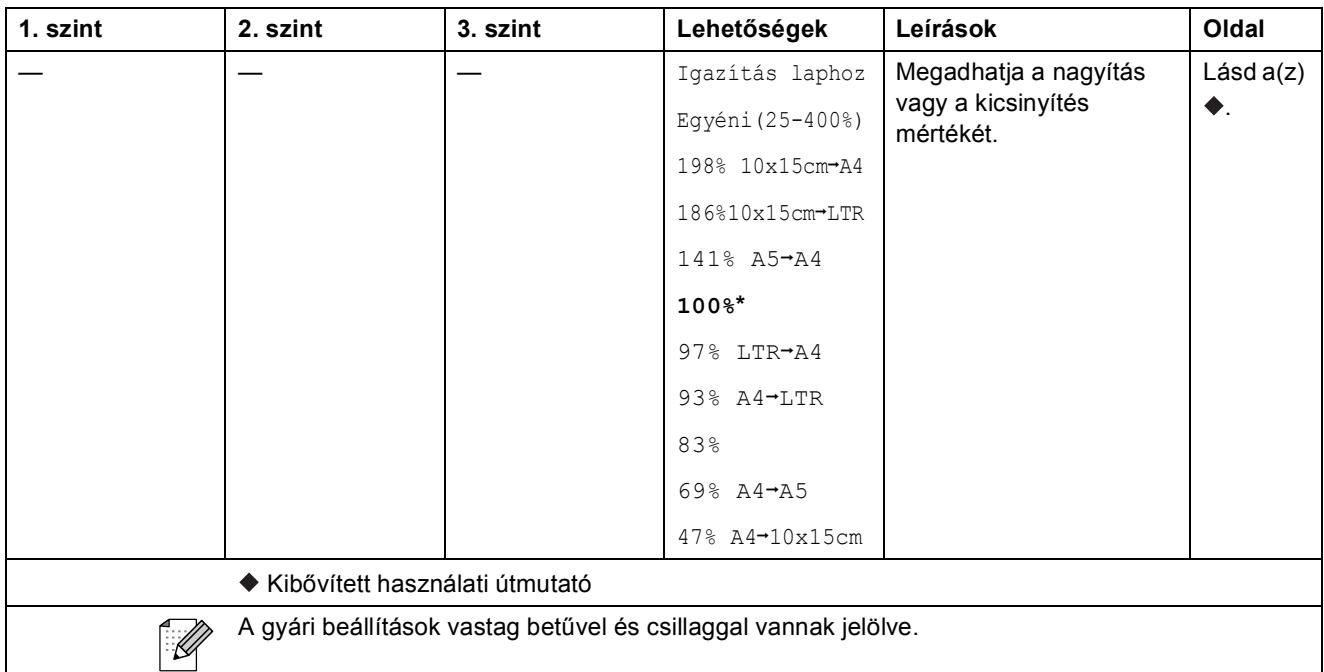

## **Copy Options (Másolási funkció) ( )** (Ideiglenes beállítások) **<sup>C</sup>**

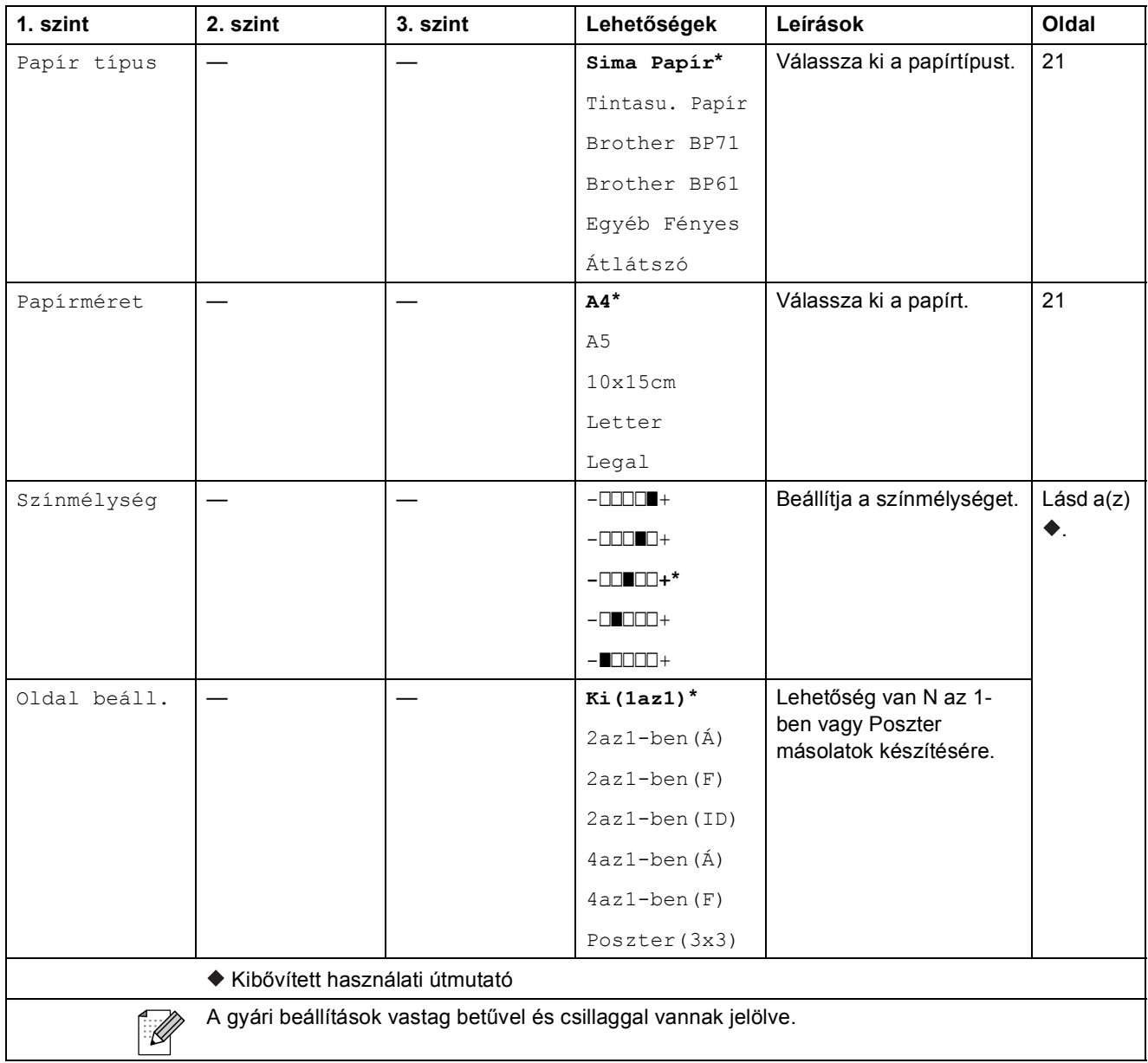

## **SCAN (SZKENNEL) (** $\Rightarrow$  )

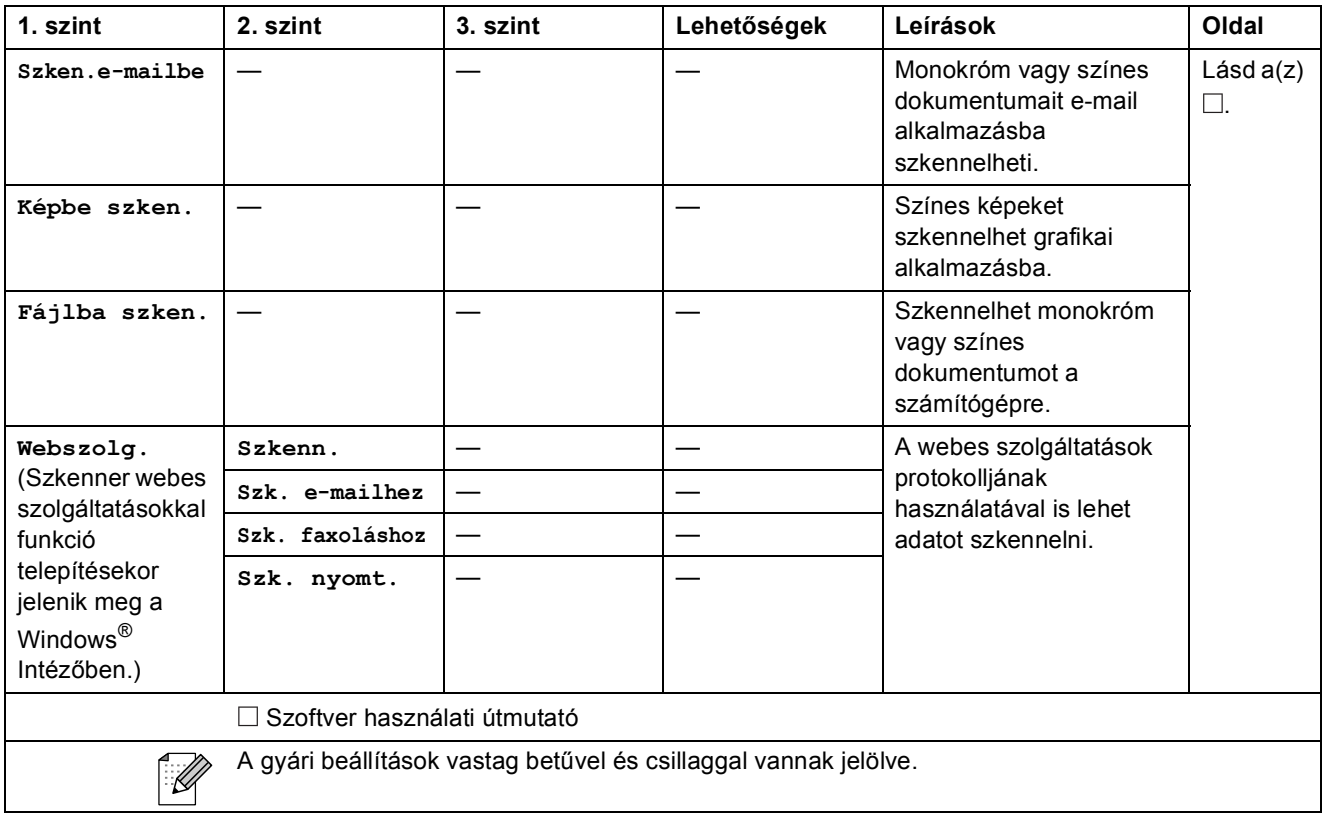

## <span id="page-58-1"></span> $A$ Italános

<span id="page-58-0"></span>**D**

## **Megjegyzés**

Ez a fejezet összegzi a készülék műszaki adatait. További műszaki adatok részleteiért keresse fel weboldalunkat: <http://www.brother.com/>.

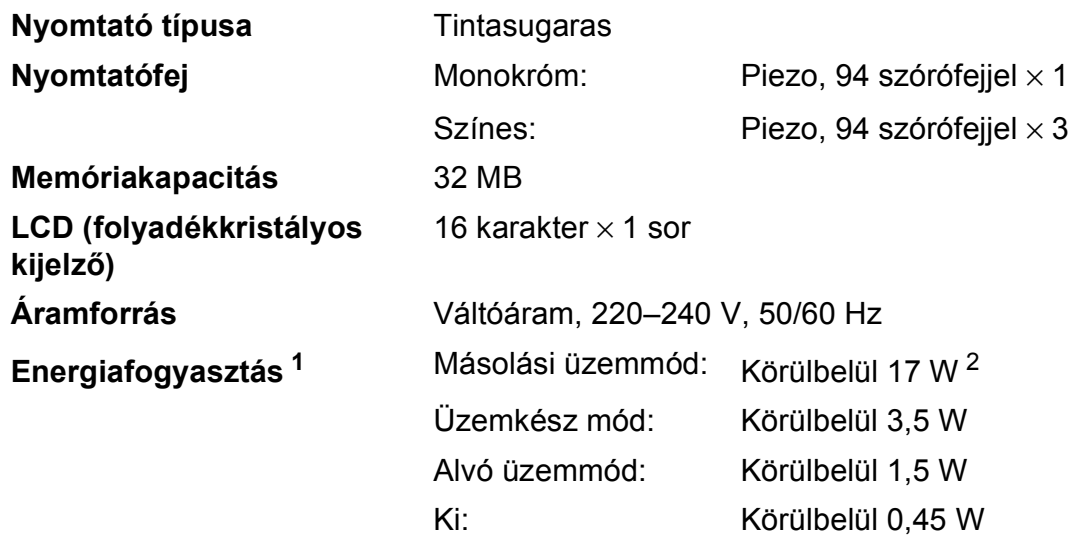

<span id="page-58-2"></span><sup>1</sup> A készülék USB interfész használatával történő csatlakoztatásakor mérve.

<span id="page-58-3"></span><sup>2</sup> Amikor a felbontás: standard / dokumentum: ISO/IEC 24712 nyomott minta.

**Méretek**

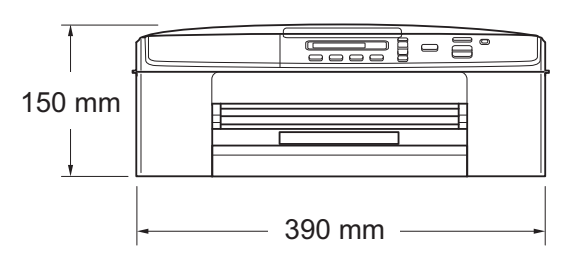

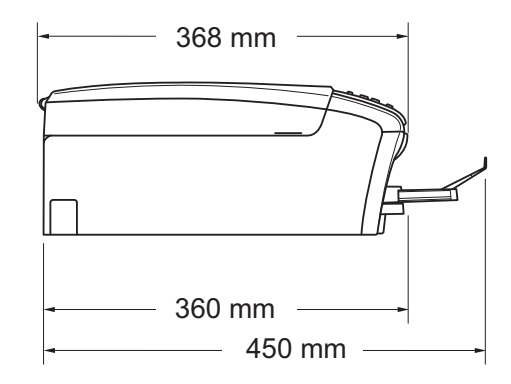

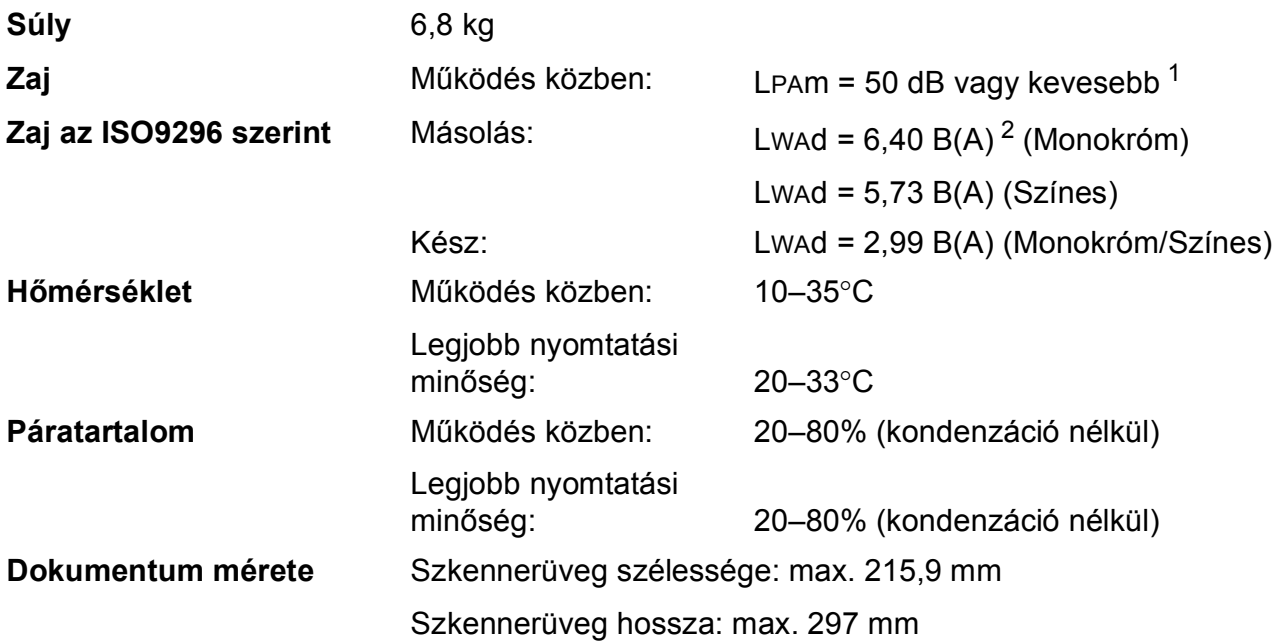

<span id="page-59-0"></span><sup>1</sup> A zaj függ a nyomtatási feltételektől.

<span id="page-59-1"></span><sup>2</sup> Irodai berendezés, LwAd>6,30 B(A) zajjal, nem használható olyan helyiségben, ahol az ott dolgozók elsősorban intellektuális munkát végeznek. Az ilyen készülékeket külön helyiségben kell elhelyezni az általuk keltett zaj miatt.

## <span id="page-60-0"></span>**Nyomtatási média**

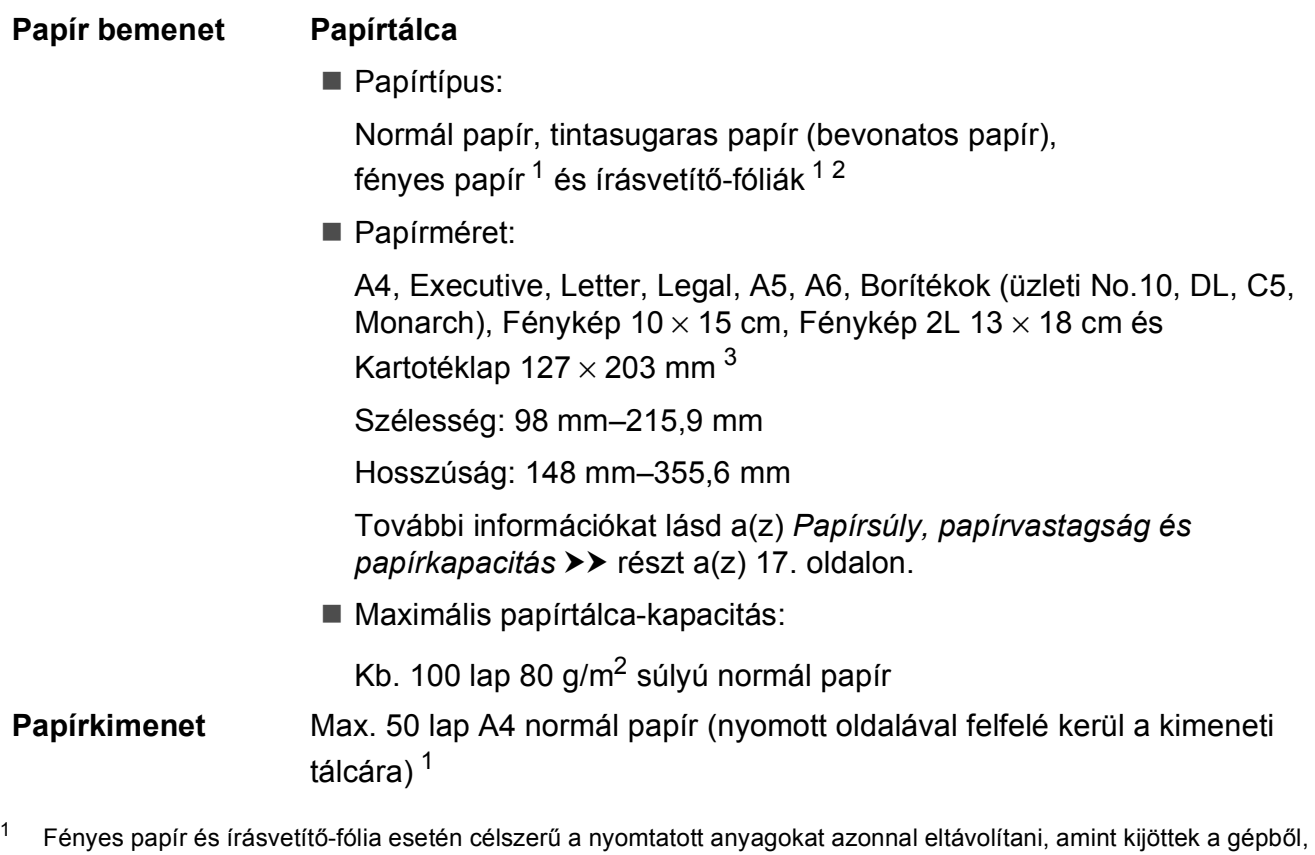

- <span id="page-60-4"></span><span id="page-60-1"></span>hogy elkerülhető legyen az elmaszatolódás.
- <span id="page-60-2"></span> $2$  Kizárólag tintasugaras nyomtatáshoz ajánlott írásvetítő-fóliát használjon.
- <span id="page-60-3"></span>3 Lásd a(z) *[A papír típusa és mérete a felhasználás szerint](#page-21-1)* >> részt a(z) 16. oldalon.

## <span id="page-61-0"></span>**Másolás**

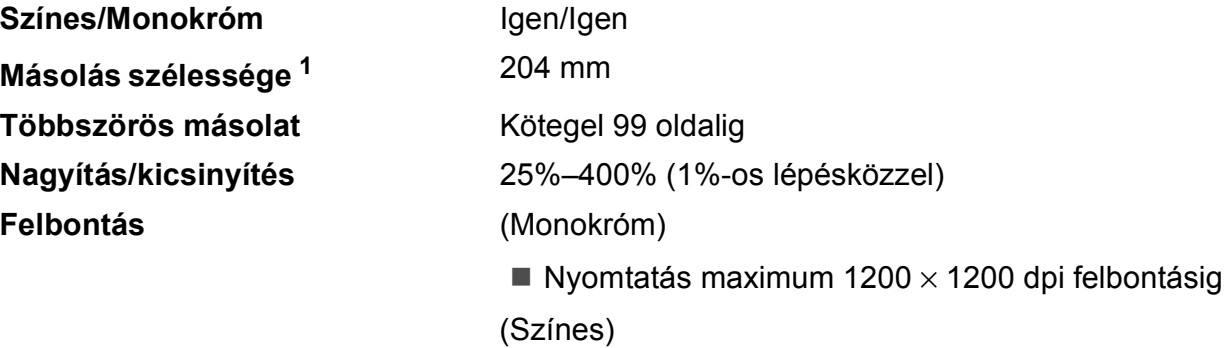

Nyomtatás maximum 600  $\times$  1200 dpi felbontásig

<span id="page-61-1"></span><sup>1</sup> A4-es méretű papírra másolás esetén.

## <span id="page-62-0"></span>**Szkenner**

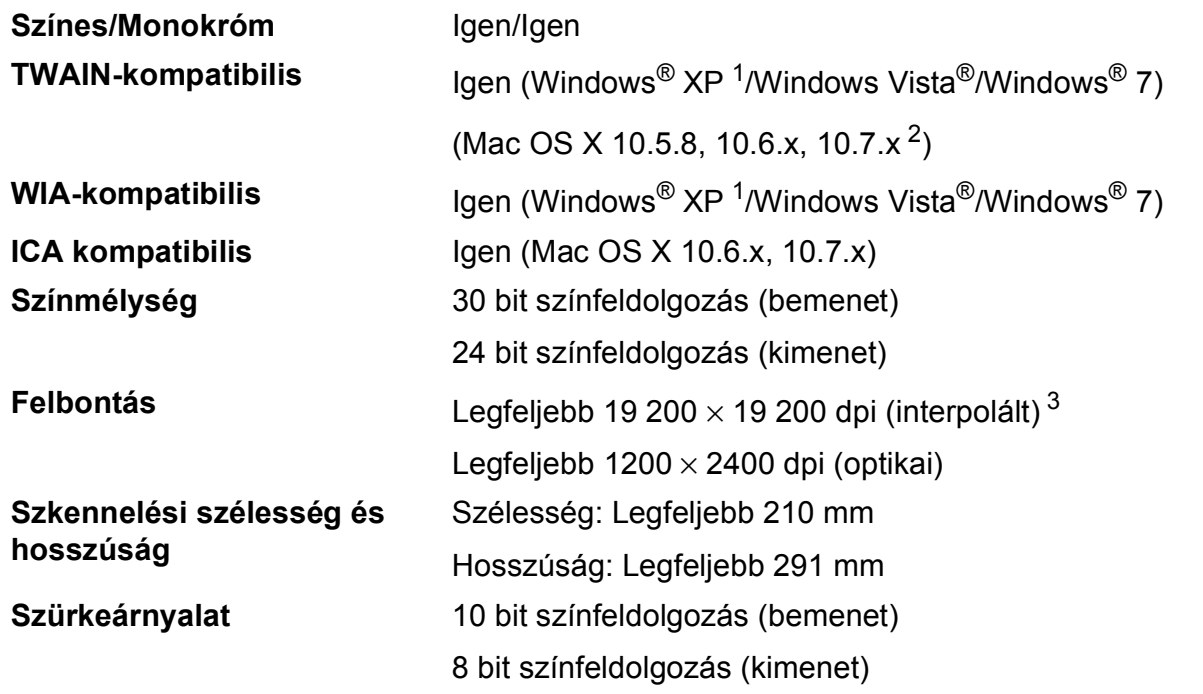

<span id="page-62-4"></span><span id="page-62-1"></span><sup>1</sup> A Windows<sup>®</sup> XP ebben a használati útmutatóban magában foglalja a Windows<sup>®</sup> XP Home Edition, Windows<sup>®</sup> XP Professional és a Windows® XP Professional x64 Edition változatokat.

<span id="page-62-2"></span><sup>2</sup> A legújabb Mac OS X illesztőprogram-frissítésekért látogasson el a<http://solutions.brother.com/>weboldalra.

<span id="page-62-3"></span> $^3$  Maximum 1200  $\times$  1200 dpi-s szkennelés Windows® XP, Windows Vista® és Windows® 7 alatt futó WIA Driver használata esetén (akár 19 200 × 19 200 dpi felbontást is választhat a Brother szkennelési segédprogramjával).

## <span id="page-63-0"></span>**Nyomtató**

#### **Nyomtatási sebesség [4](#page-63-4)**

**Felbontás** Legfeljebb 1200 × 6000 dpi **Nyomtatási szélesség [1](#page-63-1)** 204 mm [210 mm (szegély nélküli) [2](#page-63-2)] **Szegély nélküli<sup>[3](#page-63-3)</sup>** A4, Letter, A6, Fénykép 10 × 15 cm, Kartotéklap 127  $\times$  203 mm, Fénykép 2L 13  $\times$  18 cm

- <span id="page-63-1"></span><sup>1</sup> A4 méretű papírra nyomtatás esetén.
- <span id="page-63-2"></span><sup>2</sup> Ha a Szegély nélküli szolgáltatás be van kapcsolva.
- <span id="page-63-3"></span><sup>3</sup> Lásd a(z) *[A papír típusa és mérete a felhasználás szerint](#page-21-1)* >> részt a(z) 16. oldalon.
- <span id="page-63-4"></span><sup>4</sup> A részletes műszaki adatokról lásd: [http://www.brother.com/.](http://www.brother.com/)

## <span id="page-64-0"></span>**Interfészek**

**USB [1](#page-64-1) [2](#page-64-2)** A USB 2.0 interfészkábel legfeljebb 2 méter hosszú. **Vezeték nélküli LAN** IEEE 802.11b/g/n (Infrastruktúra mód) IEEE 802.11b (Ad-hoc mód)

<span id="page-64-1"></span><sup>1</sup> A készülék nagy sebességű USB 2.0 interfésszel van ellátva. A készülék csatlakoztatható olyan számítógéphez is, amely USB 1.1 interfésszel rendelkezik.

<span id="page-64-2"></span><sup>2</sup> Külső beszállítók USB-portjait nem támogatja.

**D**

## <span id="page-65-0"></span>**Hálózat**

## **Megjegyzés**

A hálózati specifikációkra vonatkozó további információkért >>Hálózati használati útmutató

A készüléket csatlakoztathatja egy vezeték nélküli hálózathoz hálózati nyomtatás és hálózati szkennelés céljából <sup>1</sup>. A Brother BRAdmin Light <sup>[2](#page-65-2)</sup> hálózatkezelő szoftver is mellékelve van.

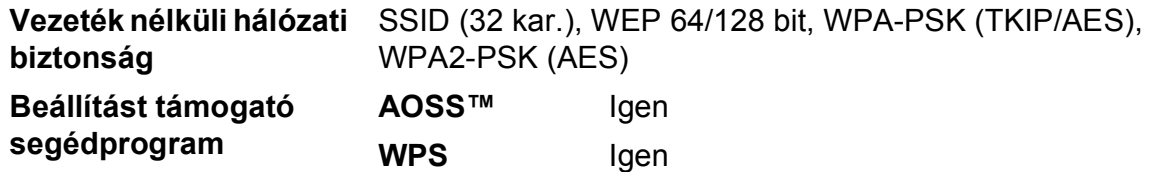

<span id="page-65-1"></span><sup>1</sup> Lásd a(z) *[Számítógéppel szembeni követelmények](#page-66-1)* ▶▶ részt a(z) 61. oldalon.

<span id="page-65-2"></span><sup>2</sup> Ha fejlettebb nyomtatókezelésre van szükség, használja a legfrissebb Brother BRAdmin Professional segédprogramot, amely a<http://solutions.brother.com/>oldalról tölthető le.

## <span id="page-66-1"></span><span id="page-66-0"></span>**Számítógéppel szembeni követelmények**

<span id="page-66-3"></span><span id="page-66-2"></span>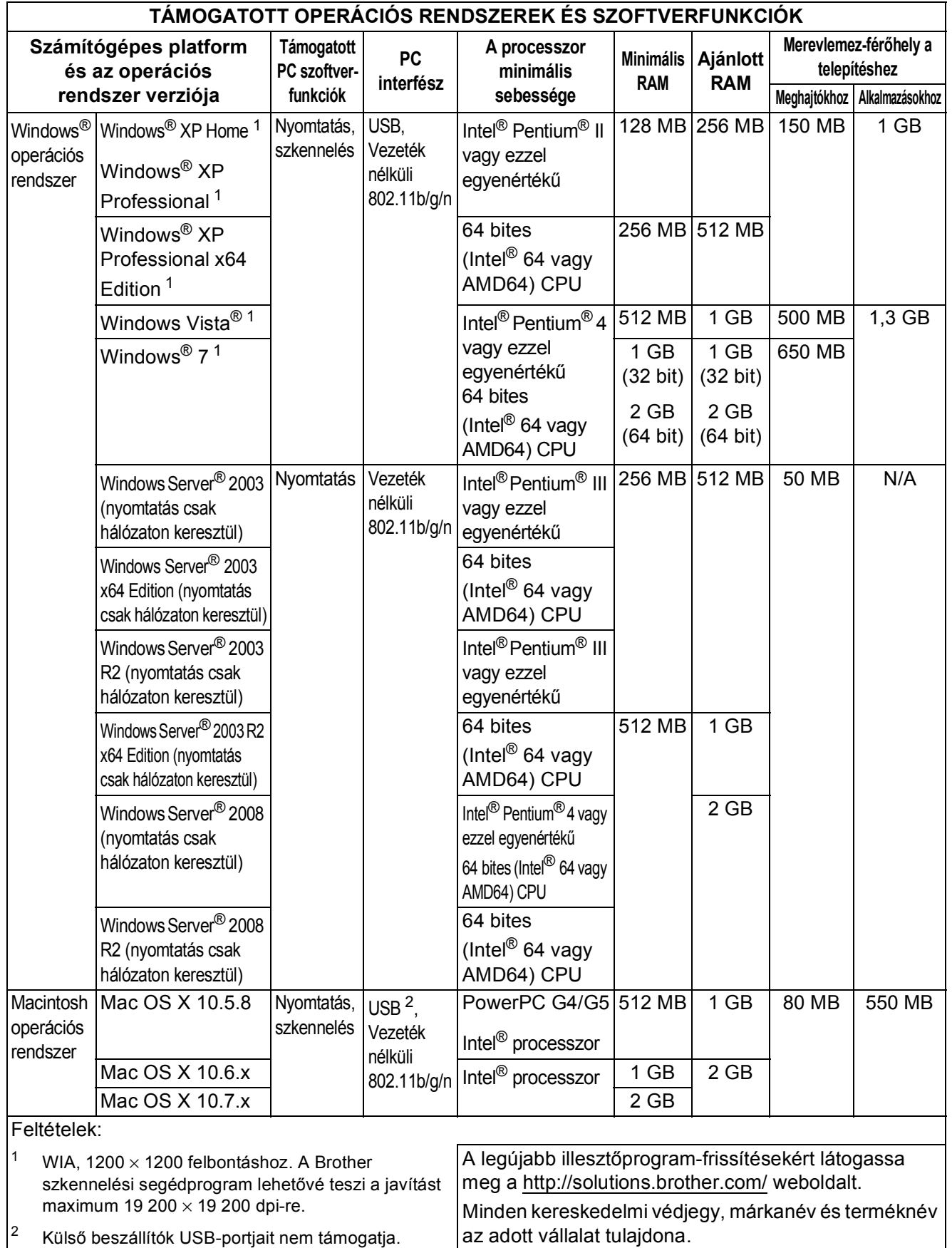

## <span id="page-67-0"></span>**Kellékanyagok**

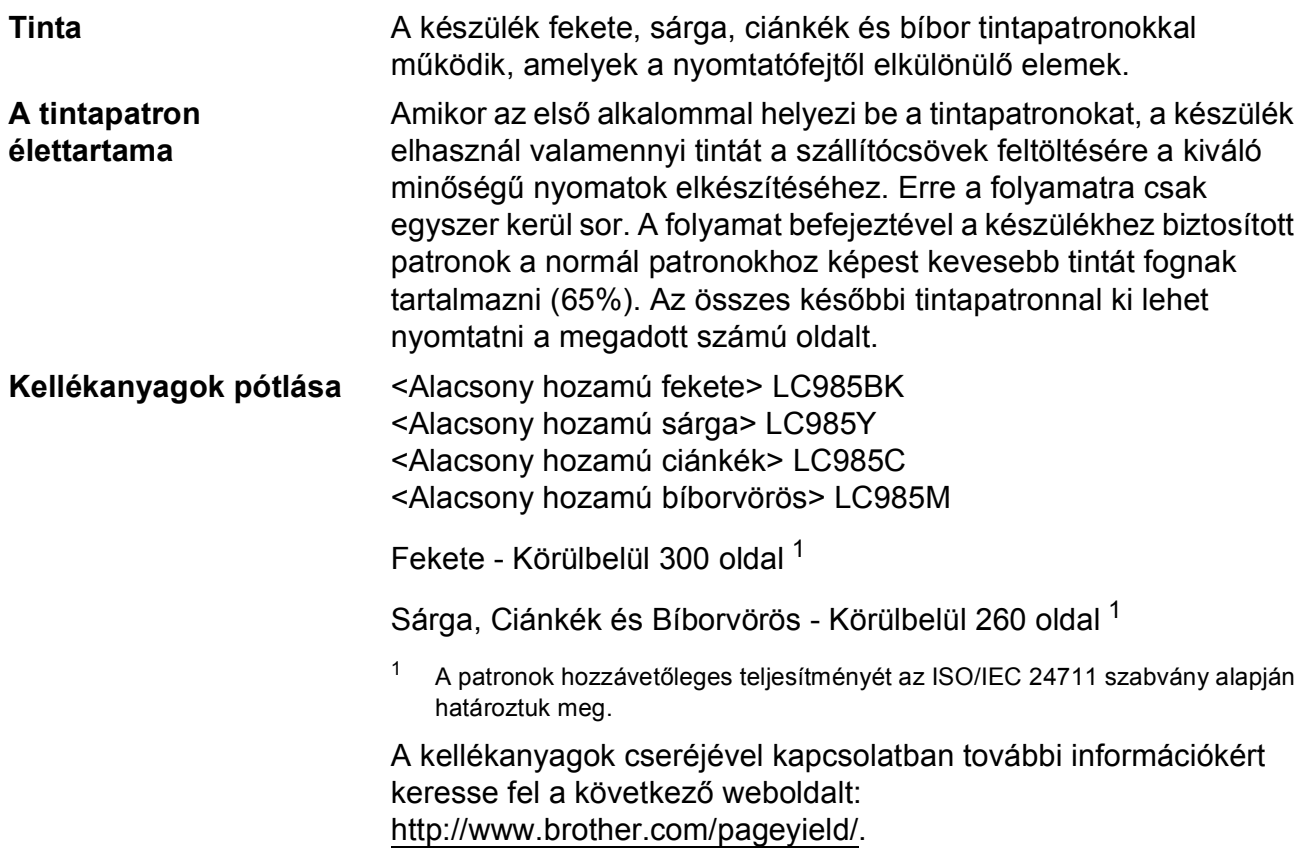

#### <span id="page-67-2"></span><span id="page-67-1"></span>**Mi az Innobella™?**

Az Innobella™ a Brother által felkínált eredeti kellékanyagok terméksora. Az "Innobella™" név az "Innováció" és a "Bella" szóból származik (jelentése olaszul "Gyönyörű"), és arra utal, hogy az "innovatív" technológia "gyönyörű" és "tartós" nyomtatási eredményeket produkál.

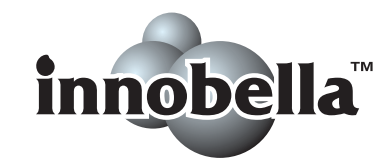

Fényképek nyomtatása során a Brother a kiváló minőség érdekében az Innobella™ fényes fotópapírt ajánlja (BP71 gyártmánysorozat). Ragyogó nyomatok egyszerűen készíthetők Innobella™ tinta és papír felhasználásával.

## **Index**

## **A**

<span id="page-68-0"></span>**E**

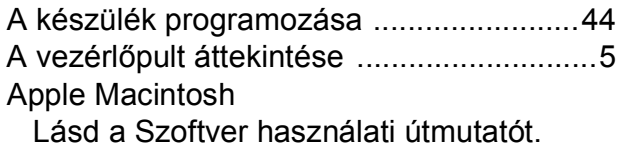

#### **B**

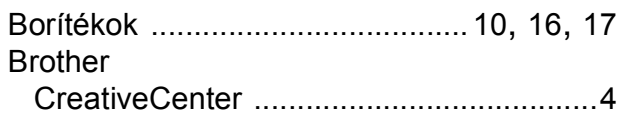

### **C**

**ControlCenter** Lásd a Szoftver használati útmutatót.

## **D**

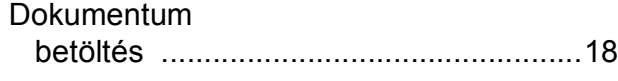

### **E**

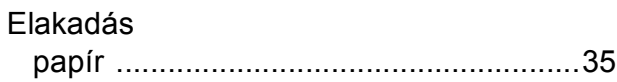

#### **F**

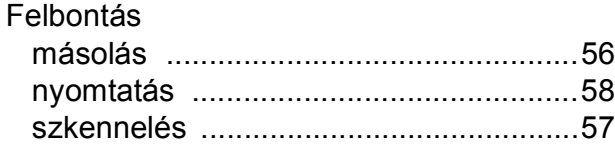

#### **H**

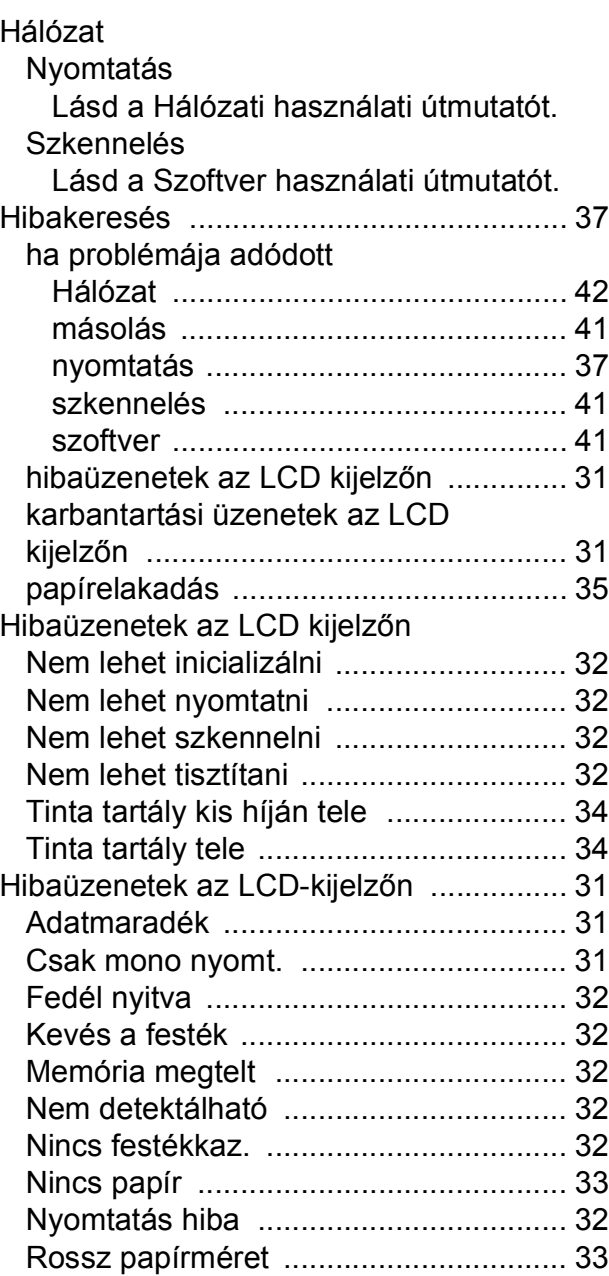

#### **I**

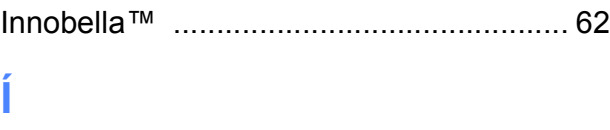

Írásvetítő-fóliák [..................... 14](#page-19-0), [15,](#page-20-0) [17](#page-22-2), [55](#page-60-4)

## **K**

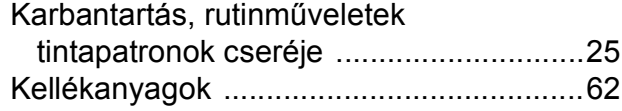

#### **L**

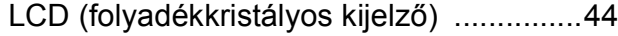

#### **M**

#### Macintosh

Lásd a Szoftver használati útmutatót. Másolás

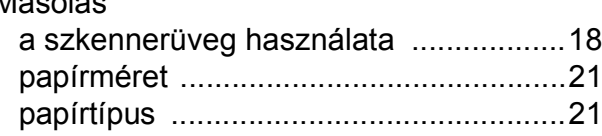

#### **N**

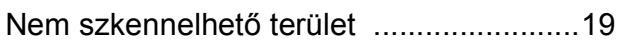

#### **NY**

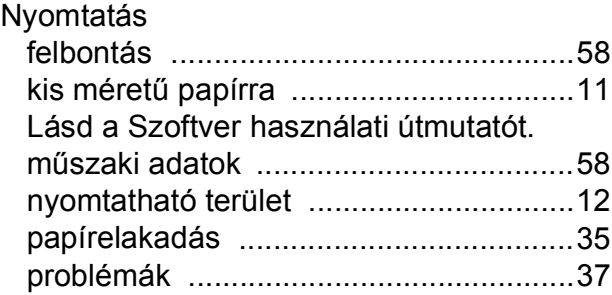

#### **P**

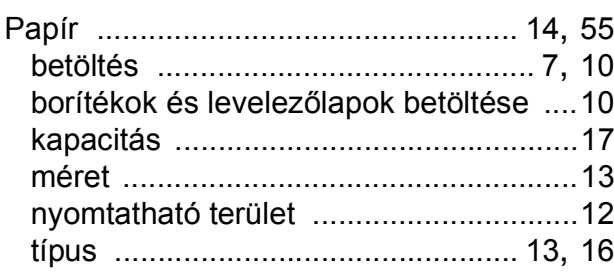

## **S**

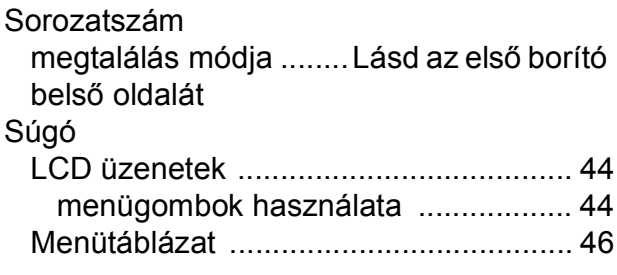

### **SZ**

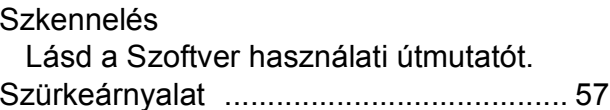

#### **T**

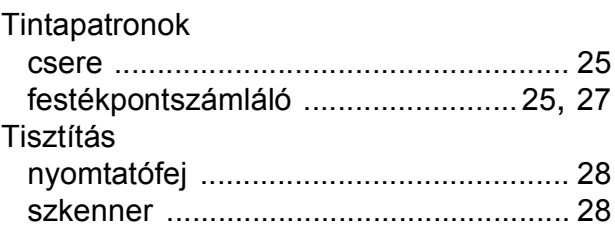

#### **Ü**

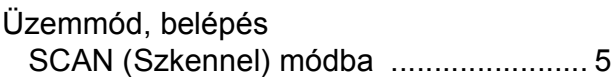

#### **V**

Vezeték nélküli hálózat Lásd a Gyors telepítési útmutatót és a Hálózati használati útmutatót.

#### **W**

Windows® Lásd a Szoftver használati útmutatót.

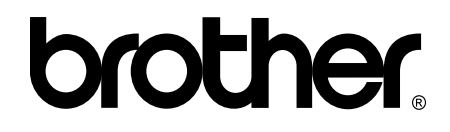

#### **Látogasson meg bennünket a világhálón <http://www.brother.com/>**

Ez a készülék kizárólag abban az országban használható, ahol megvásárolták. A helyi Brother vállalatok vagy viszonteladóik kizárólag az adott országban megvásárolt készülékekhez nyújtanak műszaki támogatást.